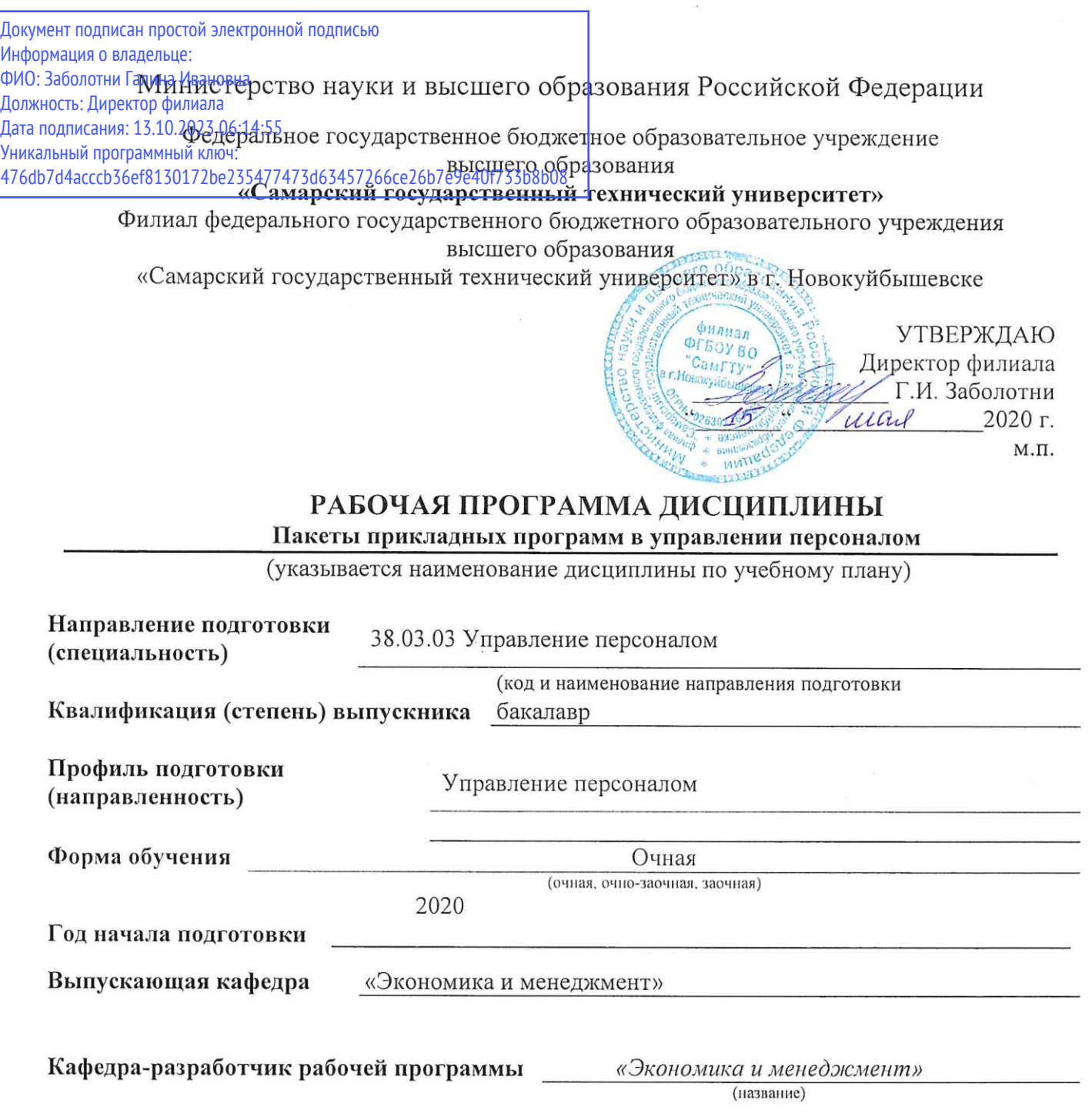

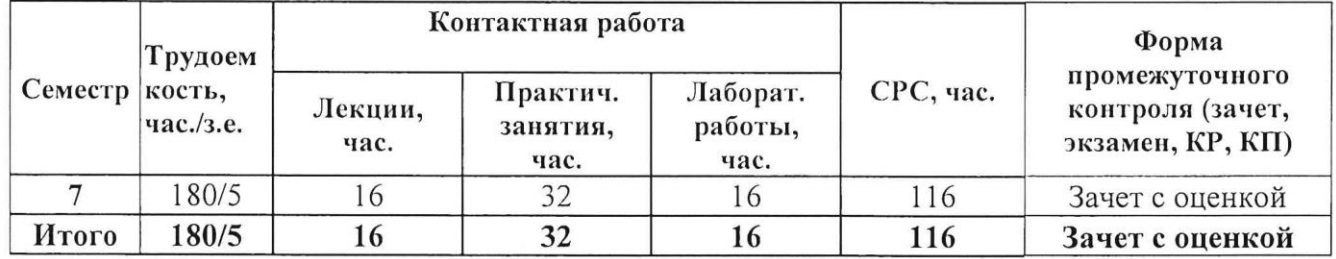

Ŷ.

Новокуйбышевск, 2020

 $\overline{\mathcal{C}}$ 

Программа разработана в соответствии с требованиями Федерального закона от 27.12.2012 г. № 273-ФЗ «Об образовании в Российской Федерации», с учетом требований ФГОС ВО 38.03.01 Экономика, утвержденный приказом Министерства образования и науки Российской Федерации от «12» ноября 2015г. № 1327, по направлению подготовки Управление персоналом и профиля Управления персоналом и учебного плана филиала «СамГТУ» в г. Новокуйбышевске.

Составитель рабочей программы кафедра Экономики и менеджмента (НФ-ЭиМ)

Рабочая программа утверждена на заседании кафедры НФ-ЭиМ

(наименование кафедры-разработчика)  $20 \text{ kD}$ г. протокол № 10  $\frac{45}{3}$  05

Заведующий кафедрой  $\frac{\alpha}{25}$  05 2020<sub>F</sub>.

Руководитель ОПОП  $\kappa$  15  $\kappa$  05  $20\text{ }20$   $\Gamma$ .

20 № г.

Начальник УО

 $\mu$  15  $\mu$  05

(подпись)

Сполпись

А.А. Малафеев

 $(\Phi$ <sub>M</sub>.O.)

А.А. Малафеев  $(\Phi$ <sub>M</sub>.O.)

Н.А. Сухова  $(\Phi$ <sub>M</sub>.O.)

(подпись

## **СОДЕРЖАНИЕ**

- 1. Планируемые результаты обучения
- 2. Место дисциплины в структуре ОПОП
- 3. Объем и содержание дисциплины
- 4. Учебно-методическое обеспечение самостоятельной работы обучающихся
- 5. Основная и дополнительная учебная литература
- 6. Ресурсы информационно-телекоммуникационной сети «Интернет»
- 7. Информационные технологии
- 8. Материально-техническое обеспечение дисциплины
- 9. Фонд оценочных средств для проведения промежуточной аттестации обучающихся
- 10. Методические указания для обучающихся по освоению дисциплины

Приложение 1. Аннотация рабочей программы

### **1. ПЛАНИРУЕМЫЕ РЕЗУЛЬТАТЫ ОБУЧЕНИЯ**

Планируемые результаты освоения основной профессиональной образовательной программы (ОПОП) – компетенции обучающихся определяются требованиями стандарта по направлению подготовки (специальности) и формируются в соответствии с матрицей компетенций ОПОП (Таблица 2)

Планируемые результаты обучения по дисциплине – знания, умения, навыки и (или) опыт деятельности, характеризующие этапы формирования компетенций и обеспечивающие достижение планируемых результатов освоения образовательной программы, формируются в соответствии с картами компетенций ОПОП.

Таблица 1

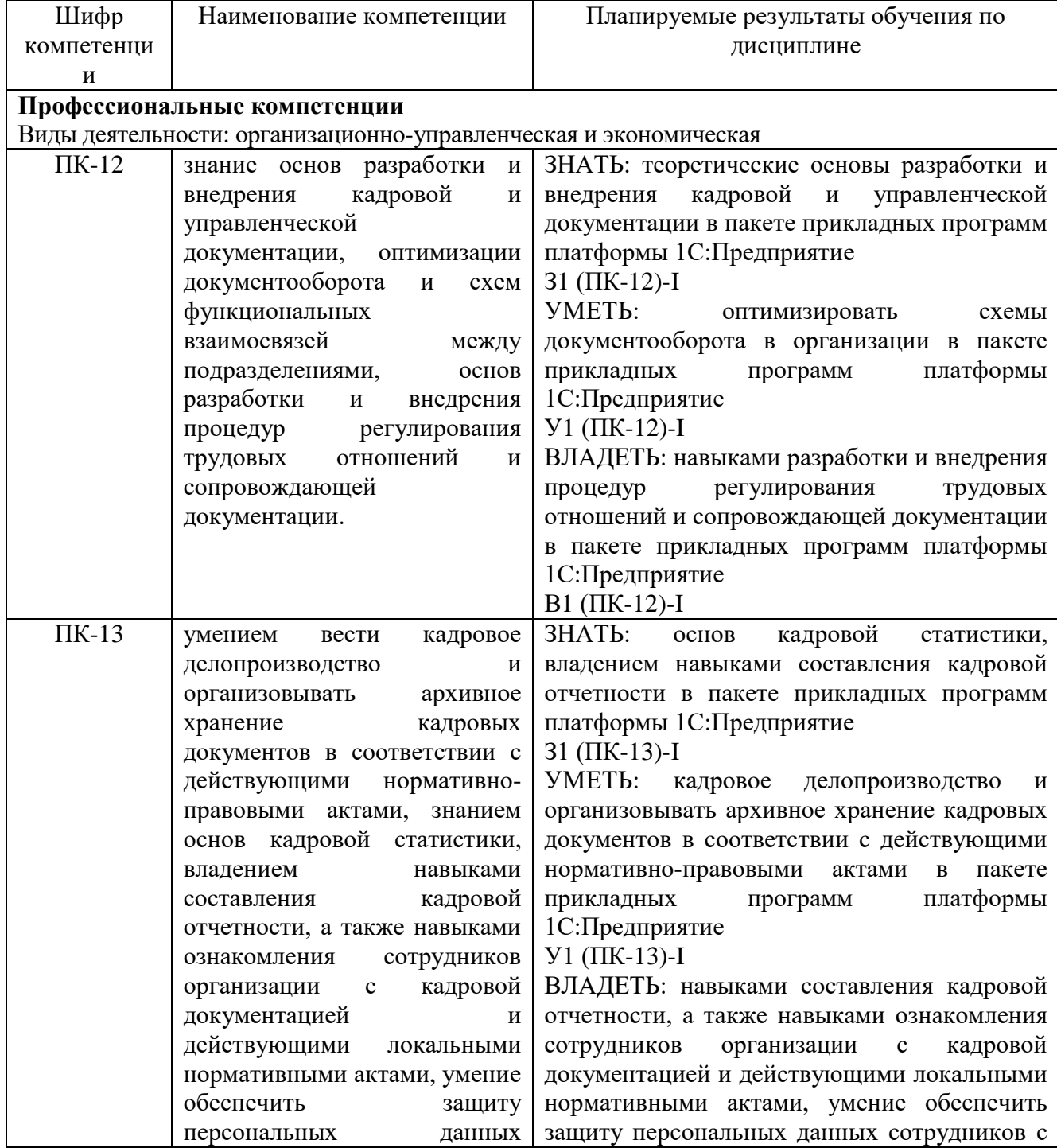

**Планируемые результаты обучения по дисциплине**

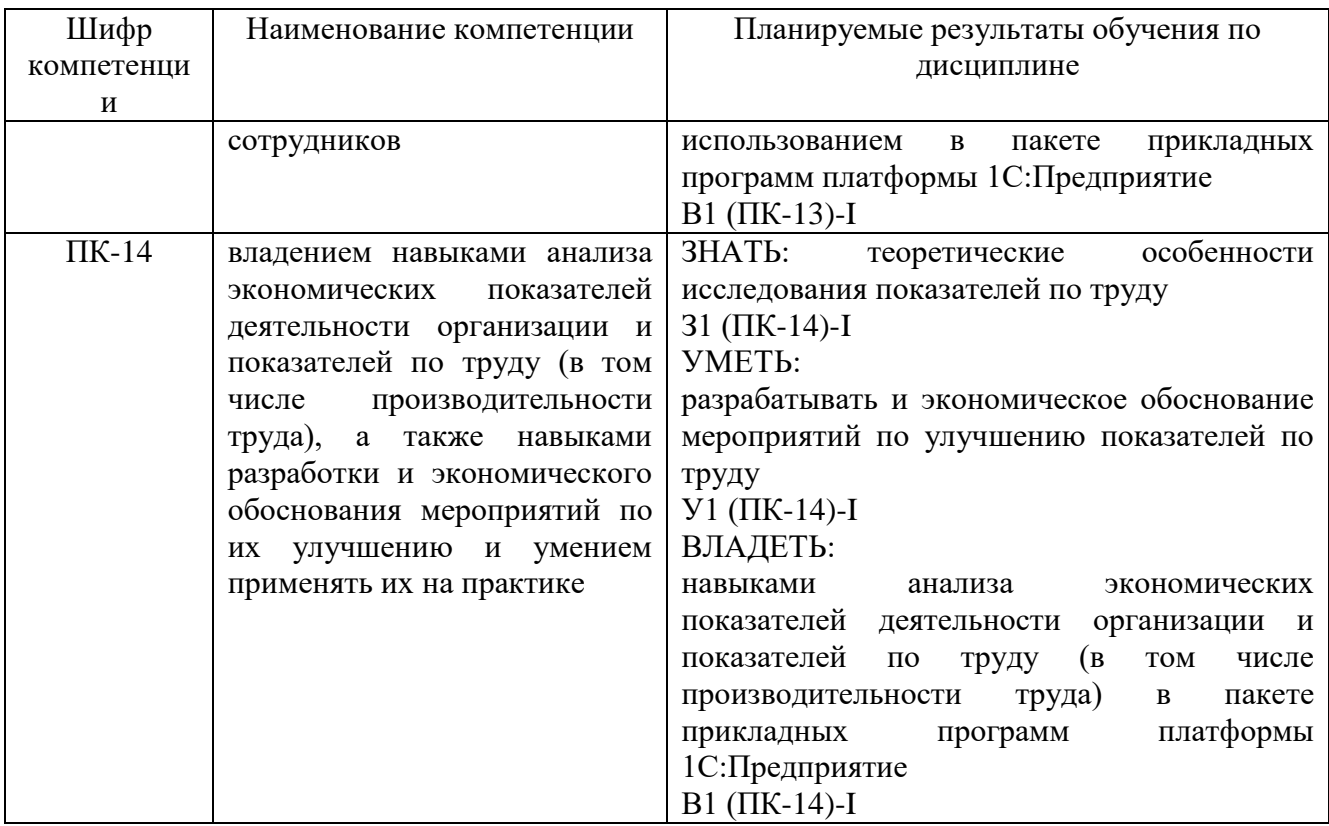

#### МЕСТО ДИСЦИПЛИНЫ В СТРУКТУРЕ ОПОП  $2.$

Дисциплина Пакеты прикладных программ в управлении персоналом относится к обязательным дисциплинам вариативной части блока 1 учебного плана.

В таблице 2 приведены предшествующие и последующие дисциплины, направленные на формирование компетенций дисциплины в соответствии с матрицей компетенций ОПОП.

Таблица 2

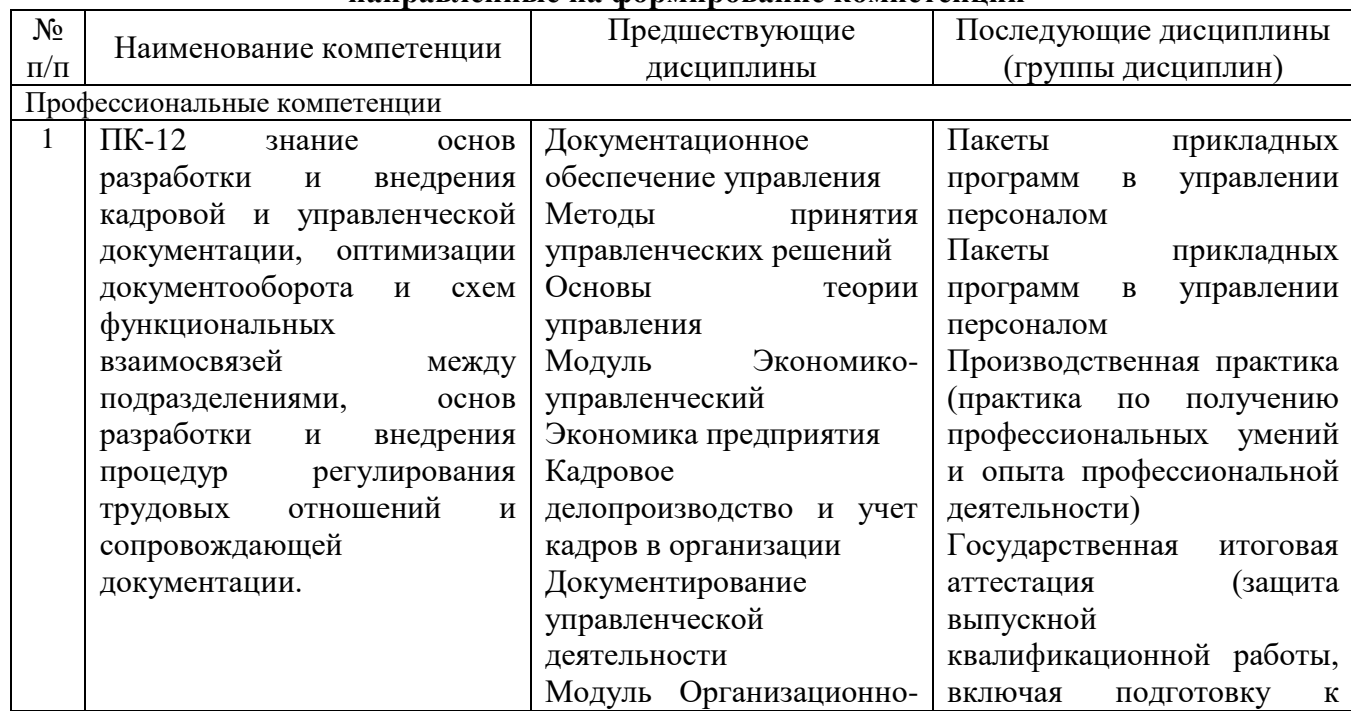

#### Предшествующие и последующие дисциплины, направленные на формирование компетенций

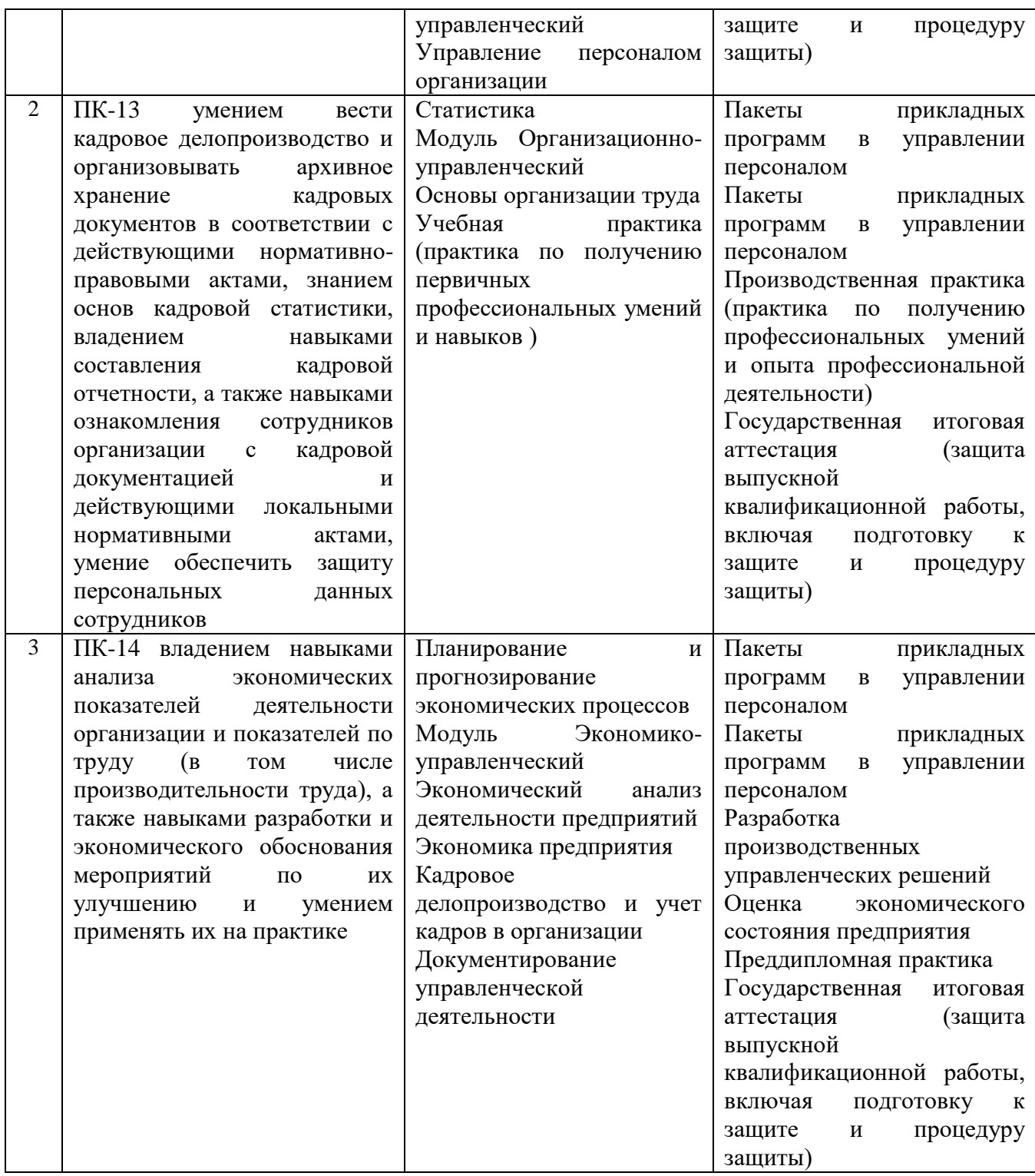

### **3. ОБЪЕМ И СОДЕРЖАНИЕ ДИСЦИПЛИНЫ 3.1. Объем дисциплины**

Общая трудоемкость дисциплины составляет 6 зачетных единиц, 216 академических часов.

Таблица 3

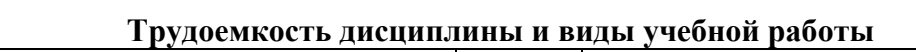

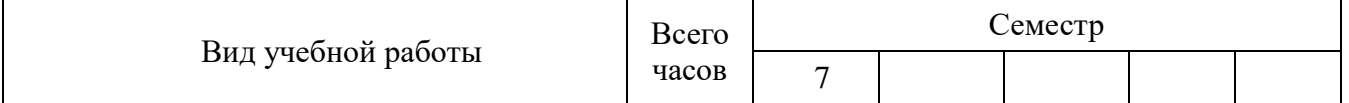

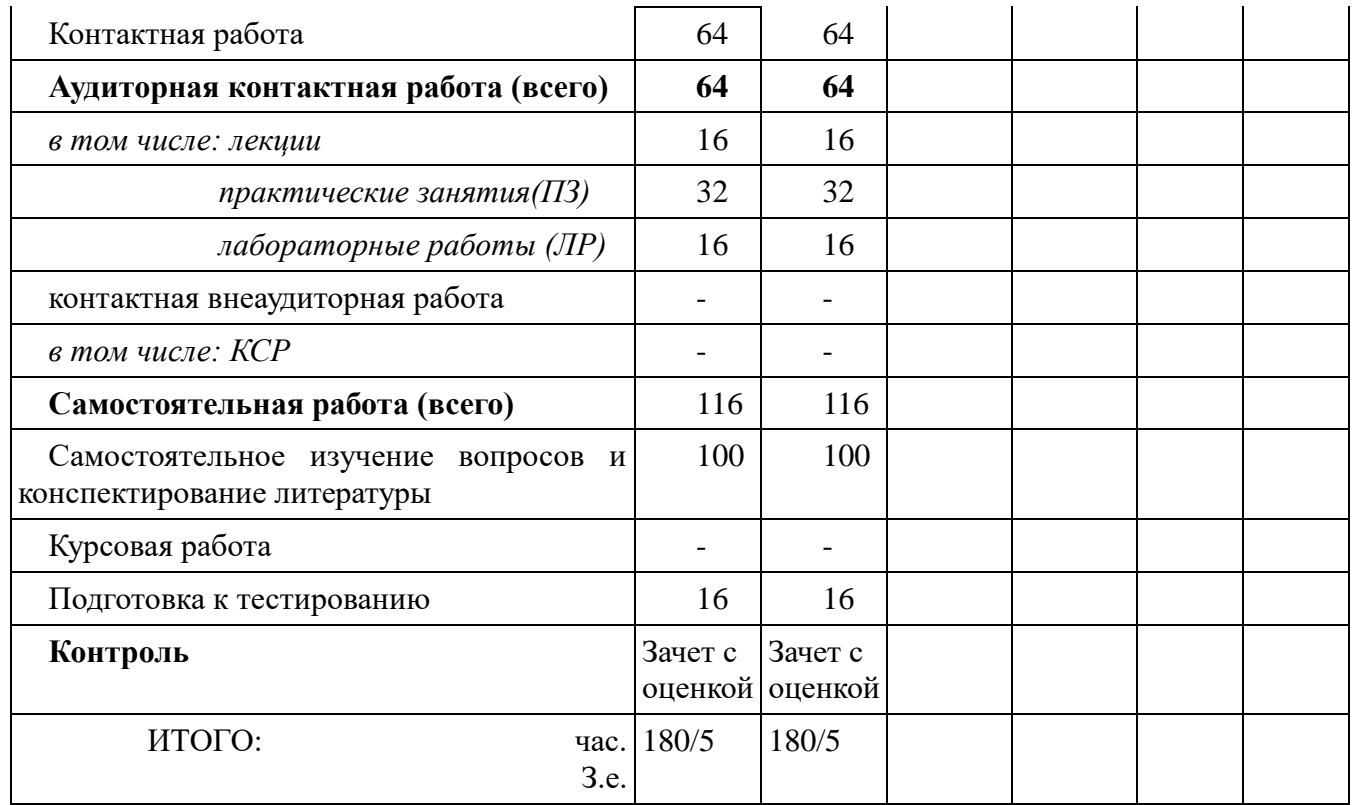

# **3.2. Содержание дисциплины**

Таблица 5

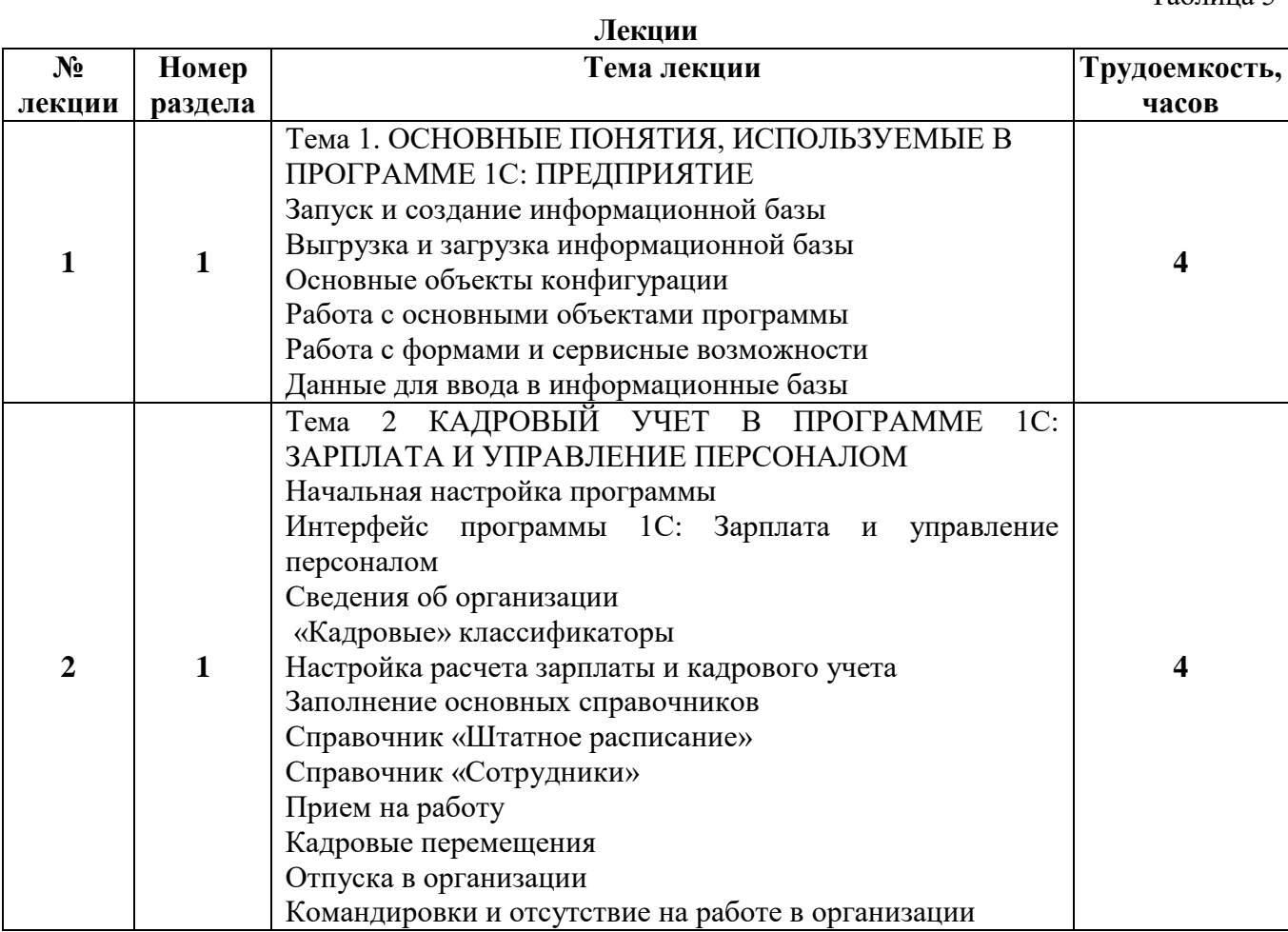

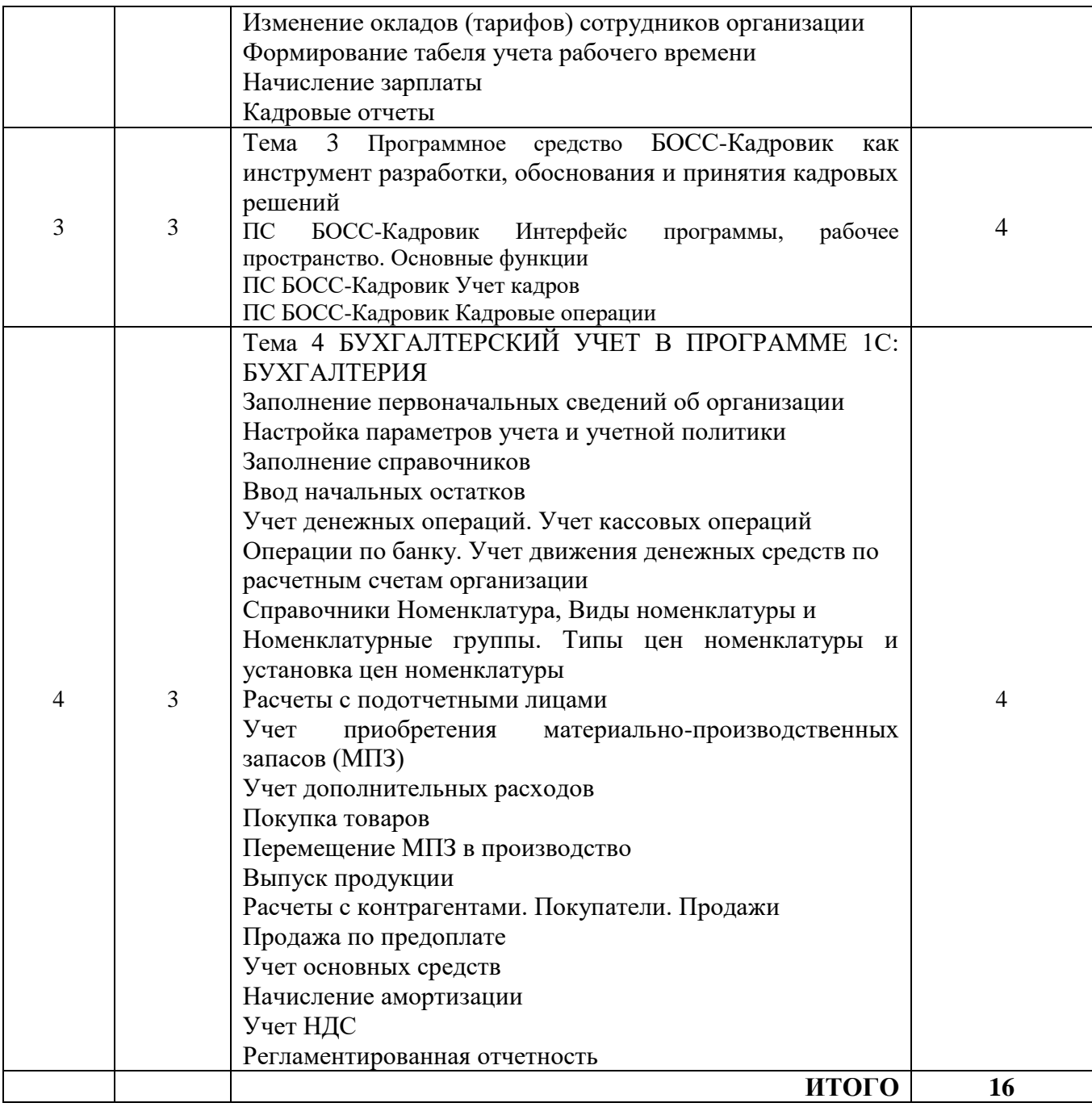

#### **Практические занятия**

Таблица 6

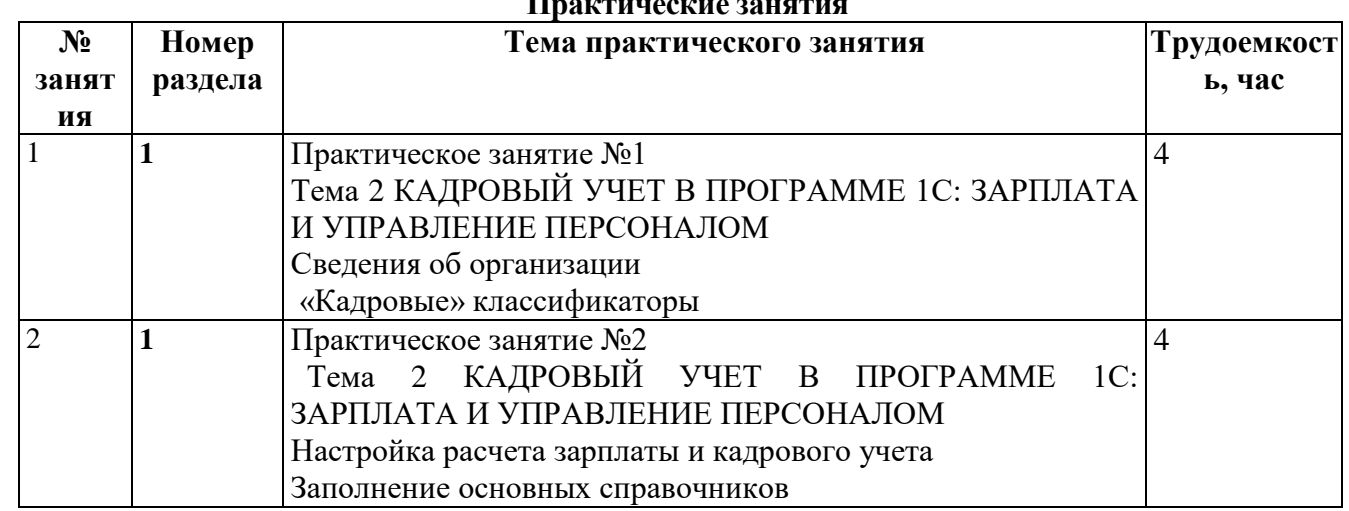

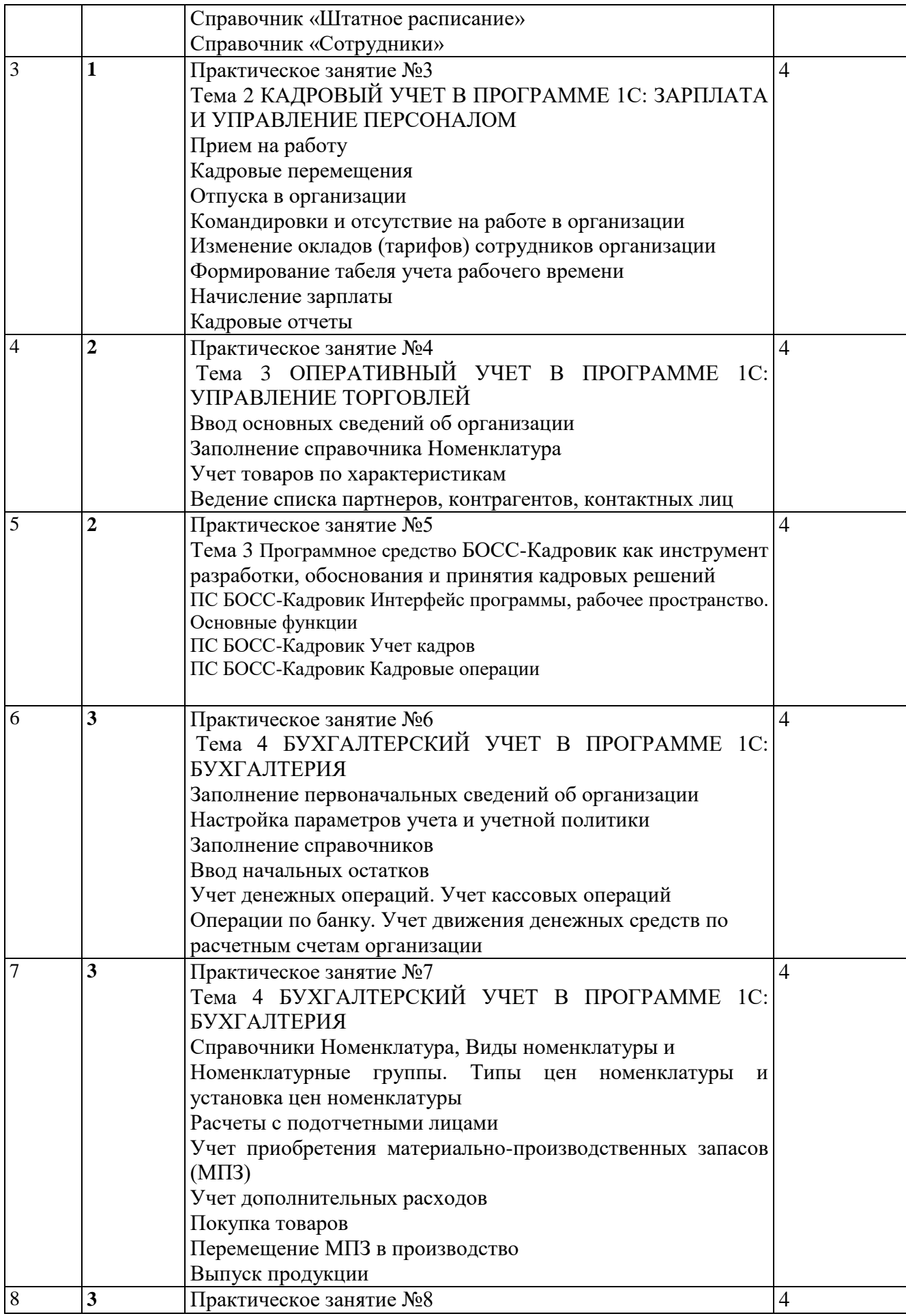

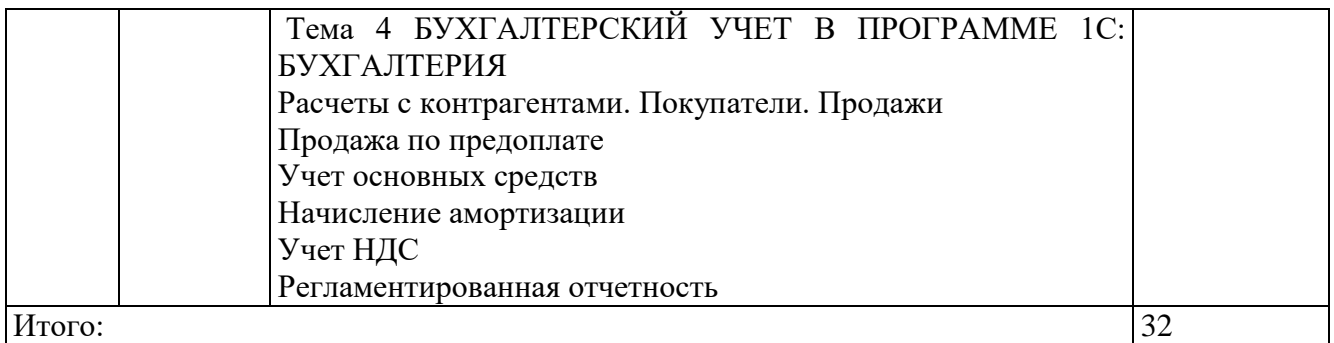

Таблица 7

Таблица 8

#### **Лабораторные работы**  $N_2$ **занят ия Номер раздела Наименование лабораторной работы Трудоемкост ь, час** 1 1. *Лабораторная работа №1* ПС БОСС-Кадровик Интерфейс литриторния риботи лет по восс-кадровик интерфейс  $2 \overline{2}$ 2 1. *Лабораторная работа №2* ПС БОСС-Кадровик Учет кадров  $2$ 3 1. *Лабораторная работа №3* ПС БОСС-Кадровик Кадровые операции  $\mathcal{L}$ 4 1. *Лабораторная работа № 4.* **Формирование первоначальных остатков на начало периода.** Введение информации о хозяйственных средствах и источниках их образования на начало отчетного периода. Формирование баланса на начало отчетного периода. 2 5 1. *Лабораторная работа № 5.* **Учет кассовых операций.** Порядок ведения и отражения в учете кассовых операций. Формировать первичных кассовых документов и кассовых отчетов. 2 6 1. *Лабораторная работа № 6.* **Учет расчетов c поставщиками и подрядчиками.** Отражение операций по расчетному счету. Порядок ведения и отражения в бухгалтерском учете операций по расчетному счету. Формирование первичных и сводных документов по расчетному счету. Работа со справочником «Контрагенты».  $\mathfrak{D}$ 7 1. *Лабораторная работа № 7.* **Учет расчетов с подотчетными лицами.** Формирование авансового отчета, ведение учета операций по расчетам с подотчетными лицами. 2 8 1. *Лабораторная работа № 8.* **Учет расчетов с персоналом по оплате труда. Удержания из оплаты труда.**  Оформление приказа о приеме на работу. Начисление и выплата заработной платы. Удержания из оплаты труда. Отчисления с Фонда оплаты труда. Учет расчетов с подотчетными лицами.  $\mathcal{L}$ Итого 16

#### **Самостоятельная работа студента**

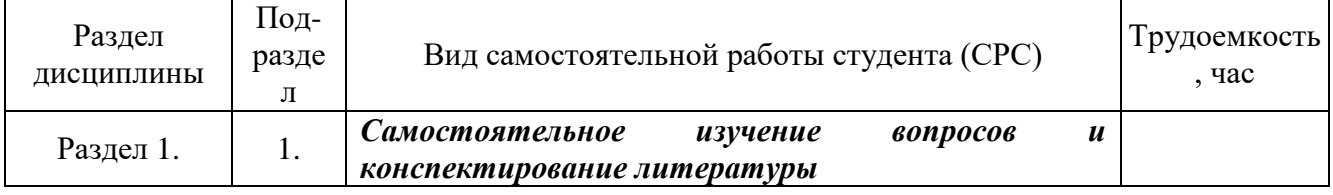

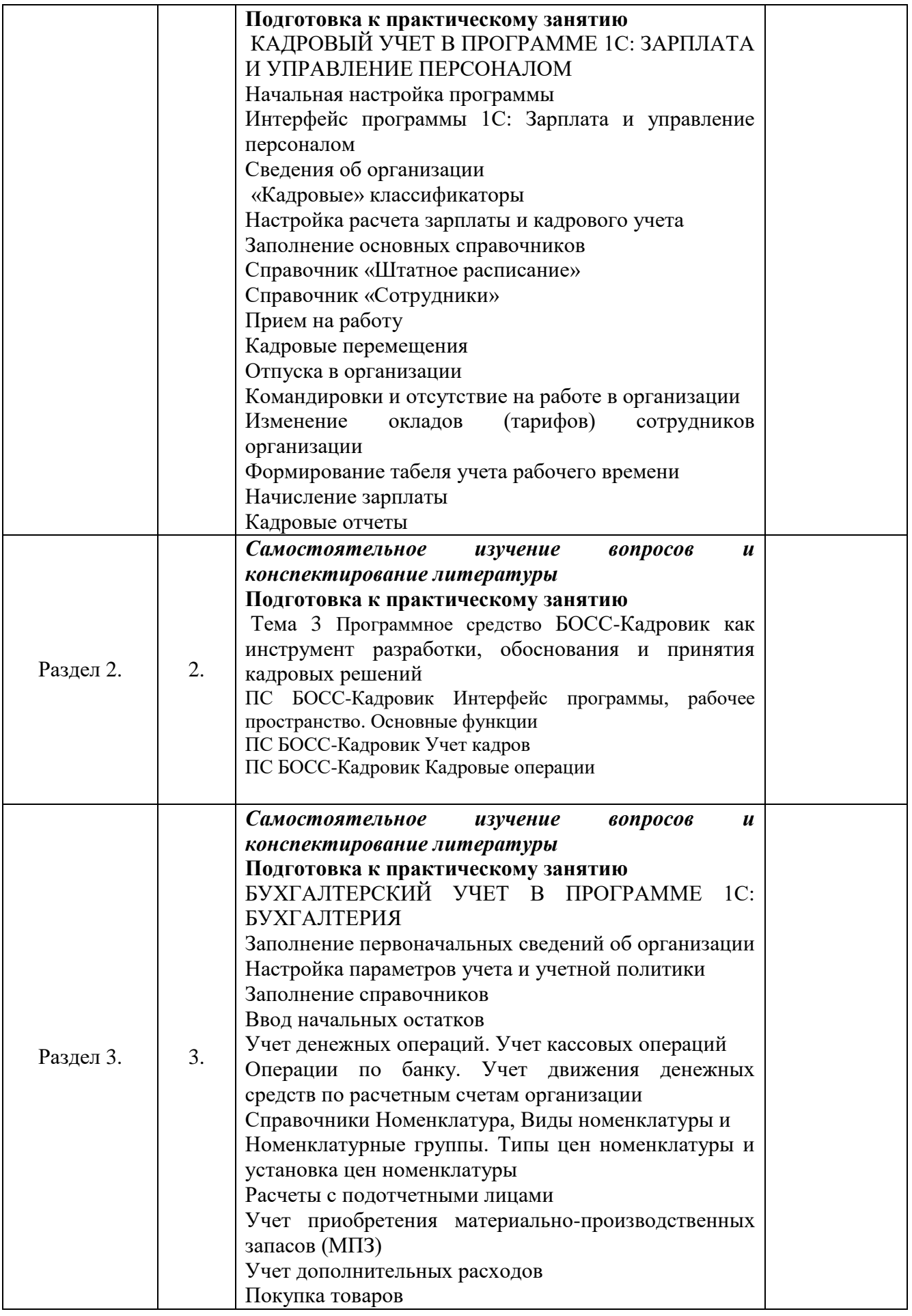

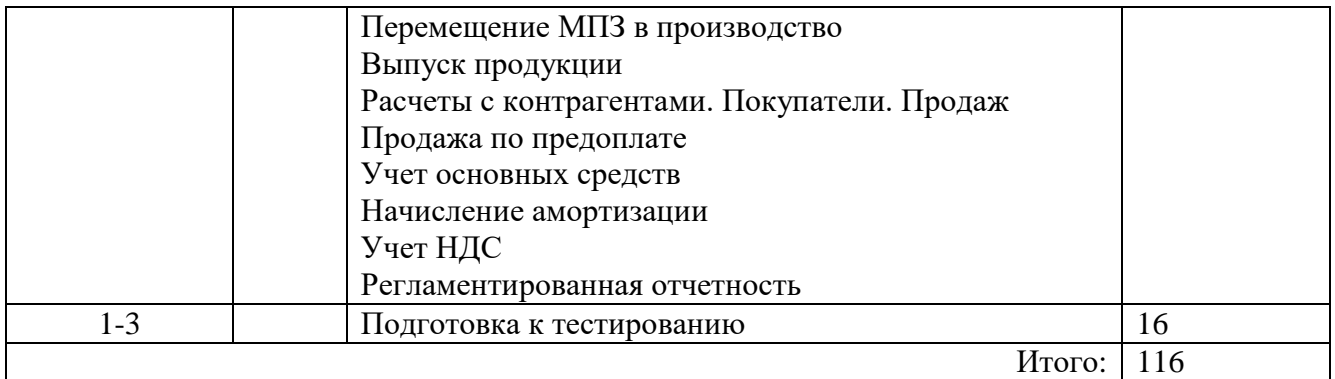

### **4. УЧЕБНО-МЕТОДИЧЕСКОЕ ОБЕСПЕЧЕНИЕ САМОСТОЯТЕЛЬНОЙ РАБОТЫ**

Студентам для самостоятельной подготовки к практическим занятиям рекомендовано использовать следующие учебно-методические пособия:

Шишков Е.М. Методические рекомендации для самостоятельной работы студентов.- Филиал ФГБОУ ВО «СамГТУ» в г. Новокуйбышевске, Новокуйбышевск, 2015.

### **5. ОСНОВНАЯ И ДОПОЛНИТЕЛЬНАЯ УЧЕБНАЯ ЛИТЕРАТУРА**

Таблица 9

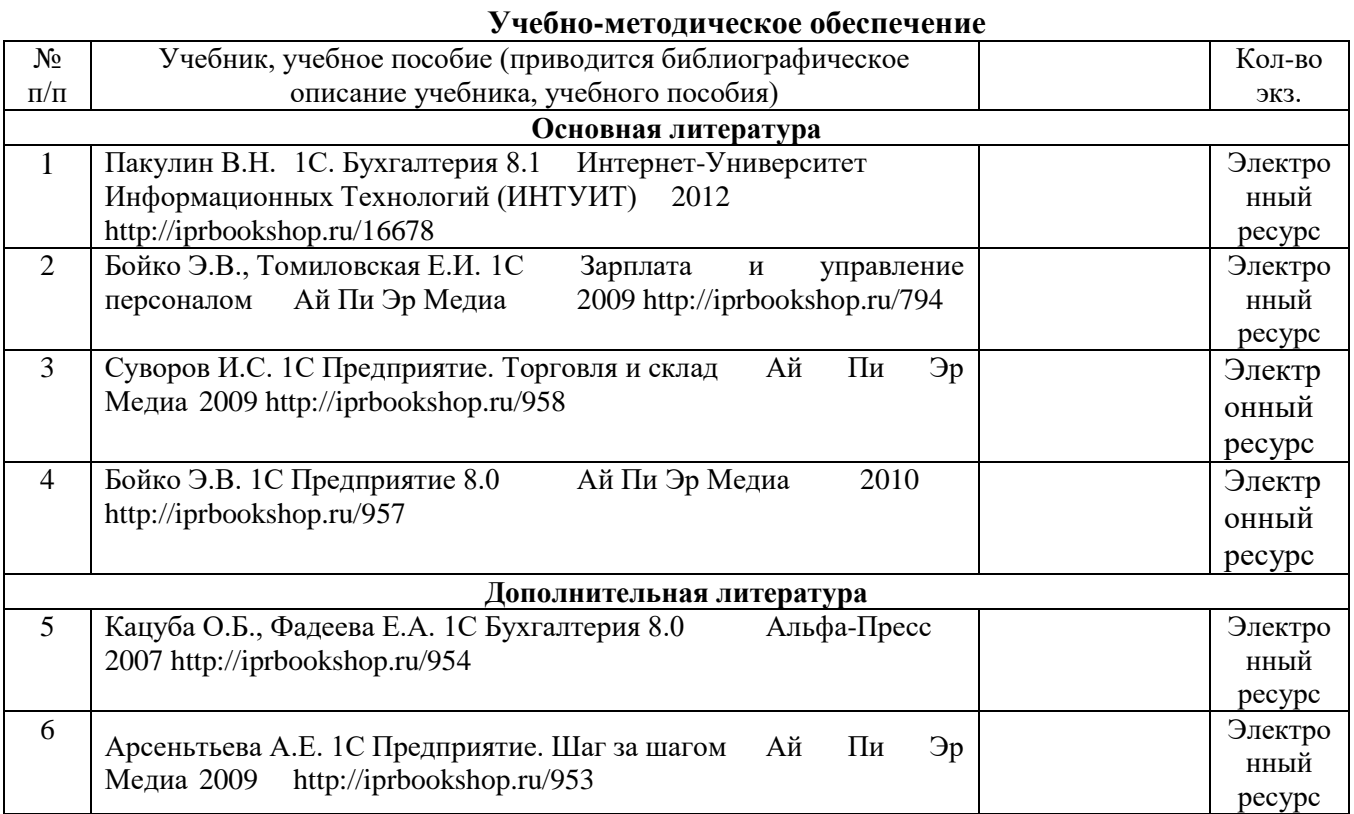

### **6. РЕСУРСЫ ИНФОРМАЦИОННО-ТЕЛЕКОММУНИКАЦИОННОЙ СЕТИ «ИНТЕРНЕТ»**

1. НЭБ (научная электронная библиотека). – Режим доступа: http://elibrary.ru/defaultx.asp – Загл. с экрана.

2. Официальный сайт президента РФ - Режим доступа: http://www.kremlin.ru/ - Загл. с экрана.

3. Официальный сайт Правительства Самарской области – Режим доступа:http://www.samregion.ru/– Загл. с экрана.

4. Официальный сайт кафедры «Экономика и управление организацией» ФГБОУ ВО «Сам $\Gamma$ ТУ». – Режим доступа: http:// euo.samgtu.ru// – Загл. с экрана.

5. Лучшие статьи информагентств и деловой прессы POLPRED.COM - Режим доступа: http://polpred.com/ – Загл. с экрана.

6. Правовые системы Кодекс - Режим доступа: http://www.kodeks.ru/ - Загл. с экрана.

7. Консультант плюс - Режим доступа: http://www.consultant.ru/ - Загл. с экрана.

## **7. ИНФОРМАЦИОННЫЕ ТЕХНОЛОГИИ**

Реализация данной дисциплины предусматривает использование презентационной техники и программного обеспечения Microsoft Word, Microsoft Power Point.

## **8. МАТЕРИАЛЬНО-ТЕХНИЧЕСКОЕ ОБЕСПЕЧЕНИЕ ДИСЦИПЛИНЫ**

1. Лекционные занятия:

аудитория, оснащенная презентационной техникой (проектор, экран, компьютер/ноутбук)

2. Практические занятия (семинарского типа):

аудитория, оснащенная презентационной техникой (проектор, экран, компьютер/ноутбук)

## **9. ФОНД ОЦЕНОЧНЫХ СРЕДСТВ ДЛЯ ПРОВЕДЕНИЯ ПРОМЕЖУТОЧНОЙ АТТЕСТАЦИИ ОБУЧАЮЩИХСЯ**

### **9.1 Перечень компетенций с указанием этапов их формирования в процессе освоения образовательной программы**

Оценочные средства разработаны для оценки профессиональных компетенций

- ПК-12
- ПК-13
- ПК-14

Перечень компетенций и планируемые результаты обучения (дескрипторы): знания – З, умения – У, владения - В, характеризующие этапы формирования компетенций и обеспечивающие достижение планируемых результатов освоения образовательной программы (ОПОП), представлены в разделе 1 Рабочей программы дисциплины (Таблица 1) в соответствии с матрицей компетенций и картами компетенций ОПОП (Приложения 1 к ОПОП).

Основными этапами формирования указанных компетенций в рамках дисциплины выступает последовательное изучение содержательно связанных между собой разделов (тем) учебных занятий.

**Паспорт фонда оценочных средств дисциплины**

| $N_2$<br>$\Pi$<br>п | Код и наименование<br>контролируемой<br>компетенции                                                                                                    | Этапы формирования<br>компетенций                                       | Наименование оценочного<br>средства                        |
|---------------------|----------------------------------------------------------------------------------------------------|-------------------------------------------------------------------------|------------------------------------------------------------|
|                     | $\Pi$ K-12<br><b>OCHOB</b><br>знанием<br>разработки и<br>внедрения<br>кадровой и управленческой<br>документации,<br>оптимизации<br>документооборота и<br>схем | Тема 1. ОСНОВНЫЕ<br>ПОНЯТИЯ,<br>ИСПОЛЬЗУЕМЫЕ В<br><b>TIPOFPAMME 1C:</b> | Tect 1<br>Практические задания 1<br>Практические задания 2 |

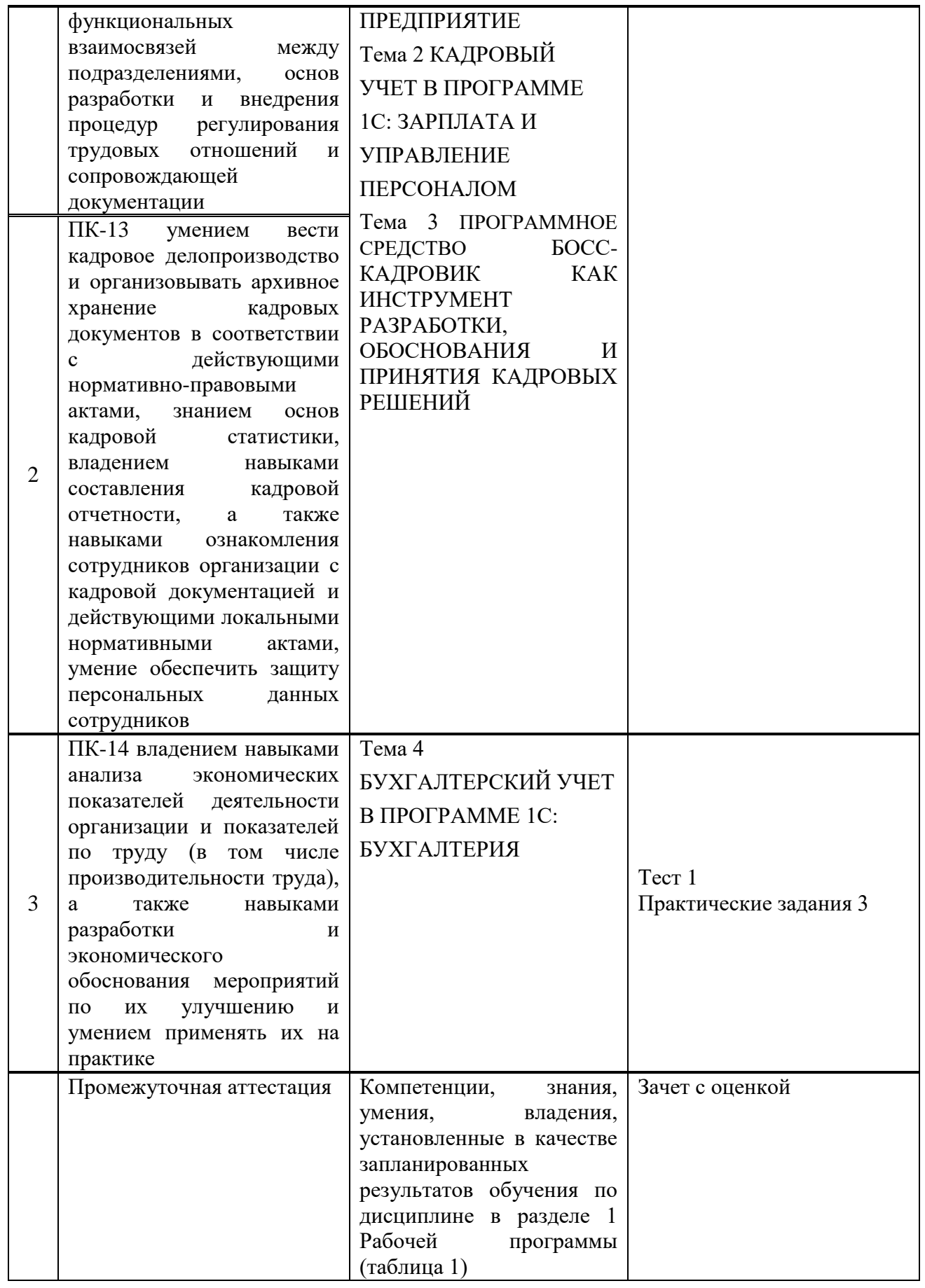

# **9.2 Описание показателей и критериев оценивания компетенций на различных этапах их**

Карты компетенций в составе ОПОП *38.03.03 Управление персоналом* профиль *Управление персоналом* (Приложение 1 к ОПОП) включают:

описание этапов и уровней освоения компетенции;

 характеристику планируемых результатов обучения для каждого этапа и уровня освоения компетенции и показателей их проявления (дескрипторов): владений, умений, знаний (с соответствующей индексацией);

 шкалу оценивания результатов обучения (владений, умений, знаний) с описанием критериев оценивания.

Результаты обучения по дисциплине *Пакеты прикладных программ в управлении персоналом направления подготовки 38.03.03 Управление персоналом* профиль *Управление персоналом* определяются показателями и критериями оценивания сформированности компетенций на этапах их формирования представлены в табл. 2.

Таблица 2

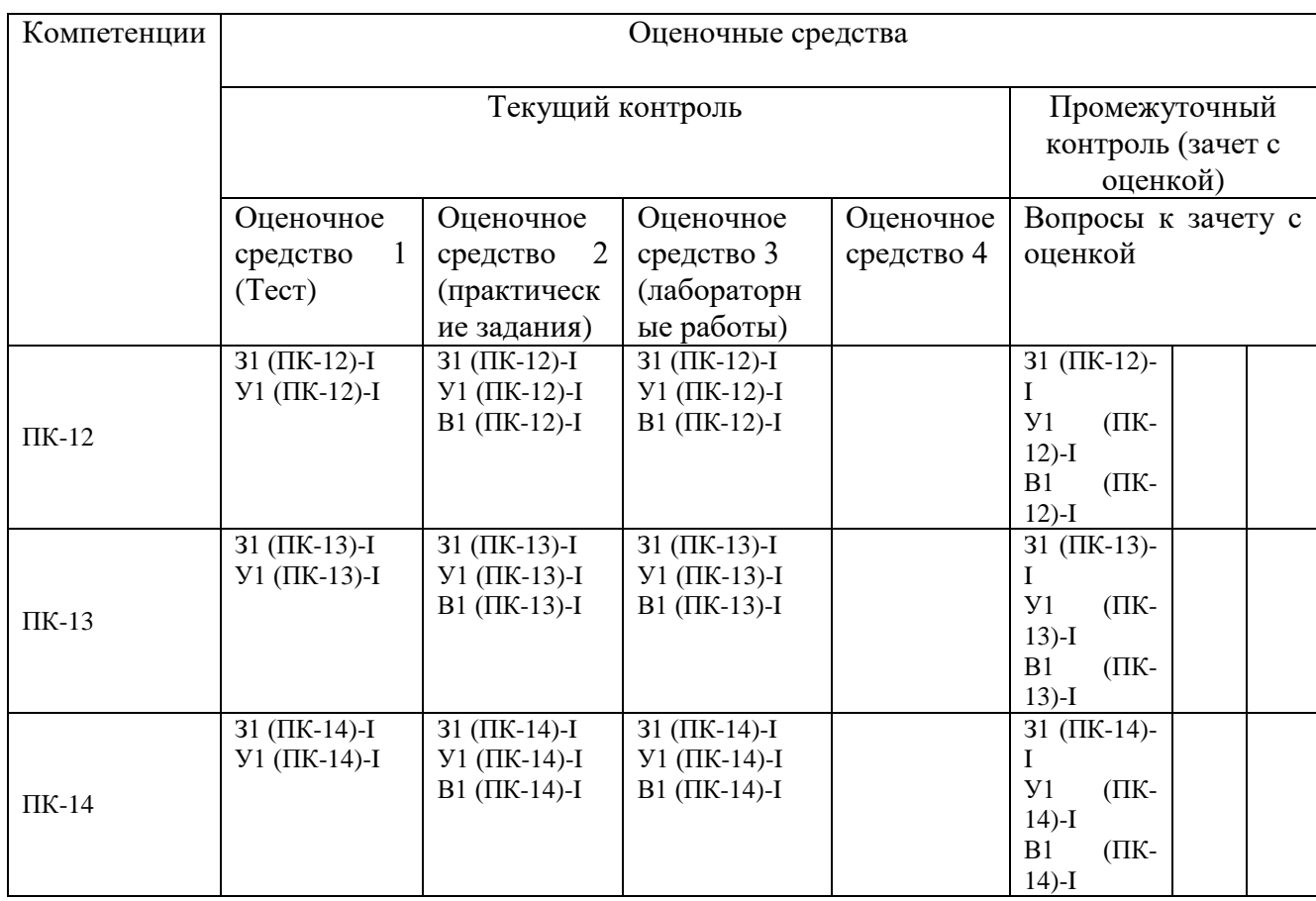

Матрица соответствия оценочных средств запланированным результатам обучения

### **Показатели и критерии оценивания сформированности компетенций (промежуточного контроля)**

На этапе промежуточной аттестации используется система оценки успеваемости обучающихся, которая позволяет преподавателю оценить уровень освоения материала обучающимися. Критерии оценивания сформированности планируемых результатов обучения (дескрипторов) представлены в карте компетенции ОПОП.

Форма оценки знаний: оценка - 5 «отлично»; 4 «хорошо»; 3 «удовлетворительно»; 2 «неудовлетворительно». Лабораторные работы, практические занятия, практика оцениваются: «зачет», «незачет». Возможно использование балльно-рейтинговой оценки.

#### **Шкала оценивания:**

**«Зачет»** – выставляется, если сформированность заявленных дескрипторов компетенций на *\_51\_%* и более оценивается не ниже «удовлетворительно» при условии отсутствия критерия «неудовлетворительно». Выставляется, когда обучающийся показывает хорошие знания изученного учебного материала; самостоятельно, логично и последовательно излагает и интерпретирует материалы учебного курса; полностью раскрывает смысл предлагаемого вопроса; владеет основными терминами и понятиями изученного курса; показывает умение переложить теоретические знания на предполагаемый практический опыт.

**«Отлично»** – выставляется, если сформированность заявленных дескрипторов компетенций \_\_85\_\_*%* более (в соответствии с картами компетенций ОПОП) оценивается критериями «хорошо» и «отлично», при условии отсутствия оценки «неудовлетворительно»: студент показал прочные знания основных положений фактического материала, умение самостоятельно решать конкретные практические задачи повышенной сложности, свободно использовать справочную литературу, делать обоснованные выводы из результатов анализа конкретных ситуаций;

**«Хорошо»** – выставляется, если сформированность заявленных дескрипторов компетенций на *\_61\_\_%* и более (в соответствии с картами компетенций ОПОП) оценивается критериями «хорошо» и «отлично», при условии отсутствия оценки «неудовлетворительно», допускается оценка «удовлетворительно»: обучающийся показал прочные знания основных положений фактического материала, умение самостоятельно решать конкретные практические задачи, предусмотренные рабочей программой, ориентироваться в рекомендованной справочной литературе, умеет правильно оценить полученные результаты анализа конкретных ситуаций;

**«Удовлетворительно»** – выставляется, если сформированность заявленных дескрипторов компетенций *\_\_51\_%* и более (в соответствии с картами компетенций ОПОП) оценивается критериями «удовлетворительно», «хорошо» и «отлично»: обучающийся показал знание основных положений фактического материала, умение получить с помощью преподавателя правильное решение конкретной практической задачи из числа предусмотренных рабочей программой, знакомство с рекомендованной справочной литературой;

**«Неудовлетворительно» «Незачет»** – выставляется, если сформированность заявленных дескрипторов компетенций менее чем *\_51\_%* (в соответствии с картами компетенций ОПОП): при ответе обучающегося выявились существенные пробелы в знаниях основных положений фактического материала, неумение с помощью преподавателя получить правильное решение конкретной практической задачи из числа предусмотренных рабочей программой учебной дисциплины.

Ответы и решения обучающихся оцениваются по следующим общим критериям: распознавание проблем; определение значимой информации; анализ проблем; аргументированность; использование стратегий; творческий подход; выводы; общая грамотность.

Соответствие критериев оценивания сформированности планируемых результатов обучения (дескрипторов) системам оценок представлено в табл.

Таблица 4

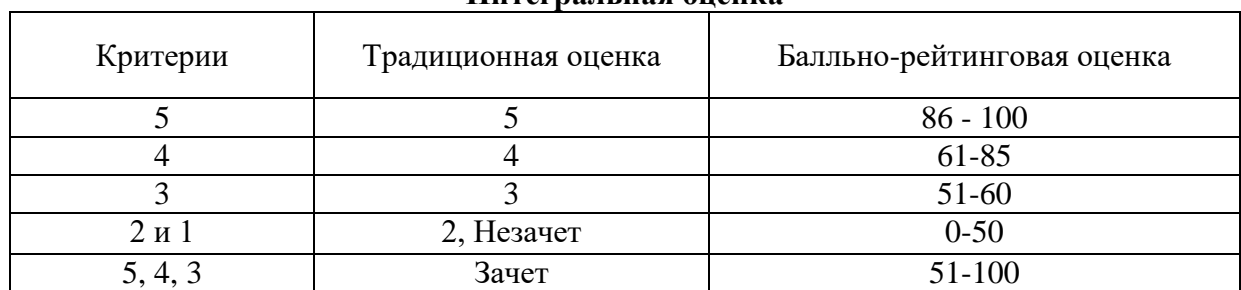

**Интегральная оценка**

Обучающиеся обязаны сдавать все задания в сроки, установленные преподавателем. Оценка «Удовлетворительно» по дисциплине, может выставляться и при неполной сформированности компетенций в ходе освоения отдельной учебной дисциплины, если их формирование предполагается продолжить на более поздних этапах обучения, в ходе изучения других учебных дисциплин.

### Показатели и критерии оценки достижений студентом запланированных результатов освоения

#### дисциплины в ходе текущего контроля и промежуточной аттестации

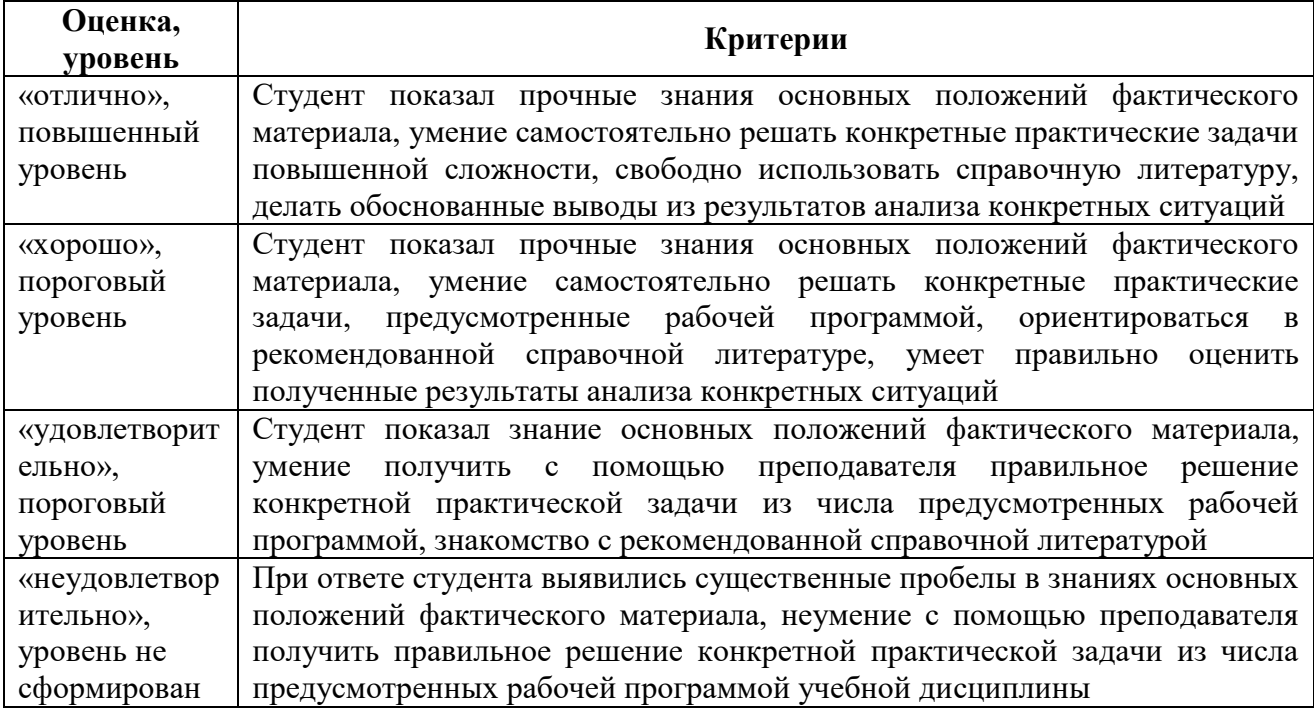

9.3 Типовые контрольные задания или иные материалы, необходимые для оценки знаний, умений, навыков и (или) опыта деятельности, характеризующих этапы формирования компетенций в процессе освоения образовательной программы

#### 9.3.1 Перечень вопросов для промежуточной аттестации (экзамен)

#### 9.3.2 Оценочное средство 1 (Тестовые задания)

1. Цель информатизации общества заключается в

1 справедливом распределении материальных благ:

2 удовлетворении духовных потребностей человека;

3 максимальном удовлетворении информационных потребностей отдельных граждан, их групп, предприятий, организаций и т. д. за счет повсеместного внедрения компьютеров и средств коммуникаций.

#### **Ответ: 3**

2. В каком законе отображается объективность процесса информатизации общества

1. Закон убывающей доходности.

2. Закон циклического развития общества.

3. Закон "необходимого разнообразия".

4. Закон единства и борьбы противоположностей.

 $O$ TRet:  $3$ 

**3.** Данные об объектах, событиях и процессах, это

1 содержимое баз знаний;

2 необработанные сообщения, отражающие отдельные факты, процессы, события;

3 предварительно обработанная информация;

4 сообщения, находящиеся в хранилищах данных.

### **Ответ: 2**

**4.** Информация это

1 сообщения, находящиеся в памяти компьютера;

2 сообщения, находящиеся в хранилищах данных;

3 предварительно обработанные данные, годные для принятия

управленческих решений;

4 сообщения, зафиксированные на машинных носителях.

### **Ответ: 3.**

**5.** Экономический показатель состоит из

1 реквизита-признака;

2 графических элементов;

3 арифметических выражений;

4 реквизита-основания и реквизита-признака;

5 реквизита-основания;

6 одного реквизита-основания и относящихся к нему реквизитов-признаков.

### **Ответ: 6**

**6.** Укажите правильную характеристику реквизита-основания экономического показателя

1. Реквизит-основание определяет качественную сторону предмета или процесса.

2. Реквизит-основание определяет количественную сторону предмета или процесса.

3. Реквизит-основание определяет временную характеристику предмета или процесса.

4. Реквизит-основание определяет связь между процессами.

#### **Ответ: 2**

**7.** Укажите правильную характеристику реквизита-признака экономического показателя

- 1. Реквизит-признак определяет качественную сторону предмета или процесса.
- 2. Реквизит-признак определяет количественную сторону предмета или процесса.

3. Реквизит-признак определяет временную характеристику предмета или процесса.

4. Реквизит-основание определяет составляющие элементы объекта.

### **Ответ: 1.**

**8.** Чем продиктована необходимость выделения из правленческих документов экономических показателей в процессе постановки задачи

1 для идентификации структурных подразделений, генерирующих

управленческие документы;

2 стремлением к правильной формализации расчетов и выполнения логических операций;

3 необходимостью защиты информации.

### **Ответ: 2**

**9.** Для решения задачи используются следующие документы:

1.Индивидуальный наряд на сдельную работу.

2. Бригадный наряд на сдельную работу.

- 3. Тарифы на изготовление деталей.
- 4. Справочник деталей.

5. Календарь рабочих дней.

Определите, какие из этих документов, включаются в базы данных с переменной информацией.

### **Ответ: 1, 2.**

**10..** Для решения задачи используются следующие документы:

1. Номенклатура-ценник.

2. Подетально-пооперационные нормы расхода материалов.

3. Накладная на приход материалов на склад.

4. Накладная на выдачу материалов со склада в цех.

Определите, какие из этих документов, включаются в базы данных с постоянной информацией.

#### **Ответ: 1, 2**

**11.** Какие знания человека моделируются и обрабатываются с помощью компьютера

- 1 декларативные;
- 2 процедурные;
- 3 неосознанные;
- 4 интуитивные;
- 5 ассоциативные
- 6. нечеткие.

Ответ: 1, 2, 6.

**12.** Какое определение информационной системы приведено в Федеральном законе «Об информации, информатизации и защите информации»

1. Информационная система – это замкнутый информационный контур, состоящий из прямой и обратной связи, в котором, согласно информационным технологиям, циркулируют управленческие документы и другие сообщения в бумажном, электронном и другом виде.

2. Информационная система – это организационно упорядоченная совокупность документов (массив документов) и информационных технологий, в том числе с использованием средств вычислительной техники и связи, реализующих информационные процессы (процесс сбора, обработки, накопления, хранения, поиска и распространения информации).

3. Информационная система – организационно-техническая система, предназначенная для выполнения информационно-вычислительных работ или предоставления информационновычислительных услуг;

4. Информационная система – это совокупность внешних и внутренних прямых и обратных информационных потоков, аппарата управления организации с его методами и средствами обработки информации.

### **Ответ: 2.**

**13.** Укажите правильное определение информационного бизнеса

1. Информационный бизнес – это производство и торговля

компьютерами.

2. Информационный бизнес – это предоставление

инфокоммуникационных услуг.

3. Информационный бизнес - это производство, торговля и предоставление информационных продуктов и услуг.

4. Информационный бизнес – это торговля программными продуктами.

### **Ответ: 3**

**14.** Укажите правильное определение информационного рынка

1. Под информационным рынком понимается множество

производителей, предлагающих инфокоммуникационные услуги.

2. Под информационным рынком понимается множество субъектов,

поставляющих средства вычислительной техники.

3. Под информационным рынком понимается сеть торговых

предприятий, реализующих программное обеспечение.

4. Под информационным рынком понимается совокупность

хозяйствующих субъектов, предлагающих покупателям

компьютеры, средства коммуникаций, программное обеспечение,

информационные и консалтинговые услуги, а также сервисное обслуживание технических и программных средств.

Ответ: 4.

15. Укажите функции, выполняемые информационным менеджером предприятия

1. Планирование внедрения и модернизации информационной системы, ее поиск на рынке программных продуктов.

2. Оценка рынка программных продуктов с помощью маркетингового инструментария.

3. Разработка прикладных программ.

4. Приобретение информационных технологий с нужными функциями и свойствами.

5. Разработка операционных систем.

6. Организация внедрения информационной системы и обучения персонала.

Обеспечение эксплуатации информационной системы: алминистрирование.  $7\overline{ }$ тестирование, адаптация, организация безопасности и т.д.

8. Обновление существующей информационной системы, внедрение новых версий.

9. Вывод из эксплуатации информационной системы.

#### Ответ: все за исключением пунктов 3 и 5.

14. Информационные модели предназначены для

1 математического отражения объектов;

2 математического отражения структуры явлений;

3 отражения информационных потоков между объектами и отношений между ними;

4 содержательного отражения отношений между объектами;

5 отражения качественных характеристик процессов.

Ответ: 3.

#### Критерии оценки

#### Количество верных ответов:

86 - 100% - оценка «отлично» (глубокое знание учебно-программного материала, умение свободно выполнять задания, усвоивший взаимосвязь основных понятий дисциплины; способный самостоятельно приобретать новые знания и умения; способный самостоятельно использовать углубленные знания);

71 – 85% ответов – оценка «хорошо» (полное знание учебно-программного материала, успешно выполняющий предусмотренные программой задания, показывающий систематический характер знаний по дисциплине и способный к их самостоятельному пополнению и обновлению в ходе дальнейшего обучения в вузе и в будущей профессиональной деятельности);

50 - 70% ответов - оценка «удовлетворительно» (обнаруживший знание основного учебнопрограммного материала в объеме, необходимом для дальнейшего обучения, выполняющего задания, предусмотренные программой, допустившим неточности в ответе, но обладающим необходимыми знаниями для их устранения);

менее 50% ответов - оценка «неудовлетворительно» (имеющему пробелы в знаниях основного учебно-программного материала, допустившему принципиальные ошибки в выполнении предусмотренных программой заданий)

### 9.3.3 Оценочное средство 2 (практические задания)

### Практические задания №1

Практическое занятие №1

Тема 2 КАДРОВЫЙ УЧЕТ В ПРОГРАММЕ 1С: ЗАРПЛАТА И УПРАВЛЕНИЕ **ПЕРСОНАЛОМ** Сведения об организации

Первоочередные сведения об организации были введены на этапе начальной настройки программы. Дополним сведения об организации. Для этого откроем справочник «Организации». Данные для заполнения возьмите из главы «Введение» (Данные для ввода в информационные базы).

Важно\* Здесь я далее в процессе рассмотрс скатной задачи щтводятся пит ко основные данные. Большая часть сведений, не касающихся особенностей ведения учета (коды, контактная информация и т.п.) заполняться не будет, хотя эпю не означает, что в процессе реальной работы эти сведения заполняться не должны.

Раздел Настройка ~\* Панель Навигации -\* Предприятие -\* Реквизиты организации. Откройте закладку «Большая перемена» АО (Организация). • Закладка «Главное» - заполните: Префикс - $B\Pi$ .

Префикс - представляет собой набор буквенных символов, с которого будут начинаться номера документов. Назначим для АО «Большая перемена» префикс «БП». Это позволит вести раздельную нумерацию для документов, оформляемых от имени разных организаций.

І параметр - У организации есть филиалы (обособленные подразделения) устанавливается для организаций, имеющих филиалы (обособленные подразделения), которые самостоятельно сдают налоговую отчетность в налоговые органы и зарегистрированы соответствующим образом в налоговых органах - флажок не устанавливаем.

Параметр Это-филиал (обособленное подразделение) устанавливается для организаций, не являющихся самостоятельными юридическими лицами (филиалов и представительств) - флажок не устанавливаем.

Откроем для редактирования сведения о регистрации в налоговом органе. Для этого слева в разделе «Регистрация в налоговом органе» откроем ссылку Изменить данные регистрации. Основные реквизиты открывшегося окна были заполнены нами на этапе начальной настройки программы. Установить переключатель - Отчетность подписывает — «Руководитель». Сведения о регистрации в налоговом органе действуют с текущего месяца, текущего года. Команда Записать и закрыть.

«Кадровые» классификаторы

Прежде чем приступать непосредственно к отражению в учете изменений кадровой и прочей информации о сотрудниках (физических лицах), проверьте наполнение (но можно дополнять и в процессе дальнейшей работы, при вводе электронных документов и т.д.) соответствующих классификаторов.

Нас интересуют справочники: «Виды образования», «Документы, удостоверяющие личность», справочник «стран мира», «Степени родства физических лиц», «Семейное положение физических лиц», «Языки народов мира», «Степени знания языков», «Основания увольнения из организации». Эти объекты конфигурации интересны (в рамках программы настоящего курса) только для целей управления персоналом и кадрового учета.

Добавьте кадровые классификаторы на панель навигации в разделе «Настройка». Выберите раздел «Настройка». Главное меню - Вид - Настройка панели Навигации. Откроется окно настроек панели навигации. В окне настроек в списке «Доступные команды» выберите позиции: Виды образования, Страны мира, Степени родства, Состояние в браке, Языки народов мира, Степени знания языков и по команде Добавить перенесите их в список «Выбранные команды». ОК. Данные позиции появятся на панель навигации в разделе «Настройки».

- Откройте и проверьте наполнение справочника «Виды образования». Раздел Настройка -\* Панель Навигации —» Виды образования. Справочник уже содержит некоторое количество предопределенных (о чем говорят соответствующие пиктограммы-точки) и редактируемых элементов. Закройте закладку.
- Откройте и дополните справочник «Страны мира». Раздел Настройка -» Панель Навигации — • Страны мира. На закладке «Страны мира» введите новый элемент - Австрия, Команда - Создать -> Подобрать страну мира из классификатора - команда Подобрать откроет классификатор. В классификаторе стран мира найти и двойным щелчком Австрия выбрать позицию в справочник. В табличной части закладки появиться строка Авст-

рия. Закройте закладку.

• Откройте и проверьте наполнение справочника «Степени родства». Раздел Настройка Панель Навигации —► Степени родства. Справочник уже содержит достаточное количество редактируемых элементов. Закройте закладку.

• Откройте и проверьте наполнение справочника «Состояние в браке». Раздел Настройка Панель Навигации —\* Состояние в браке. Справочник уже содержит достаточное количество редактируемых элементов. Закройте закладку.

- Откройте и дополните справочник «Языки народов мира». Раздел Настройка Панель Навигации —► Языки народов мира. На закладке «Языки народов мира» введите новый элемент - Испанский. Команда Подбор из ОКИН откроет классификатор «Языки народов мира». В списке классификатора найти и по команде Выбрать позицию Испанский кнопка Закрыть. В табличной части «Языки народов мира» появиться строка Испанский. Закройте закладку.
- Откройте и проверьте наполнение справочника «Степени знания языков». Раздел Настройка Панель Навигации —► Степени знания языков. Справочник уже содержит достаточное количество редактируемых элементов. Закройте закладку.
- Откройте и проверьте наполнение справочника «Основания увольнения». Раздел Настройка Панель Навигации —► Основания увольнения. Справочник уже содержит достаточное количество предопределенных (о чем говорят соответствующие пиктограммы-точки) и редактируемых элементов. Закройте закладку.

Практическое занятие №2

Тема 2 КАДРОВЫЙ УЧЕТ В ПРОГРАММЕ 1С: ЗАРПЛАТА И УПРАВЛЕНИЕ ПЕРСОНАЛОМ

Настройка расчета зарплаты и кадрового учета

Настройка Расчета зарплаты. Основные настройки расчета зарплаты были произведены на этапе начальной настройки программы. В целях уточнения настроек, а также для изменения настроек в процессе работы необходимо открыть закладку. Панель разделов —►Настройка -+ Панель навигации Расчет зарплаты. На закладке «Расчет зарплаты» проверьте реквизиты настроек, при необходимости отредактируйте:

- Использовать программу для начисления зарплаты установите флаг;
- Ссылка Настройка состава начислений и удержаний откроет диалоговое окно «Настройка состава начислений и удержаний», заполните информацию:

Закладка «Почасовая оплата» - Применение почасовой оплаты - установите флаг;  $\sim$ Закладка «Учет отсутствий» - параметры Командировки и Прогулы и неявки - установите флаги;

 $\sim$  Закладка «Удержания» - параметры Профсоюзные взносы и Удержания по исполнительным листам - установите флаги;

- Команда Применить и закрыть.

План видов расчета «Начисления» содержит список начислений, имеющих протяженность во времени (например, в части оплаты или не оплаты отработанного и неотработанного времени), а также начисления, зависящие от количества времени, отработанного сотрудником организации.

В план видов расчета можно добавлять новые виды расчета, при этом необходимо корректно их описать. Помимо данных, определяющих порядок получения результата «основного» начисления, для каждого вида расчета необходимо описать порядок его налогообложения НДФЛ, ЕСН, а также порядок отражения начисленных сумм в бухгалтерском и налоговом учетах. Редактирование значений реквизитов конкретного вида расчета осуществляется в форме диалога.

Значения реквизитов предопределенных видов расчетов, как правило, заданы в соответствии с действующим законодательством. Единственный реквизит, значение которого придется задавать самостоятельно - Отражение в бухучете («Способ отражения в бухучете»). В нашем

примере этого делать не требуется.

Далее откройте план видов расчета: Раздел Настройки -\*Панель навигации Начисления На этапе начальной настройки программы были введены в план видов расчета «Начисления» надбавки процентом от оклада: «Персональная надбавка за знание иностранного языка» и «Поощрение за лучшие продажи».

Выбрать в плане видов расчета строку Персональная надбавка за знание иностранного языка и открыть закладку кнопкой Изменить (аналог клавиша F2). На закладке заполните данные:

- Закладка «Основное»:
	- В разделе Расчет и показатели Результат рассчитывается установите переключатель;
	- Процент надбавки Персональная надбавка за знание иностранного языка установите фаг;
	- По ссылке Редактировать формулу откройте окно «Редактирование формулы» формула появится автоматически - кнопка Проверить - Проверка формулы завершена успешно -  $+OK$
- Закладка «Расчет базы»:
	- Период расчета базы установите переключатель Текущий месяц;
	- Базовые начисления кнопка Подбор откроет диалоговое окно «Подбор начислений». В диалоговом окне добавить Оплата по окладу в окно Выбранные начисления —► ОК.
- Закладка «Учет времени»:

- установите переключатель Дополнительная оплата за уже оплаченное время, Вид времени - по кнопке выбора выберите - Явка;

- Закладка « Описание»:
	- Введите краткое наименование «Надбавка за иняз».

Остальные закладки просмотрите, и ничего не меняйте. Записать и закрыть.

Создайте вид - начисления Оплата по дневному тарифу с дневной ставкой 300 руб. Раздел Настройки -\* Панель навигации Начисления. Откройте закладку «Начисления» выберите команду Создать. Откроется закладка «Начисление (создание)», введите информацию:

- Наименование Оплата по дневному тарифу, Код ОДТ;
- Закладка «Основное»:
	- Расчет и показатели Результат рассчитывается установите переключатель;
	- По ссылке Редактировать формулу откройте окно «Редактирование формул». В диалоговом окне задайте формулу ВремяВДнях\*ДневнойТарифПоДолжности —► кнопка Проверить - Проверка формулы завершена успешно —\* ОК;
- Закладка «Учет времени»:
	- Начисление выполняется За работу полную смену в пределах нормы времени;
	- Вид времени по кнопке выбора выберите Явка;
	- Закладка Описание:
	- - Краткое наименование Оплата по дням;

- Остальные закладки оставьте без изменения. Записать и закрыть. Закройте закладку «Начисления».

- Отредактируйте самостоятельно строку начисления «Поощрение за лучшие продажи».

Настройки Кадрового учета.

- Панель разделов Настройка -» Панель навигации Кадровый учет. Откройте закладку «Кадровый учет» и заполните информацию:

- Контролируется уникальность табельных номеров установите флаг;
- Для уточнения настроек штатного расписания предусмотрена ссылка Настройка штатного расписания, включенная в настройки «Кадрового учета».

Основные настройки кадрового учета были произведены на этапе начальной настройки программы. В целях уточнения настроек, а также для изменения настроек в процессе работы необходимо обратиться к данному разделу. Применить и закрыть. Закройте закладку «Кадровый учет».

Заполнение основных справочников

Справочник «Должности организаций». Перечень должностей и профессий работников организации описывается в справочнике «Должности». В комплекте поставки программы этот справочник не заполнен. Его можно заполнить подбором из Общероссийского классификатора профессий, должностей и тарифных разрядов ОКПДТР.

Заполните справочник. Панель разделов Настройка -\* Панель навигации Предприятие —> Должности. Откройте закладку «Должности».

- В форме списка справочника параметр Показывать новые должности - установите флаг.

Введем список должностей нашей организации с помощью классификатора профессий и должностей:

- Кнопка Подбор из ОКПДТР на командной панели окна справочника —►выбираем позицию Должности служащих.
- Открываем классификатор должностей на букву «Д». Двойным щелчком мыши выбираем значение Директор фирмы - кнопка - Закрыть.

Заполните справочник должностей нашей организации.

Справочник «Подразделения». В этом справочнике хранится информация о структуре подчиненности нашей организации, которая используется, в основном, для целей кадрового и бухгалтерского учета.

Заполните справочник. Панель разделов Настройка -» Панель навигации Предприятие —> Подразделения. Откройте закладку «Подразделения».

- Параметр Показывать новые - установите флаг. Структура может быть линейной или древовидной. Структура и перечень подразделений нашей организации возьмите из главы «Введение» (Данные для ввода в информационные базы).

Для ввода нового подразделения нажимаем на кнопку Создать. Откроется закладка «Подразделение (создание)». Введите информацию:

- Закладка «Главное» наименование Администрация. Нажимаем кнопку Записать;
- Параметр Вышестоящее подразделение заполняется для подразделений, входящих в состав другого подразделения;
- График работы Пятидневка;

Подразделение сформировано первого января текущего года.

Справочник «Штатное расписание»

С помощью штатного расписания осуществляется ввод различной информации о штатных единицах. Штатная единица представляет собой должность в конкретном подразделении организации. В этом справочнике для каждой структурной единицы организации, описанной в справочнике Подразделения, хранится информация о должностях работников подразделения из справочника Должности, о виде и размере тарифной ставки, о количестве ставок, о графике работы, о надбавках, установленных для данной должности или профессии, и другие сведения, предусмотренные для позиции штатного расписания.

Для возможности работы со штатным расписанием в программе необходимо установить настройки штатного расписания. Панель разделов Настройка -» Панель навигации Кадровый учет.

Откройте диалоговое окно «Настройка штатного расписания», установите параметры:

- Ведется штатное расписание установите флаг;
- Ведется штатное расписание установлен флаг;
- Используется «вилка» окладов и надбавок—установлен флаг;
- Месячный размер в рублях установлен переключатель;
	- Порядок работы со штатным расписанием в программе зависит от настройки Ведется история изменений штатного расписания. В нашем примере история изменений штатного расписания не ведется, - флаг снят, сведения о позициях штатного расписания вводятся непосредственно в справочник Штатное расписание',
- Кнопка Применить и закрыть.
	- Сформируйте штатное расписание для организации АО «Большая перемена».

Должности должны соответствовать подразделениям.

- Панель разделов Кадры -\* Панель навигации Штатное расписание. Откройте закладку «Штатное расписание».

- - Параметр Показывать неутвержденные позиции - установите флаг.

В таблице задаются виды и размеры начислений, предусмотренных в организации для сотрудников, занимающих данную позицию штатного расписания. Для каждого вида начисления

- можно задать минимальные и максимальные размеры ставки или проценты.

- (Для заполнения штатного расписания можно использовать разные режима просмотра списка штатных единиц: команда Все действия —► Режим просмотра -> Дерево).

Для ввода позиции штатного расписания командой Создать открывается закладка «Позиция штатного расписания (создание)» для описания позиции штатного расписания. Заполните позицию штатного расписания для должности Директор фирмы, данные возьмите из таблицы:

- Подразделение -Дирекция - выбрать из справочника «Подразделения»;

- Должность - Директор фирмы - выбрать из справочника «Должности»;

- Наименование позиции штатного расписания формируется автоматически на основании введенных сведений о должности, подразделении;
- Позиция утверждена установите флаг, справа указывается дата ввода позиции в штатное расписание (начало текущего месяца);

- График работы - Пятидневка - выбором из справочника «Графики работы сотрудников»,

- Колич. ед. 1;
- Закладка «Оплата труда» по команде Добавить заполните информацию:
- Начисление Оплата по окладу;
- Показатели мин 50 000 макс 60 000;

Команда Добавить добавит строку, заполните:

Начисление - Персональная надбавка за знание иностранного языка, % Перс. надб. за зн Показатели -10 — 10;

Закладка «Дополнительно» не заполняется. Записать и закрыть.

Командой Создать откройте для каждой позиции штатного расписания отдельную форму и заполните их данными из таблицы «Штатное расписание для организации АО «Большая перемена».

Практическое занятие №3

Тема 2 КАДРОВЫЙ УЧЕТ В ПРОГРАММЕ 1С: ЗАРПЛАТА И УПРАВЛЕНИЕ ПЕРСОНАЛОМ

Прием на работу

Лицо, принимаемое на работу, должно быть предварительно зарегистрировано в справочнике «Сотрудники». На первом этапе достаточно внести в справочник только самые основные данные: ФИО и организацию, в которой будет работать сотрудник. Все остальные данные о сотруднике можно будет до ввести в программу и после проведения документа «Прием на работу». Панель разделов Кадры Панель навигации Сотрудники. Команда - Оформить документ —> Кадры—\* Прием на работу. Также документ приема можно оформить из карточки сотрудника, ссылка Принять на работу.

Оформим документ «Прием на работу» на сотрудника Северова Нестор Петровича из карточки сотрудника. Панель разделов Кадры Панель навигации Сотрудники. Откройте строку Северов Нестор Петрович, выберите ссылку Принять на работу. Откроется закладка документа «Прием на работу (создание)», заполните документ:

- Дата документа второе число текущего месяца;
- Закладка «Главное»:
	- Дата приема второе число текущего месяца. Если необходимо, то указывается испытательный срок для этого сотрудника.
- Подразделение -Дирекция;
	- должность Директор фирмы (Дирекция);
- график работы Пятидневка;
- вид занятости Основное место работы;
- закладка «трудовой договор»:
- договора №1 от второе число текущего месяца.
- Срочный трудовой договор до флаг не устанавливается;
- условия приема Основное место работы, полная занятость;
- закладка «оплата труда»:
- начисления будет автоматически заполнена строка с видом начисления в соответствии со штатным расписанием. укажите размер оклада для сотрудника - 60 ООО рублей. клавиша Enter на клавиатуре. реквизит фот соответственно поменялся. строка Персональная надбавка за знание иностранного языка —1 0.
- аванс укажите способ расчета аванса Расчетом за первую половину месяца. команда Проверить. ок.

после проведения документа (в правом верхнем углу закладки команда Все действия —> Провести), можно распечатать трудовой договор и приказ о приеме на работу (кнопка Печать).

закройте печатную форму и документ «прием на работу». в карточке сотрудника заполнились реквизиты раздела «текущее место работы». после проведения документа «прием на работу» в карточке сотрудника становятся доступными ссылки Налог на доходы. Кадровые документы. Начисления и удержания. Отсутствия. Выплаты, учет затрат.

Ссьшка «Налог на доходы» позволяет указать сведения о предоставляемых сотруднику налоговых вычетах. На закладке сотрудника откройте ссылку Налог на доходы —\*■ далее ссылка Ввести новое заявление на стандартные вычеты создаст новый документ, откроется закладка «Заявление на вычеты по НДФЛ (создание)», заполните информацию:

- Дата второе число текущего месяца. Месяц текущий месяц текущего года;
- Изменить вычеты на детей установите флаг;
	- Вычеты на детей отражаются предоставляемые сотруднику вычеты на его детей. Вычеты на первого, второго и на третьего и последующих детей отражаются отдельными строками. Каждый факт изменения прав на вычеты отражается новым документом. По команде Добавить откроет в таблице новую строку, заполнить ее данными (вычет на первого ребенка до 18 лет);
	- Провести и закрыть.

Закрыть закладку «Северов Нестор Петрович: Налог на доходы» командой ОК. Закладку сотрудника Северов Нестор Петрович Записать и закрыть. Закладку документа «Прием на работу» Провести и закрыть.

Принять на работу сотрудников Ганжу Светлану Афанасьевну, Иванченко Полину Юрьевну, Семенову Инну Валерьевну по данным списка «Сотрудники», Таблицы Работники организации («Введение» (Даные для ввода в информационные базы)) в соответствии со штатным расписанием.

Для отражения факта приема сотрудника на работу по трудовому договору в программе «1С:Зарплата и управление персоналом 8» предназначены документы «Прием на работу» и «Прием на работу списком».

Панель разделов Кадры -» Панель навигации Приемы, переводы, увольнения. Откройте закладку «Приемы на работу, переводы, увольнения», по команде Создать —► Прием на работу списком откроется закладка документа «Прием на работу списком (создание)». Заполните документ:

- Дата второе число текущего месяца;
	- Команда Подбор откроет закладку «Сотрудники», в списке отметить и Выбрать сотрудников для включения в табличную часть закладки «Прием на работу списком». Закрыть закладку «Сотрудники».
	- На закладке «Прием на работу списком» двойной щелчок по первому элементу списка сотрудников, откроется окно «Прием на работу» выбранного сотрудника (Ганжа Светлана Афанасьевна), заполните информацию:
- Заклалка «Главное»:
- Дата приема второе число текущего месяца;
	- Подразделение, Должность, График работы, Вид занятости выбирать из списка кнопкой Выбрать (F4).

### Прием на работу

Закладка «Оплата труда»:

Начисления - автоматически заполнится строка с видом начисления в соответствии со штатным расписанием выбранной должности;

- Закладка «Трудовой договор»:
	- Договор №2 от второе число текущего месяца;
	- Срочный трудовой договор до флаг не устанавливается;
	- Условия приема Основное место работы, полная занятость. ОК,

В таблице Прием на работу списком заполнится строка первого элемента списка.

На закладке «Прием на работу списком» двойной щелчок по второму элементу списка сотрудников, откроется диалоговое окно «Прием на работу» выбранного сотрудника (Иванченко Полина Юрьевна), заполните информацию:

- Закладка «Главное»:
	- Дата приема второе число текупцего месяца;
	- Подразделение, Должность, График работы. Вид занятости выбирать из списка кнопкой Выбрать (F4).
- Закладка «Оплата труда»:

Начисления - автоматически заполнится строка с видом начисления в соответствии со штатным расписанием выбранной должности;

- Закладка «Трудовой договор»:
	- Договор №3 от второе число текущего месяца;
	- Срочный трудовой договор до флаг не устанавливается;
	- Условия приема Основное место работы, полная занятость. ОК,
- В таблице Прием на работу списком заполнится строка второго элемента списка.

На закладке «Прием на работу списком» двойной щелчок по третьему элементу списка сотрудников, откроется окно «Прием на работу» выбранного сотрудника (Семенова Инна Валерьевна), заполните информацию:

- Закладка «Главное»:
	- Дата приема второе число текущего месяца;
	- Подразделение. Должность, График работы, Вид занятости выбирать из списка кнопкой Выбрать (F4).
- Закладка «Оплата труда»:

Начисления - автоматически заполнится строка с видом начисления в соответствии со штатным расписанием выбранной должности;

- Закладка «Трудовой договор»:
	- Договор №4 от второе число текущего месяца:
	- Срочный трудовой договор до флаг не устанавливается;
	- Условия приема Основное место работы, полная занятость. ОК,

В таблице «Прием на работу списком» заполнится строка третьего элемента списка Реквизит Руководитель - выбрать Северов Нестор Петрович. Команда Проверить. Команда Записать.

после проведения документа - в правом верхнем углу Все действия - Провести, можно распечатать трудовые договоры и приказ о приеме на работу (кнопка Печать).

закройте закладку «прием на работу списком» (команда Провести и закрыть).

примите на работу нового сотрудника: ледневу нелли степановну. данные возьмите из раздела «работники организации» (глава «введение»).

Панель разделов Кадры -\* Панель навигации Приемы, переводы, увольнения. откроется закладка «приемы на работу, переводы, увольнения». команда Создать —» Прием на работу, откроется закладка документа «прием на работу (создание)», заполните информацию:

- сотрудник по кнопке Выбора сотрудника открывает пустое окно «сотрудники» (так как леднева нелли степановна еще не включена в список «сотрудники»). в окне «сотрудники» кнопка Создать откроет форму бланка «сотрудник (создание)». заполнить фио, дата рождения, пол. команда Записать и закрыть закроет окно и заполнит эти данные в форме «прием на работу»;
- дата первое число следующего месяца;
- закладка «главное»:
- подразделение, должность, график работы, вид занятости выбирать данные из списка по кнопке Выбора.
- дата приема первое число следующего месяца;
- испытательный срок 1 месяц;
- руководитель Северов Нестор Петрович;
- закладка «оплата труда»:

- в табличной части параметр Начисления автоматически заполнится строка

команда Проверить. Записать.

после проведения документа - в правом верхнем углу Все действия —► Провести, можно распечатать трудовой договор и приказ о приеме на работу (кнопка Печать).

Провести и закрыть. посмотрите печатную форму приказа. закройте закладку «прием на работу, переводы, увольнения».

Прием по договору на выполнение работ с физическим лицом. для регистрации договора гражданско-правового характера между организацией и физическим лицом ледневым степаном семеновичем предназначен документ «договор (работы, услуги)» такие договоры можно заключать как с сотрудниками организации, так и с гражданами, которые не состоят с организацией в трудовых отношениях

Панель разделов Зарплата —> Панель навигации Договоры (в т.ч. авторские). откройте закладку «договоры (в т.ч. авторские)». команда Создать -^Договор (работы, услуги) откроет закладку «договор (работы, услуги) (создание)», заполните информацию:

- дата документа первое число следующего месяца.
- сотрудник- по кнопке выбора откройте справочник «сотрудники», по команде Создать отроется закладка «сотрудник (создание)» заполните информацию:
- $\sim$  фио леднев степан семенович;
- $\sim$  дата рождения 04.05.1957 г., пол мужской. снилс 019-258-464 07.

 $\sim$  для ввода более подробной информации выбираем ссылку Личные данные. данные возьмите из главы «введение». сохраните личные данные. ок.

~ сведения о сотруднике сохраните - команда Записать и закрыть и выберите сотрудника в договор;

- дата начала 01 число следующий месяц. дата окончания последняя дата следующнго месяца - срок выполнения договора;
- вознаграждение по договору, сумма 30 000 руб;
- способ оплаты Однократно в конце срока установите переключатель;
- подразделение Отдел оптовых продаж;
- счет, субконто по кнопке выбора откройте окно «способ отражения зарплаты в бухучете», по команде Создать заполните наименование - Отражение начислений по договорам подряда. Записать и закрыть. выберите параметр в документ.
- проведите документ (команда Провести). посмотрите печатную форму (команда Печать).
	- Закройте документ договор.
- Откройте справочник «Сотрудники». Откройте строку с сотрудником «Леднев Степан Семенович». По

ссылке Выплаты, учет затрат откроется закладка «Леднев Степан Семенович: Выплата зарплаты» - установите переключатель -Через кассу. ОК.

- Сохраните сведения о сотруднике кнопка Записать и закрыть.

Кадровые перемещения

Отразить кадровые перемещения позволяют документы «Кадровый перевод». Документами «Кадровый перевод» в

системе регистрируются изменения условий труда сотрудника как постоянные, так и временные. Рассмотрим вариант перемещения сотрудника из одного подразделения в другое.

В организации АО Большая перемена Иванченко Полина Юрьевна переведена на должность консультанта в Отдел розничных продаж с первого числа следующего месяца. Создайте документ «Кадровый перевод». Панель разделов Кадры -» Панель навигации Приемы, переводы, увольнения. Откройте закладку «Приемы на работу, переводы, увольнения», по команде Создать —\* Кадровый перевод откроется закладка «Кадровый перевод (создание)», заполните информацию:

- Сотрудник -Иванченко Полина Юрьевна;
- Дата документа -первое число следующего месяца;
- Дата перевода -первое число следующего месяца;
- Заклалка «Главное»:
	- Перевести в другое подразделение или на другую должность -установите флаг;
	- Подразделение -Отдел розничных продаж;
	- Должность -Консультант /Отдел розничных продаж/:
	- Вид занятости -Основное место работы;
- Закладка «Оплата труда»:

- В табличной части «Начисления» автоматически заполнится строка с видом начисления в соответствии со штатным расписанием;

- Закладки «Трудовой договор» и «Дополнительно»не заполнять;
- Команда Проверить. Команда Записать. Посмотрите печатную форму документа (команда Печать).
- Закройте закладку «Кадровый перевод».
	- Закладка «Дополнительно»:

Укажите основание увольнения - «Приказ №6 от даты». Команда Записать. Провести. Для документа «Увольнение» предусмотрены следующие печатные формы: «Приказ на

- увольнение», «Записка-расчет при увольнении», «Расчет среднего заработка», «Расчет среднего заработка (для выходного пособия)». Выбор печатной формы осуществляется с помощью кнопки Печать. Посмотрите приказ об увольнении по форме Т-8. Ознакомьтесь с печатной формой приказа об увольнении. Закрываем печатную форму. Проводим и закрываем документ «Увольнение» (Провести и закрыть).

- Отпуска в организации

- С помощью документа «График отпусков» регистрируются плановые отпуска работников организаций. Предусмотрена также возможность формирования печатных форм (Т-7, «График отпусков»).

- Сформируйте документ «График отпусков» для сотрудников организации АО «Большая перемена». Панель разделов Кадры -» Панель навигации Графики, переносы отпусков.

- Откройте закладку «Графики и переносы отпусков», по команде Создать —+ График отпусков откроется закладка «График отпусков (создание)», заполните информацию:

Дата — первое число текущего месяца;

- - В табличной части документа по команде Добавить - откроется пустая строка, в которой надо выбрать сотрудника и проставить даты начала и окончания отпуска. Для сотрудника Северова Н.И. укажите 8 дней отпуска в текущем месяце. Добавьте сведения об отпуске сотрудникам: Северов Н. П. - 03.09.2016 по 10.09.2016, Ганжа С.А. - 01.10.2016 по 14.10.2016, Иванченко П.Ю. - 15.10.2016 по 29.10.2016.

- все остальные колонки таблицы программа сформирует автоматически, в колонке Фактический отпуск сразу после добавления позиции появляется ссылка Оформить отпуск. (при щелчке мышью по этой ссылке программа автоматически формирует документ («приказ») на предоставление отпуска). команда Записать. команда Провести. сформируйте печатную форму документа (т-7, «график отпусков») (команда Печать).

Сформируйте документы на отпуск по Северову Нестору Петровичу. откройте закладку «графики, переносы отпусков» Панель разделов Кадры -» Панель навигации Графики, переносы отпусков.

- выделите строку документа «график отпусков» и по команде Изменить откроется окно созданного графика отпусков, выберите строку по северову н п. по ссылке Оформить отпуск, откроется окно «отпуск» с заполненными реквизитами по северову н п;
- в реквизите «средний заработок» по команде Изменить, откроется окно для формирования среднего заработка, параметр Задается вручную - установите переключатель и выберите команду Дополнить по данным ФОТ;
- программа автоматически рассчитает средний заработок для оплаты отпуска. ок;
- форма расчета среднего заработка закроется и средний заработок перенесется в форму «отпуск». в форме отпуск выберите команду сохранить, команда провести:
- сформируйте формы печатных документов: Приказ о предоставлении отпуска (Т-6), Записка расчет о предоставлении отпуска (Т-60);

окно «отпуск» закройте (команда Провести и закрыть). на закладке «график отпусков» в колонке Фактический отпуск появится ссылка, Отпуск предоставлен, начисления выполнены, по которой можно открыть и просмотреть все формы и документы по оформленному отпуску. закройте график отпусков (команда Провести и закрыть).

Командировки и отсутствие на работе в организации

Семенова Инна Валерьевна направляется в Китай, г. Пекин, продолжительность командировки 4 дня. Оформите командировку Семеновой Инны Валерьевны. Панель разделов Кадры -\* Панель навигации Командировки. Откройте закладку «Командировки», по команде Создать откроется закладка «Командировка (создание)», заполните информацию:

- Месяц текущий месяц;
- Сотрудник Семенова Инна Валерьевна;
- Закладка «Главное»:
- Укажите период командировки дату начала и дату окончания;
- Для расчета среднего заработка в поле Средний заработок по команде Изменить откроется окно «Ввод данных для расчета среднего заработка». В окне расчета среднего заработка выберите: параметр Задается вручную - установите переключатель. Для автоматического заполнения данных выберите команду Дополнить по данным ФОТ, слева внизу окна появляется значение рассчитанного среднего заработка. ОК. Окно расчета среднего заработка закроется и рассчитанное значение появится на закладке «Главное» документа «Командировки»;
- Закладка «Дополнительно»:

- Укажите страну, город, куда направляется сотрудник - Организация «Сэн-Сой»; основание командировки — «Приказ директора №10»; цель командировки - Заключение договора поставки; дней в пути в пути - 1 день;

• Закладка «Начислено (подробно)»:

- Будут отображены результаты расчета среднего заработка для оплаты дней командировки сотрудника. Выплату будет произведена в межрасчетный период.

Проведите документ «Командировка» (команда Провести). Для просмотра и выбора печатной формы (в программе предусмотрено 4 печатные унифицированные формы) документа выберите команду Печать.

Закройте документ «Командировка» (команда Провести и закрыть).

Изменение окладов (тарифов) сотрудников организации

По распоряжению директора с 0 1 числа следующего месяца произойдет повышение тарифных ставок сотрудников, производимое по предприятию в целом. Изменение окладов (тарифов) сотрудников организации можно оформить с помощью документа «Индексации заработка». Документ «Индексация заработка» предназначен для регистрации коэффициентов индексации заработка, используемых при исчислении среднего заработка и отражающих повышение тарифных ставок на предприятии. Увеличим оклады штатных сотрудников на 10% с первого числа следующего месяца.

Панель разделов Зарплата -» Панель навигации Изменение оплаты сотрудников. Откройте закладку «Изменение оплаты сотрудников», по команде Создать —» Индексация заработка откроется закладка «Индексация заработка (создание)», заполните информацию:

- Месяц следующий месяц;
- Дата первое число следующего месяца;
- Коэффициент-1 ,1 ;
- Заполните табличную часть документа по команде Заполнить. Табличная часть заполнится автоматически.
	- Проведите и закройте документ (команда Провести и закрыть).

Формирование табеля учета рабочего времени

Документ «Табель» предназначен для ввода информации об отработанном сотрудниками времени. Данные в табель можно ввести как за весь месяц, так и за половину месяца, либо за произвольный период. Табель можно заполнить вручную, выбрав сотрудника из справочника и указав количество часов и вид времени в соответствии с классификатором. Либо можно заполнить документ автоматически, воспользовавшись кнопкой Заполнить. В этом случае в документ будут выбраны все сотрудники, соответствующие установленному отбору. А также будет выведена информация по всему времени с учетом зарегистрированных ранее больничных листов, отпусков, неявок и т.д.

Данные о затратах рабочего времени за день вводятся с использованием условных обозначений (кодов) затрат в следующем виде: «Я 8» или, если нужно указать несколько кодов, «Я 8 Н 3» (т.е. за день отработано 8 часов, из них 3 часа ночные) или «Я 6 ПР 2» (т.е. за день отработано 6 часов, прогул 2 часа).

Перечень видов затрат рабочего времени ведется в справочнике «Виды использования рабочего времени». Панель разделов Настройка -\* Панель навигации Виды рабочего времени.

Введите Табель учета рабочего времени за текущий месяц. Панель разделов Зарплата -\* Панель навигации Учет времени —\* Табели. Откройте закладку «Табели», по команде Создать откроется закладка «Табель (создание)», заполните информацию:

- Месяц текущий месяц текущего года;
- Дата последнее число текущего месяца;
	- Командная кнопка Заполнить заполнит табличную часть документа, проанализируйте полученные результаты: отпуск Северова Н.П., больничный лист Иванченко П.Ю., командировка Семеновой И.В, остальные данные оставьте без изменений. При необходимости их можно корректировать вручную
	- Проведите документ команда Провести и посмотрите печатную форму по команде Печать.
- Закройте документ.
- Начисление зарплаты

- Документ «Начисление зарплаты» предназначен для расчета сумм начислений, удержаний, налогов и взносов. Обычно дата начисления приходится на последний рабочий день месяца, за который начисляется зарплата, поэтому дата документа заполняется автоматически.

- Сформируйте документ. Панель разделов Зарплата -\* Панель навигации Начисление зарплаты и взносов. Откройте закладку «Начисление зарплаты и взносов», по команде Создать —> Начисление зарплаты и взносов откроется закладка «Начисление зарплаты и взносов (создание)», заполните информацию:

- Месяц текущий месяц текущего года;
- дата последняя рабочая дата текущего месяца;

- для автоматического заполнения закладок документа выбираем команду Заполнить —» Заполнить. в табличной части документа на закладке «начисления» отразился список сотрудников организации и основные начисления.

- для получения более подробных сведений о расчете на командной панели табличной

части закладки «начисления» выберите команду Показать подробности расчета

закладка «договоры»:

- в нашем случае закладка пустая, так как в сентябре сотрудников, принятых по договорам гражданско-правового характера, не было; закладка «пособия»:

- отражаются результаты начислений по отпускам по уходу за ребенком, в нашем случае оставляем закладку пустой; закладка «удержания»:

- содержит результат расчетов по удержаниям, в нашем случае оставляем закладку пустой;

закладка «ндфл»:

- сумма налога по ставке 13 (30) % рассчиталась автоматически отдельно по каждому сотруднику. в правой части закладки отобразится информация о примененных налоговых вычетах по сотруднику; закладка «взносы»:

- отразятся результаты расчетов по страховым взносам;

запишите документ по команде Записать и проведите документ команда Провести. посмотрите печатные формы расчетных листков, - закладка «начисления», -выбрать сотрудника - кнопка Расчетный листок. Провести и закрыть.

#### Кадровые отчеты Личная карточка Т-2

отчет «личная карточка т-2» предназначен для получения различной информации о кадровых данных каждого работника.

Панель разделов Кадры -\* Панель навигации Кадровые отчеты. откройте закладку «кадровые отчеты». выберите ссылку Личные карточки (Т- 2 ) .

- установка отборов, а также настройка отчета производится по кнопке Настройки. сформируйте отчет по сотруднику «северов нестор петрович» по состоянию на начало этого дня.
- дата начало этого дня;

Параметр Сотрудники - установите флаг. С помощью кнопки Подбор выбираем из справочника сотрудника Северов Нестор Петрович, закрываем справочник «Сотрудники». Команда Закрыть и сформировать.

Просмотрите личную карточку и закройте закладку «Личные каточки (Т-2)».

Личные каточки (Т-2) можно открыть из справочника «Сотрудники» по кнопке Печать.

Личные данные сотрудников.

Отчет «Личные данные сотрудников» позволяет формировать списки сотрудников, отобранные по различным параметрам. Панель разделов Кадры -\* Панель навигации Кадровые отчеты. На закладке «Кадровые отчеты» выберите ссылку Личные данные сотрудников:

- Дата - начало этого дня;

Команда Сформировать

Закройте закладку «Личные данные сотрудников». Штатное расписание.

Сформируйте штатное расписание. Панель разделов Кадры ровые отчеты. Выберите ссылку Штатное расписание (Т- 3 ) ,

- Дата - первое число текущего месяца;

- Команда Сформировать.

По данным отчета можно увидеть на конкретную дату список штатных единиц, количество штатных единиц и тарифную ставку (оклад). Закройте закладку «Штатное расписание».

#### **Практические задания №2**

Практическое занятие №4

Тема 3 Программное средство БОСС-Кадровик как инструмент разработки, обоснования и принятия кадровых решений

"Окна просмотра. Просмотр данных, поиск в списке, сортировка списка, ввод, редактирование записей, печать списка"

- 1. Войдите в модуль «Штатное расписание» организация «Димедрол»
- 2. Выберите справочник «Список должностей», для этого осуществите поиск по меню.

3. В появившемся окне просмотра отсортируйте список должностей по названию должностей

в алфавитном порядке «по возрастанию» (от А до Я), затем «по убыванию» (от Я до А). Для этого щелкните мышью на заголовке столбца.

4. Измените ширину какого-либо столбца таблицы.

5. Найдите в списке должность «Генеральный директор»

для этого:

а) установите курсор в колонку с названием должностей

б) нажмите на любую клавишу, кроме функциональной, например букву «Г».

в) в появившемся окне поиска наберите «Генеральный директор»

г) щелкните мышью на функциональную кнопку панели инструментов окна поиска [Поиск без фильтрации]

д) нажмите клавишу ENTER

Курсор должен установиться на строке с искомой должностью, если таковая найдена. Обратите внимание на информацию в статусной строке окна просмотра (число записей удовлетворяющих фильтру (вторая цифра) равна 0).

6. Ограничьте список должностей только должностями, которые начинаются на букву «К» для этого:

а) установите курсор в колонку с названием должностей

б) нажмите на любую клавишу, кроме функциональной, например букву «К».

в) в появившемся окне поиска наберите «К»

г) щелкните мышью на функциональную кнопку панели инструментов окна поиска [Данные начинаются] (обратите внимание на изменения в заголовке окна поиска)

д) нажмите клавишу ENTER

В списке должностей будут отображены только должности начинающиеся с буквы «К». Обратите внимание на информацию в статусной строке окна просмотра (число записей удовлетворяющих фильтру (вторая цифра) отлично от 0 и равняется количеству записей, удовлетворяющих условию поиска. Третья цифра отображает общее количество записей )

7. Отмените ограничение. Для этого выберите функциональную кнопку окна просмотра [Перечитать записи] или вызовите контекстное меню (нажмите правую кнопку мыши) в появившемся меню выберите пункт Восстановить

8. Ограничьте список должностей только должностями, в названии которых есть слово «директор»

для этого:

а) установите курсор в колонку с названием должностей

б) нажмите на любую клавишу, кроме функциональной, например букву.

в) в появившемся окне поиска наберите «директор»

г) щелкните мышью на функциональную кнопку панели инструментов окна поиска [Данные содержат] (обратите внимание на изменения в заголовке окна поиска)

д) нажмите клавишу ENTER

В списке должностей будут отображены только должности, в названии которых присутствует слово «директор». Обратите внимание на информацию в статусной строке окна просмотра (число записей удовлетворяющих фильтру (вторая цифра) отлично от 0 и равняется количеству записей, удовлетворяющих условию поиска. Третья цифра отображает общее количество записей ).

9. Строго ограничьте список должностей каким-либо значением, указанным в поле поиска, например «Продавец». Предварительно снимете предыдущие ограничения (см. п. 8). для этого:

а) установите курсор в колонку с названием должностей

б) нажмите на любую клавишу

в) в появившемся окне поиска наберите «Продавец»

г) щелкните мышью на функциональную кнопку панели инструментов окна поиска [Ограничить только подобными записями] (обратите внимание на изменения в заголовке окна поиска)

д) нажмите клавишу ENTER

В списке должностей будут отображены только должности, название которых строго «Продавец» (возможно одна запись)

10. Поиск в списке окна просмотра без вызова поискового окна. Осуществляется поиск слова, которое начинается с сочетания букв, набираемого на клавиатуре: для этого:

а) щелкните мышью на функциональную кнопку панели инструментов **окна просмотра** [Ограничение]

б) установите курсор в колонку с названием должностей

в) наберите первые несколько букв искомой должности

11. Добавьте новую запись в список.

для этого: - нажмите клавишу INS или

- вызовите контекстное меню (нажмите правую кнопку мыши) в появившемся меню выберите пункт Редактировать: Новая запись или - щелкните мышью на функциональную кнопку панели инструментов **окна просмотра** [Новая запись]

Введите новую должность, заполнив поля ввода с клавиатуры, по окончании ввода щелкните мышью на экранной кнопке «Добавить».

Для организации потокового ввода данных щелкните мышью на экранную кнопку Ел панели инструментов. При этом после нажатия кнопки [Добавить] диалоговое окно не закрывается и можно продолжать ввод.

Добавьте новую запись в список, заполнив название должности выбором из справочника. Для этого нажмите кнопку F3 и выберите название должности из справочника.

12. Установите курсор на любую должность в списке и нажмите ENTER (изменить запись).

Отредактируйте какое-либо из полей ввода и щелкните мышью на экранной кнопке «Переписать». Если щелкнуть мышью на экранной кнопке «Добавить», то получится копия текущей записи.

13. Распечатайте список должностей, осуществив предварительный просмотр перед печатью. Воспользуйтесь функциональными кнопками панели инструментов **окна просмотра** [Предварительный просмотр], [Печать] или контекстным меню.

14. Выберите пункт меню <Штатное><Доступ для просмотра редактирования ШР><По структурному дереву>.

15. В левом окне выберите любую папку с названием структурного подразделения. Откройте ее. Обратите внимание на вложенность папок. При открытии папок используйте режим «Одновременный скроллинг», для включения режима щелкните мышью на функциональной кнопке панели инструментов [Одновременный скроллинг] или активизируйте (выберите) соответствующую команду контекстного меню (правая кнопка мыши). Обратите внимание на изменение информации в правом окне.

Просмотрите функциональные кнопки панели инструментов **окна просмотра.** Обратите внимание на изменение содержания главного меню, экранных кнопок в статусной строке и в панели инструментов при переходе с помощью мыши из одной части экранной формы в другую (из правого окна в левое).

"Построение фильтров, произвольные списки, анализ данных с помощью Microsoft Word, Microsoft Excel"

1. Войдите в модуль «Учет кадров» организация «Димедрол».

2. Выберите пункт меню <Штатное><Доступ для просмотра редактирования ШР><По структурному дереву>.

3. Установите курсор на структурном подразделении «Бухгалтерия», перейдите в список сотрудников..

4. Использование фильтров. Для вызова диалога создания фильтра щелкните на функциональной клавиши панели инструментов [Построение фильтра] или выберите команду контекстного меню Построение фильтра.

Для ограничения списка сотрудников воспользуйтесь фильтром. Условия для отбора по фильтру

А) Из общего списка сотрудников выбрать всех работающих

по договору (условие фильтра: статус работы равно «по договору»)

временно

Б) Из общего списка сотрудников выбрать сотрудников принятых на работу после 01.05.1998 г. (условие фильтра: дата приема больше или равна 01.05.1998 г.)

Для сохранения построенного фильтра, находясь в полученном списке, вызовите контекстное меню (по правой кнопке мыши) и выберите пункт Запросы.

Добавьте новую запись в список запросов (INS) и заполните поле «Название» (SQL операторы инициализируются автоматически)

Для применения фильтра, который был запомнен - войдите в список, для которого был построен и сохранен фильтр. Вызовите контекстное меню Запросы, выберите название фильтра и нажмите ОК.

5. Произвольные списки. Построить отчет со следующими столбцами:

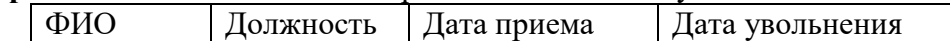

Выберите пункт меню <Отчеты><Произвольные списки>.

В Дереве сущностей (левая часть экрана) выберите сущность «Работник»  $\left( \right)$ 

 $(2)$ Клавишей F4 в правом окне выберите поле сущности (ФИО, должность, даты)

 $3)$ Для получения списка выберите пункт меню Получить список.

Для сохранения полученного списка, выберите пункт меню <Сохраненные  $(4)$ запросы><Сохранить текущий запрос>. Задайте название запроса (списка).

Для получения произвольного списка, который был запомнен, выберите пункт меню  $(5)$ <Сохраненные запросы><Выполнить запрос>. Затем выберите наименование списка и <Получить запрос>

Для ограничения полученного списка примените фильтр: 6)

Из общего списка сотрудников выбрать уволенных после 01.01.1999 г.

6. Анализ в EXCEL или WORD. Находясь в списке, вызовите контекстное меню, команда Опции списка. Отметьте колонки, которые надо выводить на печать, которые надо выводить в WORD или EXCEL для анализа данных. Для передачи данных в шаблон (EXCEL или WORD) в появившемся диалоговом окне выберите файлы, содержащие шаблоны

Для передачи данных выберите пункт контекстного меню Анализ, далее соответствующий подпункт (например, EXCEL)

"Создание фирмы (ввод реквизитов)"

1. Войдите в модуль «Штатное расписание» под именем SA.

2. Добавьте в список фирм новую, с названием «фирма Пример».

3. Войдите в модуль «Администратор», под руководством преподавателя осуществите настройку рабочих мест для фирмы «Пример».

4. Войдите в модуль «Штатное расписание» выбрав рабочее место «Штатное расписание» -"фирма Пример».

5. В списке фирм выберите фирму «Пример» и задайте реквизиты:

Название - Закрытое акционерное общество «Пример»

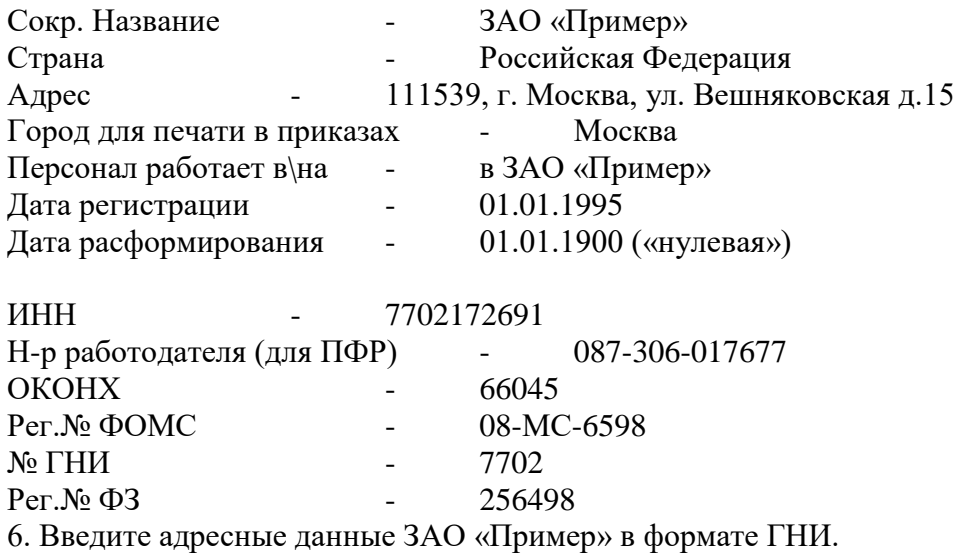

"Создание структуры фирмы"

1. Задайте структуру фирмы «Пример». Для всех подразделений установите дату создания «01.01.1995».

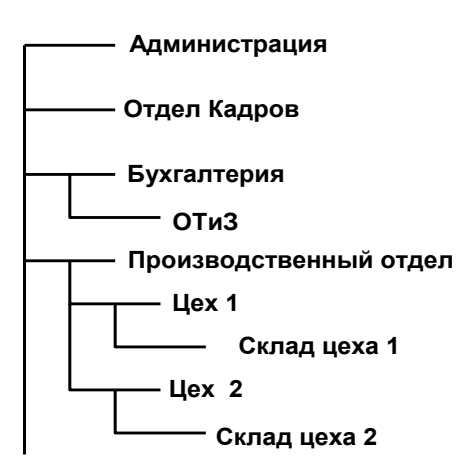

- 2. Установите порядок следования подразделений при печати:
- 1. Администрация
- 2. Бухгалтерия
- 3. ОТиЗ
- 4. Отдел кадров
- 5. Производственный отдел
- 6. Цех 1
- 7. Цех 2
- 8. Склад цеха 1
- 9. Склад цеха 2

3. Выберите пункт меню <Структура><Структура компании><Общие группы подразделений фирм>. Создайте группу "Склады". С помощью команды меню <Состав списка> включите в группу подразделения фирмы «Пример» "Склад цеха 1" и "Склад цеха 2".

4. Создайте группу «Общая», включив в нее подразделения из различных фирм

"Просмотр, заполнение справочников".
## 1. В справочник должностей введите должности из списка. Предварительно проверьте, если такая должность в справочнике присутствует, то вводить ее не надо.

- генеральный директор
- зам директора по производству
- зам директора по финансам
- коммерческий директор
- вахтер
- экономист
- главный бухгалтер
- бухгалтер-кассир
- бухгалтер –расчетчик
- начальник цеха
- слесарь
- фрезеровщик
- инспектор отдела кадров
- кладовщик
- 2. Справочник режимов работ
	- Создайте режим работы «Сутки через трое» сменный график.
	- Для всех режимов работ сформируйте календарь на текущий год
- 3. Справочник атрибутов
- добавьте атрибут «Вредность»
- 4. Справочник типов доплат
- настройте доплату «Персональная надбавка», тип «ПРОЦЕНТ», вид оплаты (из справочника) – «Премия ежемесячная»

Практическое задание № 6.

"Создание планируемого ШР, ввод в действие ШР".<br>|- *Осушествите доступ к штатиому пастисанию* 

1. *Осуществите доступ к штатному расписанию фирмы «Пример» по структурному дереву.* Введите штатное расписание подразделений:

#### *Администрация:*

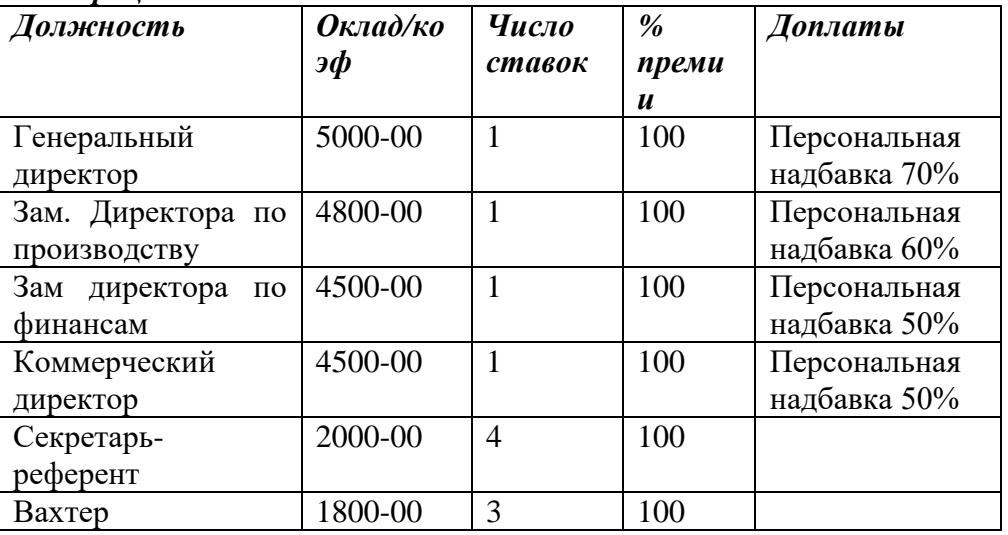

#### *Отдел кадров:*

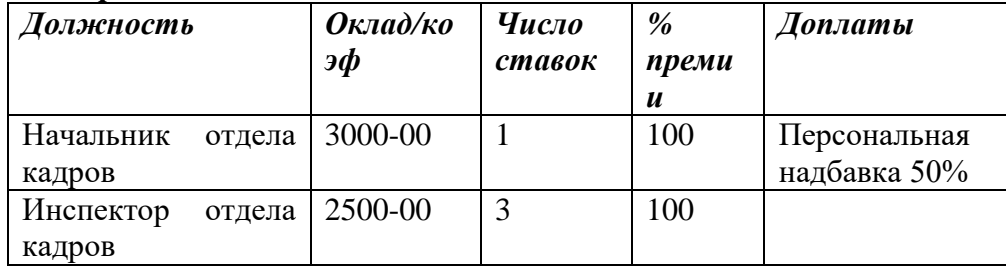

## *Производственный отдел:*

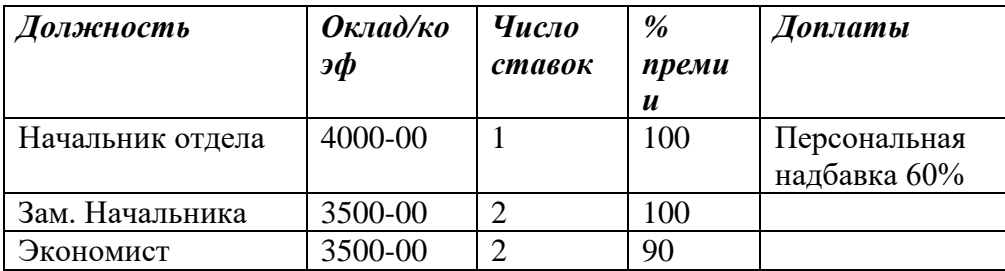

# *Цех 1:*

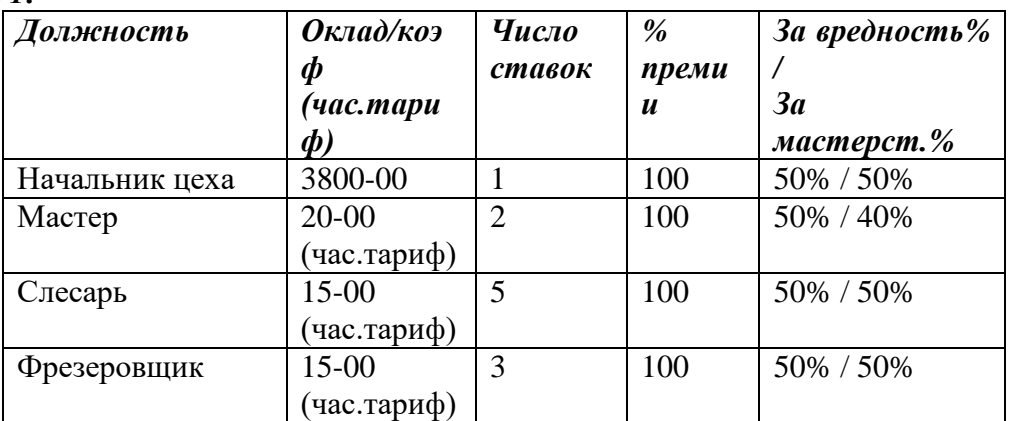

Обратите внимание на изменение списка должностей при выборе подразделения «Производственный отдел». В списке отражаются должности как самого подразделения, так и подчиненных подразделений (Цеха 1)

# *2. Осуществите доступ к штатному расписанию фирмы «Пример» по вложенной структуре.*

Введите штатное расписание для подразделений:

## *Бухгалтерия:*

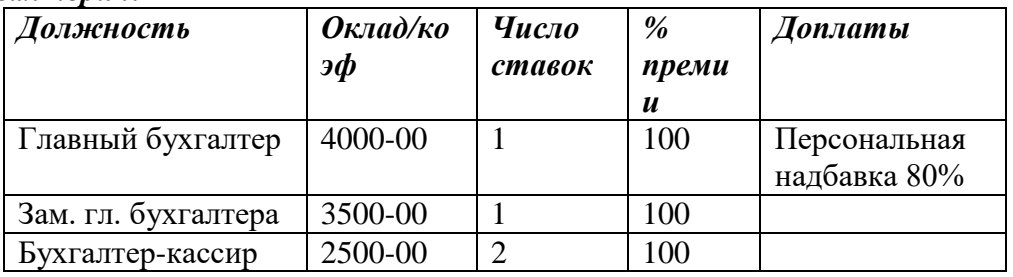

## *ОТиЗ:*

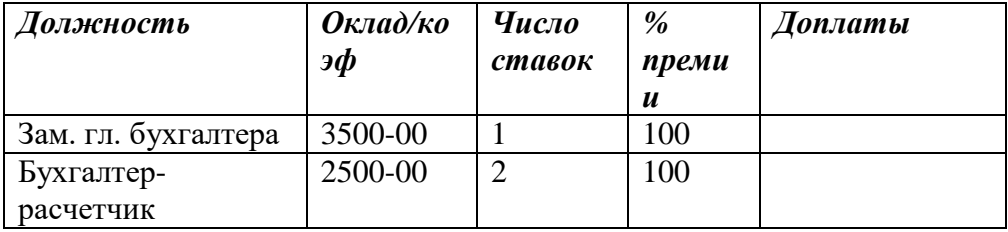

*3. Осуществите доступ к штатному расписанию фирмы «Пример» через общие группировки подразделений.*

Выберите группу «Склады» и введите штатное расписание для подразделений:

# *Склад Цеха 1:*

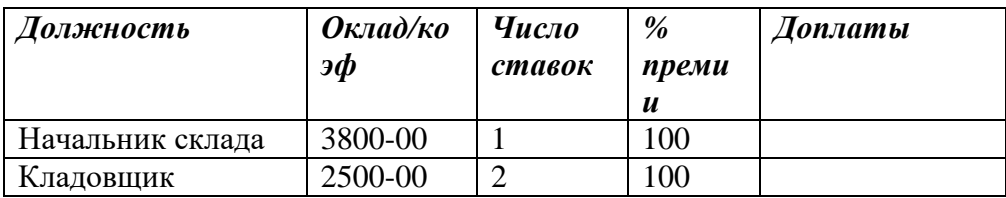

# *Склад Цеха 2: -*

Скопируйте штатное расписание подразделения Склад Цеха 1 Для этого:

- войдите в пункт меню <Штатное><Действия><Групповые операции>
	- в штатном расписании Склад Цеха 1 пометьте все должности
- выполните копирование в штатное расписание Склад Цеха 2
- проанализируйте полученный результат
- *4. Осуществите доступ к штатному расписанию фирмы «Пример» по структурному дереву.*
- Просмотрите полученное штатное расписание, если обнаружены ошибки, исправьте их.

- С помощью меню «Печать документов по штатному» (курсор находится в списке должностей) просмотрите печатную форму планируемого штатного расписания какого-либо подразделения.

- С помощью меню «Доплаты» (курсор находится в списке должностей) отредактируйте доплату Главного бухгалтера установив процент 90.

- С помощью меню «Дополнительные атрибуты» (курсор находится в списке должностей) введите дополнительные сведения для всех должностей Цеха 1:

«Вредность» - Особо вредное производство

*5. Формирование отчета по планируемому штатному расписанию в целом*

Меню <Штатное><Печать документов><Утверждаемые документы><Планируемое штатное в целом>.

Сформируйте универсальный отчет с дополнительными атрибутами и доплатами.

Обратите внимание на порядок следования подразделений в отчете.

*6. Ввод в действие нового ШР.*

Меню <Штатное><Действия><Ввод в действие нового ШР>

Введите в действие новое штатное расписание. Проанализируйте полученные результаты.

*7. Добавление позиции ШР в рабочем порядке.*

К штатному расписанию подразделения «Склад цеха 1» добавьте должность «Грузчик» с окладом 2000-00 руб.

*8. Отчеты по действующему штатному расписанию*

Меню <Штатное><Печать документов>

- получите отчет о действующем ШР в целом
- получите отчет по вакансиям (все вакансии свободны)

# **ПС БОСС-Кадровик Учет кадров**

"Формирование общего списка работающих, внесение сведений о работающих сотрудниках (прием)"

1. Выберите режим доступа к персоналу <КОНСОЛИДИРОВАННЫЙ ДОСТУП ПО КОМПАНИИ> <К ОБЩЕМУ СПИСКУ ФИО>

Введите список сотрудников фирмы «Пример». Это общий список для всех фирм. При оформлении назначений сотрудники выбираются из этого списка.

- Малышев Владимир Алексеевич
- Козлова Елена Николаевна
- Петров Петр Петрович
- Васильев Василий Васильевич
- Больничный Борис Борисович
- Отпускников Олег Витальевич
- Декретная Мария Михайловна
- Совместитель Игорь Петрович
- Договорник Андрей Андреевич
- Иванкина Ирина Сидоровна
- Кошкина Ангелина Петровна
- Антонова Анна Ивановна
- Боков Андрей Васильевич
- Бочкина Татьяна Сергеевна
- Командировкин Сергей Сергеевич

2. Выберите режим доступа к персоналу <ПО СТРУКТУРНОМУ ДЕРЕВУ>.

Установите курсор в списке сотрудников (правая часть окна), добавьте новую запись (INS) Осуществите прием следующих сотрудников (первоначально осуществляем прием уже работающих в организации к моменту внедрения системы сотрудников):

**• • • • • Режим работы** – для всех сотрудников кроме Кошкиной А.П. «5дн40час», для Кошкиной А.П. – «Сутки через трое»

 **Статус –** для всех кроме Договорника А.А. прием по штатному расписанию статус «Постоянно». Для Договорникова статус «По договору подряда».

**Система оплаты –** для всех оплата по окладу,

**Количество ставок** – всем одна ставка

Если была совершена ошибка при вводе какого-либо параметра ввода, то ее можно исправить, выполнив «откат» приема на работу кнопка в статусной строке «Отменить прием на работу» Для сотрудников Петров, Иванкина установите аттестационный период 6 месяцев.

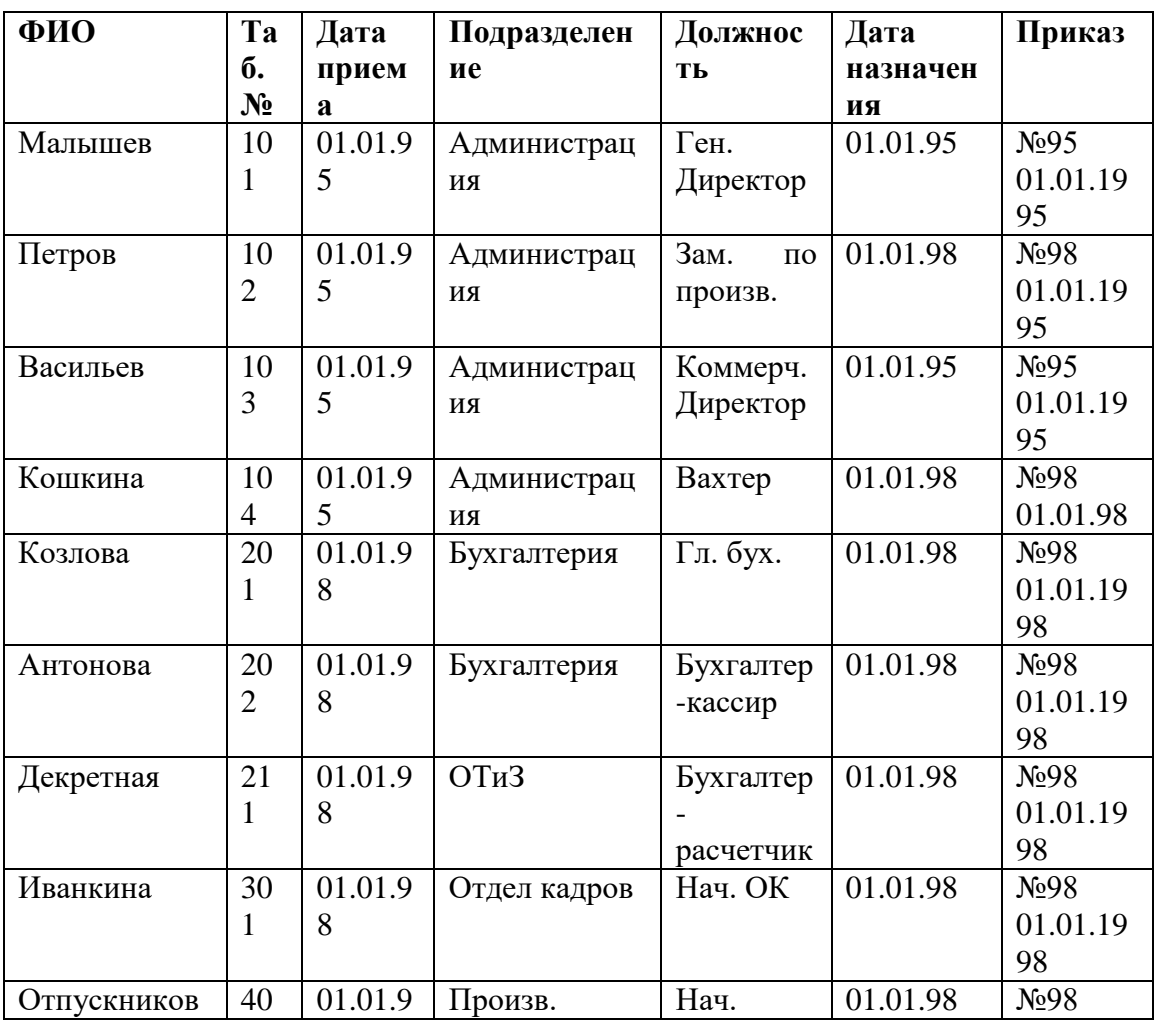

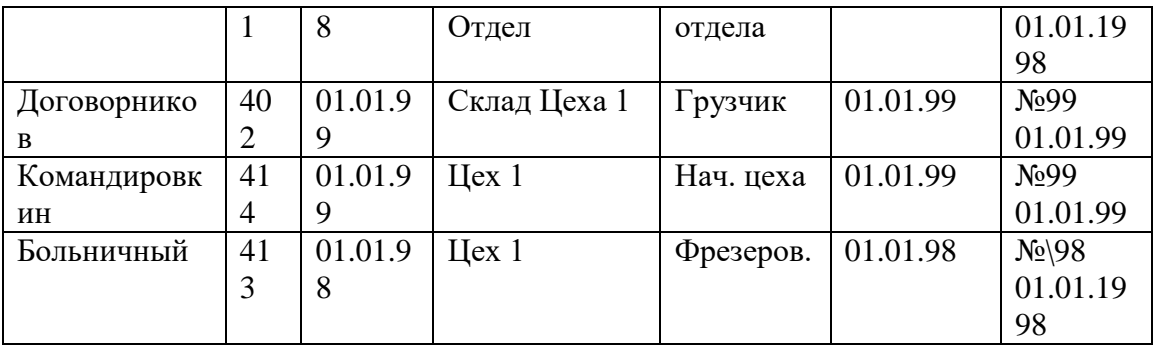

- 3. Введите адреса для ГНС для сотрудников:
- Больничный
- Козлова
- Петров

4. Просмотрите доплаты сотрудникам, принятым на должности, по которым по штатному расписанию положены доплаты (Меню <Работа><Назначения><F2Доплаты>).

(Малышев, Козлова, Петров и др.)

5. Введите истории предыдущих назначений (Меню <Работа><Назначения><Режим свободного пополнения истории>) для сотрудников

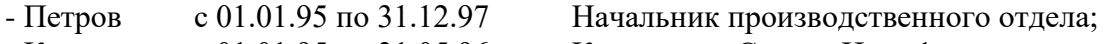

- Кошкина с 01.01.95 по 31.05.96 Кладовщик Склада Цеха 1

с 01.06.96 по31.12.97 Начальник Склада 1

"Работа с назначениями сотрудников. Оформление приказов"

1. **Прием на работу по совместительству**. Установите курсор в списке сотрудников, примите на работу по совместительству:

- Боков А.В. кладовщик в Склад Цеха 1 по штатному расписанию на пол ставки с 01 числа текущего месяца.

Сформируйте приказ по назначению, просмотрите приказ.

- Антонова А.И. Бухгалтер-расчетчик ОтиЗ по штатному расписанию на полную ставку с 10 числа текущего месяца.

Сформируйте приказ по назначению, просмотрите приказ.

2. Перевод на другую должность (**перемещение**)

Установите курсор на фамилии перемещаемого сотрудника <Работа><Назначения> INS Назначьте новую должность и сформируйте приказы сотрудникам:

- Козлова с 15 числа текущего месяца Зам. директора по финансам (Администрация)

- Командировкин с 15 числа текущего месяца мастер Цеха 1. По Командировкину осуществите отмену назначения.

Проанализируйте механизм действия доплат (как доплаты по позиции ШР связаны с доплатами по назначению, как изменяются доплаты при предоставлении нового назначения).

3. **Замещение**. Установите курсор на фамилии перемещаемого сотрудника <Работа><Назначения><Замещения>. Оформите замещение, сформируйте приказ.

- Командировкин с 05 числа текущего месяца до конца месяца замещает начальника Производственного отдела с окладом 4000-00 руб.

4. Установите курсор в левую часть окна (дерево подразделений). Просмотрите вакансии подразделений, люди на клетке штатного, история назначений на клетку.

Практическое задание № 9.

"Работа с личными карточками сотрудников"

Курсор в списке сотрудников, меню <Досье>. При заполнении личных карточек сотрудников укажите для следующих сотрудников

- Больничный Б.Б. Стаж общий на текущую дату 20 лет. Стаж непрерывный на текущую дату – 18 лет

- Васильев В.В. В историю предыдущих мест работ заведите сведения об особых условиях – «Служба в СА в Афганистане»

- Иванкина И.С. В сведениях о родственниках заведите сведения на двоих несовершеннолетних детей.

- Боков А.В. - в историю предыдущих мест работ заведите сведения об особых условиях – «Инвалид с детства»

- Остальные сведения заполняйте произвольно

- Заполните не менее 3-х карточек полностью.

Получите документ «Форма Т2 (полная)» для произвольных сотрудников.

Практическое задание № 10.

"Оформление кадровых операций: увольнение, больничный, отпуск, командировка, мотивации,<br>оформление приказов" оформление приказов".

1. Увольнение. Установите курсор на фамилии увольняемого сотрудника <Работа><Увольнение>

- увольте Договорникова с 25 числа текущего месяца, оформите приказ.

2. Оформление больничного листа. <Работа><Больничный лист>.

- Оформите больничный лист сотруднику Больничный Б.Б. с 08 по 18 текущего месяца поле «Процент оплаты» заполнится автоматически, если заведен стаж, проконтролируйте правильность заполнения поля вызвав отчет «Стаж на начало больничного» 3. Оформление отпуска <Работа><Отпуска>.

- Оформите ежегодный отпуск сотруднику Отпускников с 05 числа текущего месяца на 24 рабочих дня за текущий год. Оформите приказ, распечатайте в форме №Т-6.

Оформите декретный отпуск сотруднице Декретная с 25 числа текущего месяца. Сформируйте записку о предоставлении отпуска

- Оформите Петрову отпуск без сохранения з\п с 20 по 25 текущего месяца.

4. Оформление командировки <Работа><Командировки>.

Оформите командировку сотруднику Командировкин с 10 по 15 текущего месяца, оформите приказ, распечатайте командировочное удостоверение.

5. Оформление поощрения <Работа><Мотивация><Поощрения \ взыскания>.

Оформите несколько поощрений и взысканий, оформите приказы.

6. Оформление социальных льгот <Работа><Мотивация><Социальные льготы>

Оформите материальную помощь сотруднице Антоновой на сумму 1500-00 рублей

7. Сформируйте отчеты по пункту меню <Журналы>.

- "Журнал приема / перевода / увольнения.". Получить информацию о принятых / переведенных / уволенных за интервал времени.
- «Журнал отпусков»
- Журнал больничных листов
- Журнал временных замещений
- $\bullet$   $H \text{ \nightharpoonup \nightharpoonup}$

.

"Приказы, отчеты по кадрам"

піриказы, отчеты по кадрам<br>1. Сформируйте всевозможные стандартные отчеты и справки.

По конкретному работнику

- $\bullet$  Форма Т2
- Справка о работе
- По всей организации
- Юбиляры
- Стажи
- Произвольный список

# Журналы

Журнал командировок

- Журнал временных замещений
- Формы
- Справка о принятых сотрудниках
- Справка о движении кадров
- 2. Сформируйте отчеты, используя механизм произвольных списков.

"Групповые операции. Работа с приказами в ШР"

1. Войдите в модуль «Штатное расписание»

2. С помощью функции «Групповые операции» осуществите перенос должностей вместе с персоналом их Цеха 1 в Цех 2 отражением в назначениях сотрудников

Для этого:

- войдите в пункт меню <Штатное><Действия><Групповые операции>
- в штатном расписании Цеха 1 пометьте все должности
- отметьте опции переноса
- выполните копирование в штатное расписание Цеха 2
- проанализируйте полученный результат
- 3. Ликвидируйте подразделение «Цех 1»
- 4. Увеличьте оклады всем сотрудникам в 1.3 раза
- 5. Просмотрите перечень изменений к штатному

6. Введите новое штатное расписание в действие с автоматической проводкой всех кадровых операций.

- 7. Оформите приказ о назначении премии всем сотрудникам в модуле ШР.
- 8. Войдите в модуль «Учет кадров»
- 9. Просмотрите историю назначений сотрудников «Цеха 2»

10. Просмотрите как изменились назначения у всех сотрудников, просмотрите истории назначений

"Аттестации персонала. Формирование кадрового резерва.<br>Ребего с интересності"

Работа с кандидатами"

1. Аттестации персонала

- Создайте новый аттестационный список. Список сотрудников сформируйте автоматически по периоду аттестации без учета последнего перемещения.

- Укажите результаты аттестации по каждому сотруднику,

- Сформируйте отчет по проведению аттестации

2. Кадровый резерв

- Откройте общий список кадрового резерва <Кадры><Общий список кадрового резерва>

- Включите в кадровый резерв сотрудников, прошедших аттестацию, укажите рекомендуемую должность и категорию резерва.

- Сформируйте отчеты «Список кадрового резерва», «Справка по сотруднику кадрового резерва»

3. Работа с кандидатами

- Введите информацию о 5-6 кандидатах к приему на работу. Заполните как стандартное "Досье" так и поля с информацией специфичной только для кандидатов на работу.

- После ввода информации с помощью механизма построения произвольных списков создайте список для анализа введенной информации.

- Например, выбрать из списка кандидатов женщин моложе 30 лет с опытом работы в сфере рекламы, закончивших ВУЗ не более двух лет назад и минимальная устраивающая заработная плата не более 5000 рублей.

# **ПС БОСС-Кадровик Кадровые операции**

Ведение табельного учета

1. Настройте систему на работу совместно с модулем "Табельный учет"

2. Войдите в модуль «Табельный учет» указав подразделение «Производственный отдел»

3. Проверьте как данные о неявках (отпуск, командировка) из модуля «Учет кадров» передались в табель.

4. Оформите больничный лист сотруднику Больничный Б.Б. с «08» по «18» число текущего месяца, в модуле "Табельный учет"

5. Сформируйте автоматически табель на месяц для 1 сотрудника. Для всех сотрудников подразделения

6. Войдите в меню <Справочники><Группы подразделений>

Создайте группу «АУП», включите в нее все подразделения, кроме Производственного отдела и входящих в него подразделений.

Войдите вновь в модуль «Табельный учет» выбрав группу подразделений АУП.

Сформируйте автоматически табели для всех сотрудников

7. Внесите исправления "вручную" в табель сотрудника Иванкина: выход на работу в 8 часов вечера смена 12 часов. Укажите сколько часов отработано с обычной оплатой, сколько часов пришлось на ночные.

8. Получите разные варианты отчетов об отработанном времени (печать общего табеля за месян).

## **Практические задания №3**

Практическое занятие №7

Тема 4 БУХГАЛТЕРСКИЙ УЧЕТ В ПРОГРАММЕ 1С: БУХГАЛТЕРИЯ

Заполнение справочников

При установке программы часть справочников и классификаторов заполняются автоматически. В программе есть классификаторы, которые могут быть заполнены в любой момент работы с конфигурацией. Но есть такие, которые необходимо заполнить перед началом работы с информационной базой - справочник «Валюты», «Классификатор единиц измерения», «Банки», «Контрагенты».

Справочник Валюты изначально заполнен тремя позициями (Евро, Российский рубль, Доллар США). Открыть справочник Валюты можно при помощи Панель разделов Банк и касса —» Панель навигации Справочники и настройки —► Валюты. Ознакомьтесь с содержимым справочника. Заполните справочники:

Справочник Классификатор единиц измерения. Этот справочник используется для количественной характеристики ТМЦ. При первом запуске справочник содержит некоторые позиции единиц измерения (шт. и кг).

Дополните справочник единицей измерения набор. Главное меню —► Все функции —»•

Справочники —► Классификатор единиц измерения —» Открыть.

В справочнике по кнопке Подбор из ОКЕИ откроется закладка «Общероссийский классификатор единиц измерения (ОКЕИ)». В верхней части закладки, в строке поиска укажите название единицы измерения - набор и по кнопке Найти найдите нужную единицу. Найденную единицу выберите, запишите и закройте.

Справочник Банки

Введите информацию о новом банке. Панель разделов Банк и касса —► Панель навигации Справочники и настройки —► Банки. Откроется закладка «Банки».

На закладке по кнопке Подобрать откроется форма «Классификатор банков РФ». В форме найдите и выберите позицию «ПАО СБЕРБАНК», БИК - 044525225.

Справочник Подразделения организаций. Справочник «Подразделения организации» создаётся для каждой организации базы данных. Справочник заполните данными из главы Введение. Панель разделов Справочники и настройки учета —► Панель навигации Подразделения.

Откроется закладка «Подразделения».

По умолчанию в справочнике уже есть Основное подразделение. Выделите строку и откройте форму Основное подразделение и переименуйте основное подразделение в Администрацию. Записать и закрыть. Далее в справочнике заполните список подразделений из главы Введение. Справочник Физические лица.

Справочник частично заполнен. В справочнике отражены те сотрудники, которые вводились в БД в режиме «Подписи». Остальное заполните данными из таблицы «Работники организации» (глава Введение). Панель разделов Сотрудники и зарплата —» Панель навигации Справочники и настройки —> Физические лица.

Справочник Склады.

При первой загрузке программы в справочник Склады уже занесен элемент - Основной стад. Панель разделов Номенклатура и склад —» Панель навигации Справочники и настройки —> Склады. Откройте закладку «Склады».

На закладке Склады откройте Основной склад и назначьте Семенову Инну Валерьевну ответственным лицом. Записать и закрыть.

Регистр Ответственные лица.

Регистр можно открыть из главного меню программы. Главное меню —>• Все функции —> Регистр сведений —> Ответственные лица —> Открыть. Этот регистр заполнился автоматически, когда вводили основные сведения об организации. Проверьте заполненные данные. Справочник Контрагенты.

Панель разделов Покупки и продажи —> Панель навигации Справочники и настройки —► Контрагенты. Откройте закладку «Контрагенты».

В справочник Контрагенты введите информацию о двух контрагентах: Учредитель №1 и Учредитель №2. Данные возьмите из главы Введение.

На закладке «Контрагенты» —► команда Создать —> откроется закладка «Контрагент (создание)» —► заполните информацию о контрагенте —► запишите информацию (команда Записать объект Далее на закладке слева Перейти —» ссылка Договоры —> команда Создать откроет закладку «Договор (создание)». Заполните информацию о договоре. Записать и закрыть. Этот договор используйте как основной (на закладке команда Использовать как основной).

Далее на закладке слева Перейти —> ссылка Банковские счета —> команда Создать откроет форму «Банковский счет (создание)». Заполните информацию. Записать и закрыть. Счет использовать как основной.

Все хозяйственные операции с контрагентами оформляются с обязательным указанием договора. Для хранения договоров предназначен справочник Договоры контрагентов. Главное меню —» Все функции —» Справочники —► Договоры.

Настройки программы.

Панель разделов Администрирование —> Панель навигации Настройки программы —► Общие настройки. Откройте закладку «Общие настройки».

На закладке, параметр ЗАГОЛОВОК ПРОГРАММЫ, укажите - БОЛЬШАЯ ПЕРЕМЕНА АО.

Панель разделов Администрирование —> Панель навигации Настройки программы —► Персональные настройки. Откройте закладку «Персональные настройки» и заполните:

- Основное подразделение Администрация;
- Рабочая дата Текущая дата компьютера;
- Показать счета учета в документах установите флаг;
- Запрашивать подтверждение при закрытии программы установите флаг.
- ЗАПИСАТЬ И ЗАКРЫТЬ. План счетов.

Типовой план счетов включает бухгалтерские счета, используемые организациями, и являются основной составляющей конфигурации «Бухгалтерия предприятия». План счетов заполнен предопределенными счетами и субсчетами, регламентированными законодательством.

Открыть план счетов бухгалтерского учета можно через меню Панель разделов Справочники и настройки учета —> Панель навигации Настройки учета План счетов.

Субконто. Для ведения детализированного учёта (аналитический учёт) в программе предусмотрено поле «Субконто». К каждому счёту 2го порядка можно ввести 3 субконто. Ввод начальных остатков

Предприятие ведет свою деятельность до 01.01 текущего года. Прежде чем приступить к регистрации фактов хозяйственной деятельности в программе, необходимо ввести начальные остатки. Остатки целесообразно вводить на начало отчетного периода. Дата операции ввода остатков должна предшествовать дате начала отчетного периода.

Остатки вводятся в корреспонденции со вспомогательным счетом ООО. Балансовый счет ООО регулирует правильность ввода остатков. На вспомогательном счете ООО сальдо на дату ввода остатков должно получиться равным нулю.

Панель разделов Справочники и настройки учета —> Панель навигации Начальные остатки —> Помощник ввода начальных остатков. Откройте закладку помощника.

На закладке «Помощник ввода начальных остатков» по ссылке Установить дату ввода остатков откроется форма «Установка даты ввода остатков». Введите дату - 31.12 прошлого года.

Кредитовые остатки:

Зарегистрируйте уставной капитал:

Уставной капитал АО Большая перемена составляет 2 400 000 (1 200 обыкновенных акций по 2 000 рублей каждая). Доли акционеров распределены следующим способом: Учредитель №1 - 200 акций (400 000 руб.) и Учредитель №2 - 1 000 (2 000 000 руб.)

На закладке помощника ввода начальных остатков откройте строку счета 80 «Уставной капитал». Откроется закладка «Ввод остатков», по кнопке Создать добавьте новый документ.

В табличной части документа добавьте (команда Добавить) две строки: Счет 80.01 —

 $>$ Субконто 1 - Учредитель №1; Субконто 2 - Обыкновенные акции чество - 200 — остаток по кредиту - 400 000 руб.

Счет 80.01 —► Субконто 1 - Учредитель №2; Субконто 2 - Обыкновенные акции чество - 1 000  $\rightarrow$  остаток по кредиту - 2 000 000 руб.

Проведите и закройте документ (команда Провести и закрыть).

Дебетовые остатки:

На расчетном счете и в кассе организации есть остатки денежных средств.

На закладке помощника ввода начальных остатков откройте строку счета 51 «Расчетные счета». Откроется закладка «Ввод остатков», по кнопке Создать добавьте новый документ. В табличной части документа добавьте две строки:

- Счет51  $\blacktriangleright$  Субконто 1 Расчетный счет организации —> 1 000 000 руб.;
- Счет  $50.01 \geq 200000$  руб.;
- Проведите и закройте документ.

На закладке помощника ввода начальных остатков откройте строку счета 75 «Расчеты с учредителями». Откроется закладка «Ввод остатков», по кнопке Создать добавьте новый документ.

В табличной части документа добавьте две строки:

- Счет 75.01 —► Учредитель №1 —> остаток по дебету 200 000 руб.;
- Счет 75.01 Учредитель №2 остаток по дебету 1 000 000 руб.;
- Проведите и закройте документ.

Для проверки правильности введенных начальных остатков нужно воспользоваться одним из стандартных бухгалтерских отчетов - Оборотно-сальдовой ведомостью (ОСВ). Панель разделов Справочники и настройки учета —» Панель действий Стандартные отчеты —> Обо-ротносальдовая ведомость.

Откройте закладку оборотно-сальдовой ведомости. На закладке отчета установите Период —> дата с 31.12 прошлого года по 31.12 прошлого года —► команда Сформировать.

Проверьте контрольные показатели ОСВ, позволяющие проверить правильность начального заполнения данных по счетам бухучета:

> - Дебетовый оборот по счету 000 должен быть равен кредитовому обороту. Если это равенство выполняется - это значит, что дебетовый оборот по другим счетам

и кредитовый оборот по другим счетам так же равны между собой, то есть, если перейти от оборотно-сальдовой ведомости к балансу, окажется, что величина активов равна величине источников их образования.

- Дебетовое сальдо по всем счетам на конец периода равно кредитовому сальдо, и они, в свою очередь, равны оборотам по счету 000.
- Выполнение первого условия приводит к тому, что счет 000 не имеет сальдо на конец периода.

Ведение учета. Важно! Все документы в 1С:Бухгалтерия выполняйте в течении одного месяца,

так как в конце практикума будет закрываться отчетный период - месяц.

Учет денежных операций. Учет кассовых операций

Для учета кассовых операций в программе предусмотрены следующие документы: «Поступление наличных» (ПКО), «Выдача наличных» (РКО). Документы по учету наличных денежных средств отражаются в журнале «Кассовые документы».

Документ «Поступление наличных» предназначен для учета поступлений наличных денежных средств. В зависимости от вида операции с помощью данного документа может быть зафиксировано поступление наличных денежных средств по различным операциям.

Введите документ «Поступление наличных», регистрирующий поступление наличных денежных средств от контрагента «Учредитель №1» в счет погашения задолженности по уставному капиталу. Панель разделов Банк и Касса —► Панель навигаций Касса — ► Кассовые документы. Откройте закладку «Кассовые документы».

На закладке, по командной кнопке Поступление откроется закладка документа «Поступление наличных (создание)», заполните документ:

- Вид операции Прочий приход; Дата документа текущая;
- Сумма платежа 120 000 руб.; Счет кредита 75.01;
- Контрагенты-Учредитель №1;
- Реквизиты печатной формы (разверните по кнопке
- Принято от Учредитель 1;
- Основание Погашение задолженности по УК;
- Проведите документ (команда Провести).

Если необходимо распечатать документ на бумажном носителе, следует в форме документа вверху нажать кнопку Приходный кассовый ордер (КО-1). На экране будет отображена печатная форма документа.

На командной панели документа, по команде Показать проводки и другие движения документа можно открыть закладку «Движение документа» (проводку).

Документ «Выдача наличных» предназначен для учета выплаты наличных денежных средств. В зависимости от вида операции с помощью данного документа может быть зафиксирован расход наличных денежных средств по различным операциям.

Введите документ «Выдача наличных», регистрирующий перевод денежных средств из кассы организации на расчетный счет организации. Панель разделов Банк и касса — ► Панель навигации Касса —\* Кассовые документы. Откройте закладку «Кассовые документы».

На закладке по кнопке Выдача откроется электронная закладка документа «Выдача наличных (создание)», заполните документ:

- Вид операции Взнос наличными в банк; Дата документа текущая;
- Сумма 250 ООО руб.; Счет дебета -51;
- Проведите и закройте документ.

Если необходимо распечатать документ на бумажном носителе, следует в форме документа вверху нажать кнопку Расходный кассовый ордер (КО-2). На экране будет отображена печатная форма документа.

Отчеты по кассовым операциям.

Отчет «Кассовая книга» формирует регламентную форму кассовой книги. В программе кассовая книга формируется только на основании оформленных документов «Поступление наличных» и «Выдача наличных». Кассовая книга формируется за каждую дату движения денежных средств.

Панель разделов Банк и касса —» Панель навигации Касса —► Кассовые документы. Откройте закладку «Кассовые документы» и по командной кнопке Кассовая книга сформируйте отчет «Кассовая книга» с первого числа текущего месяца:

- Проанализируйте движение наличных денежных средств за текущий месяц.

Сколько денежных средств осталось в кассе на конец дня

Операции по банку. Учет движения денежных средств по расчетным счетам организации

Для оформления платежей в безналичной денежной форме в программе присутствуют следующие документы: «Платежное поручение», «Платежное требование», «Поступление на расчетный счет»; «Списание с расчетного счета».

Поступление денежных средств на расчетный счет оформляется документом «Поступление на расчетный счет». Списание денежных средств с расчетного счета оформляется документом «Списание с расчетного счета». При проведении документов поступления и списания формируются проводки. Организация ежедневно получает от банка выписку по своему счету с приложением копий документов, на основании которых зачислены или списаны средства. Журнал «Банковские выписки» хранит информацию о документах «Поступление на расчетный счет» и «Списание с расчетного счета». Документы «Платежное поручение» и «Платежное требование» нужны только для формирования печатных форм.

Банковские выписки.

Журнал «Банковские выписки» предназначен для регистрации операций поступления денежных средств на расчетный счет организации и перечисления денежных средств с расчетного счета при получении из банка выписки за определенный период (день).

Для обмена информацией с банками по электронным каналам связи предназначены специализированные программы типа Клиент-банка. Использование обработки Клиент-банка позволяет подбирать платежные документы в информационной базе и выгружать для передачи в банк, а также загружать в информационную базу информацию, поступившую из банка, об операциях по расчетным счетам организации. В данном практикуме автоматическая реализация этой схемы не представляется возможной.

Отразите поступление денежных средств от контрагента Учредитель №2 в счет погашения задолженности по уставному капиталу. Панель разделов Банк и касса —► Панель навигации Банк —>Банковские выписки. Откройте закладку «Банковские выписки».

На закладке «Банковские выписки» по кнопке Поступчение откроется закладка документа «Поступление на расчетный счет (создание)». Заполните документ:

- Вид операции Прочее поступление; Дата документа текущая;
- Вх. номер 52, вх. дата текущая; Плательщик Учредитель №2;
- Сумма платежа 1 ООО ООО руб.; Счет кредита 75.01:
- Контрагенты Учредитель №2; Назначение платежа Оплата доли УК;

- Проведите документ (команда Провести) и откройте «Движение документа» команда Закройте документ. С помощью журнала «Банковские выписки» можно проверить, все ли операции по движению денежных средств на расчетном счете отражены в базе. При выборе документа в журнале (внизу) выводятся итоговые остатки и обороты на дату документа. Обратите внимание, что внутреннее перемещение денежных средств (сдача наличных денег из кассы организации нарасчётный счёт) не формирует строку в журнале «Банковские выписки». Сумма указывается в итоговом разделе - ссылка В том числе перемещения Промежуточная корректировка ведения учета. Панель разделов Банк и касса —► Панель действий Оборотносальдовая ведомость по счету.

Сформируйте Оборотно-сальдовую ведомость и проанализируйте: Сколько денежных средств осталось внести учредителям? (счет 75); Сколько денежных средств в кассе предприятия? (счет 50); Сколько денежных средств на расчетном счете? (счет 51). Дополнительное задание.

Введите документ «Поступление наличных», регистрирующий поступление наличных денежных средств от контрагента Учредитель № 1 в счет погашения задолженности по уставному капиталу:

- Вид операции Прочий приход;
- Дата документа текущая;
- Сумма-80 000 руб.;
- Счет кредита -75.01;
- Контрагенты Учредитель № 1;
- Реквизиты печатной формы: Принято от Учредитель 1;
- Проведите и закройте документ.

Введите документ «Выдача наличных», регистрирующий инкассацию денежных средств:

- Вид операции инкассация;
- Дата документа текущая;
- Сумма 60 000 руб.;
- Счет дебета-57.01;
- Реквизиты печатной формы: Выдано Иванченко П.Ю.
- Проведите документ.

На основании документа (команда Создать на основании) «Выдача наличных» (инкассация 60000 руб.) введите документ «Поступление на расчетный счет» с видом операции - инкассация. Вид операции указывается автоматически при зачислении денежных средств на расчетный счет, ранее принятых на инкассацию.

- Дата документа текущая;
- Сумма-60 000 руб.;
- Счет кредита 57.01;
- Проведите и закройте документ.

Сформируйте отчет «Кассовая книга».

Сформируйте Оборотно-сальдовую ведомость по счету и определите:

- Осталась ли задолженность учредителей перед организацией? (счет 75);
- Остались ли денежные средства «в пути»? (счет 57). Организация информации о контрагентах.

В справочнике Контрагенты ведется список контрагентов и для удобства работы со списком сведения о контрагентах могут быть объединены в группы и подгруппы. В справочнике Контрагенты создайте группы:

- Физические лица;
- Юридические лица;
- Поставщики;
- Покупатели.

В справочнике переместите контрагента Учредитель № 1 (физическое лицо) в группу Физические лица. Переместите контрагента Учредитель №2 (юр. лицо) в группу Юридические лица. Для этого выделите контрагента и на панели инструментов справочника Контрагенты откройте команду Все действия —\* Переместить в группу.

Расчеты с подотчетными лицами

Подотчетными лицами являются работники организации, получившие авансом наличные суммы денежных средств на предстоящие административно-хозяйственные и командировочные расходы. Авансы под отчет выдаются по распоряжению руководителя предприятия на основании письменного заявления получателя с указанием назначения аванса и срока, на который он выдается.

Денежные средства выдаются сотрудникам при помощи документа «Выдача наличных» с видом операции Выдача подотчетному лицу. Об израсходованных авансовых суммах подотчетные лица представляют документ «Авансовый отчет» с приложением документов, подтверждающие произведенные расходы. Сумма недоиспользования или перерасхода денежных средств оформляется приходно-кассовым ордером («Поступление наличных») или расходнокассовым ордером («Выдача наличных») в кассу организации.

Оформите выдачу сотруднику Семеновой И.В. под отчет сумму в размере 3 ООО руб. Панель разделов Банк и касса —> Панель навигации Касса —► Кассовые документы. Откройте закладку «Кассовые документы».

В журнале по кнопке Выдача откроется закладка документа «Выдача наличных (создание)». Заполните документ:

- Вид операции Выдача подотчетному лицу;
- Дата документа вчерашний день;
- Получатель Семенова И.В.; Сумма 3 ООО руб.;
- Реквизиты печатной формы: Выдано (ФИО) Семенова Инна Валерьевна;
- Основание На закупку материалов;
- Проведите и закройте документ.

Сотрудник отчитался перед организацией документом «Авансовый отчет» за купленные материалы в розничном магазине. Сотрудником были предъявлены: кассовый чек на приобретение ТМЦ и билеты за проезд до пункта назначения. Отразите данные события в документе «Авансовый отчет». Панель разделов Банк и касса —► Панель навигации Касса —\* Авансовые отчеты. Откройте закладку «Авансовые отчеты».

На закладке по кнопке Создать откроется закладка документа, заполните авансовый отчет:

- Дата документа текущая;
- Подотчетное лицо Семенова И.В.;

Далее заполните табличную часть документа:

Закладка Авансы —> Добавить —> Выдача наличных ОК —> «Выдача наличных

(РКО)» (по которому ранее было выдано 3 ООО руб. Семеновой И.В.);

В шапке документа «Авансовый отчет» по ссылке НДС в сумме настраивается НДС. По ссылке откройте диалоговое окно «Цены в документе», выберите тип цен - Основная цена покупки, НДС - НДС сверху. ОК.

Закладка Товары - по кнопке Подбор в табличной части документа откроется форма подбора номенклатуры. В форме подбора подберите позицию Краска масляная — 2 штуки, и перенесите в документ (команда Перенести в документ).

Заполните реквизиты кассового чека: номер документа 12345, дата документа - вчера. Закладка Прочее -по кнопке Добавить добавьте строку в табличную часть документа и заполните информацию о проезде:

 $\sim$  Документа (расхода) - Билет;

 $\sim$  Номер документа - №16, дата документа - вчера;

 $\sim$  Номенклатура (описание товара/услуги) - Проезд до места назначения;  $\sim$  Сумма - 200 руб.; НДС - без НДС;

- Счет затрат - 26, Подразделение - Администрация, Субконто — Прочие затраты;

 $\sim$  Счет затрат (HV) - 26, Субконто (HV) - Прочие затраты.

Проведите документ «Авансовый отчет». Откройте и просмотрите печатную форму документа «Авансовый отчет». Согласно документу «Авансовый отчет» проанализируйте ситуацию по подотчетному лицу: сколько выдали денежных средств, сколько было израсходовано. Исходя из этих данных, оформите документ «Поступление наличных» ПКО или «Выдача наличных» РКО. Эти документы можно ввести на основании документа «Авансовый отчет» (команда Создать на основании).При вводе документа на основании откроется закладка приходного кассового ордера с видом операции Возврат от подотчетнику.

В отчетах посмотрите ситуацию по подотчетному лицу: Семеновой И.В. Она должна полностью отчитаться по затратам. Панель разделов Банк и касса —> Панель действий Стандартные отчеты  $\rightarrow$  Карточка счета  $-*$  счет  $71.01 \rightarrow$  Сформировать.

Дополнительное задание: Выдайте денежные средства в размере 10 ООО руб. директору организации Северову Н.П. как подотчетному лицу на командировку (документ «Выдача наличных» с видом операции - Выдача подотчетному лицу, дата документа - вчера).

Примите от директора «Авансовый отчет». В документе заполните закладку Авансы и закладку Прочее.

Проведите документ «Авансовый отчет». Что сформировалось у подотчетного лица: задолженность или перерасход? Оформите ПКО или РКО, чтобы у подотчетного лица - директора - не было задолженности.

Сформируйте оборотно-сальдовую ведомость по счету 71.

Учет приобретения материально-производственных запасов (МПЗ)

Поступление всех материально-производственных запасов в программе отражается документом «Поступление (акты, накладные)» с выбором вида операций.

От поставщика Канцелярский дом ООО поступают материалы на основной склад организации по договору «Поставка ТМЦ».

В справочник Номенклатура, введите информацию о новых материалах:

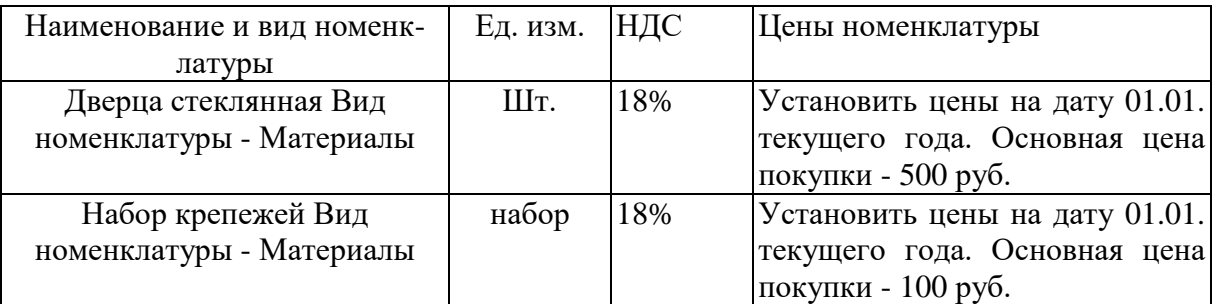

В справочник Контрагенты в папку «Поставщики» введите информацию о поставщике Канцелярский дом ООО, о договоре на поставку ТМЦ и банковском счете контрагента. Данные возьмите из главы Введение.

Оформите документ «Поступление (акты, накладные)». Панель разделов Покупки и продажи —

> Панель навигации Покупки — > Поступление (акты, накладные). Откройте закладку журнала документов поступления.

На закладке, по кнопке Поступление —> Товары (накладная) откроется закладка документа «Поступление товаров: Накладная (создание)». Заполните документ:

- Дата документа - текущая;

- Контрагент Канцелярский дом, Договор «Поставка ТМЦ»; Далее заполните табличную часть документа:
- Закладка Товары по кнопке Подбор откроется форма подбора номенклатуры. В форме подбора выберите следующие позиции и перенесите в документ:

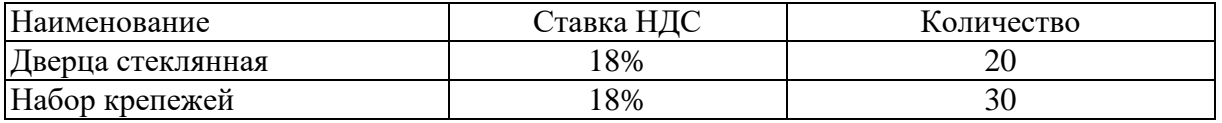

- Проведите документ. Документ «Поступление (акты, накладные)» можно распечатать по кнопке Печать (унифицированные формы М-4, ТОРГ-12).

Документ «Счет-фактура полученный» всегда вводится на основании другого документа, который является его документом основанием. Информация в документе «Счет-фактура полученный» заполняется в соответствии с информацией, введенной в документе-основании.

Документ «Счет-фактура полученный» может быть введен из формы документа поступления ценностей по командной кнопке Зарегистрировать или на основании документа поступления по кнопке Создать на основании.

Если в отдельно сформированном документе «Счет-фактура полученный на поступление» установить параметр (флажок) Отразить вычет НДС в книге покупок датой получения, то при проведении документа будет сформирована запись в Книге покупок.

В открытом документе «Поступление (акты, накладные)» (внизу) заполните:

- № входящего счета-фактуры - 16; Дата вх. счета-фактуры - текущая;

- Команда Зарегистрировать. По ссылке Счет-фактура №, дата можно открыть счет-фактуру.

Закройте документ.

- Оформите оплату приобретенных материалов. На основании документа «Поступление (акты, накладные)» введите документ «Списание с расчетного счета». Документ предназначен для учета списания денежных средств, а также для формирования печатной формы платежного поручения.

- На основании документа «Поступление товаров: Накладная» (команда Создать на основании) введите документ «Списание с расчетного счета». Проверьте заполнение документа. Проведите документ.

- В документе списания по ссылке Ввести платежное поручение, откройте форму платежного поручения, проверьте заполнение документа. Проведите и закройте документ «Платежное поручение».

Закройте документ «Поступление товаров: Накладная».

Распечатать платежку можно из журнала «Платежных поручений» по кнопке Печать — » Платежное поручение на панели инструментов журнала. Журнал платежных поручений можно открыть из меню Панель разделов Банк и касса —► Панель навигации Банк —► Платежные поручения.

## Учет дополнительных расходов

Документ «Поступление дополнительных расходов» предназначен для учета тех услуг сторонних организаций, которые оказывают влияние на себестоимость товаров. Например, в качестве такой услуги может быть, транспортировка или хранение товара.

Наша организация приобрела материалы у контрагента Канцелярский дом. Доставку этих материалов осуществил другой контрагент Грузовое такси. Покупка и доставка материалов -это события, которые формируют фактическую стоимость товара, т.е. доставка материалов увеличивает их стоимость. Документ «Поступление доп. расходов» вводится на основании документа «Поступление (акты, накладные)».

В справочник Контрагенты, в группу Поставщики введите информацию о новом поставщике услуг Грузовое такси, о договоре на оказание «Транспортных услуг» и о банковском счете контрагента. Данные возьмите из главы Введение.

Откройте документ «Поступление товаров: Накладная» от поставщика Канцелярский дом ООО и по кнопке Создать на основании введите документ «Поступление доп. расходов». На закладке документа заполните данные:

- Дата документа текущая;
- Контрагент в поле параметра замените контрагента Канцелярский дом на контрагента Грузовое такси, договор на транспортные услуги будет заполнен автоматически;
- В шапке документа по ссылке НДС сверху откроется диалоговое окно, где установите параметр НДС - НДС в сумме. ОК.
- Заполните табличную часть документа:

 $\sim$  Закладка Главная: Содержание - Доп. расходы по транспортировке; Сумма - 2 000 руб.; % НДС - 18%; НДС - 305,08 руб.; Способ распределения - по сумме;  $\sim 3$ акладка Товары заполнена. Проверьте заполнение;

- Проведите документ.

В документе «Поступление дон. расходов» зарегистрируйте счет-фактуру полученный за №17 от текущей даты (команда Зарегистрировать).

В документе «Поступление доп. расходов» по кнопке ДтКт откройте форму Движение документа. Просмотрите сформированные проводки. Как распределились дополнительные расходы на материалы?

В документе «Поступление доп. расходов» по кнопке Структура подчиненности L\_\_J откройте закладку «Структура подчиненности». Какому документу подчинен документ «Поступление

доп.расходов»?

Оформите оплату дополнительных расходов. Оплату поставщику услуг можно произвести при помощи документа «Платежное поручение». В документе «Поступление доп. расходов» по кнопке Создать на основании введите документ «Платежное поручение»:

- Дата документ текущая;
- Проверьте заполненные данные в платежном поручении;
- Установите флажок Оплачено;
- Проведите документ «Платежное поручение».

В документе «Платежное поручение» по кнопке Создать на основании или по ссылке Ввести документ списание с расчетного счета создайте документ «Списание с расчетного счета».

Проверьте заполнение документа списания. Проведите и закройте документ «Списание с расчетного счета».

Сформируйте Оборотно-сальдовую ведомость по счету 10.01. и убедитесь, что себестоимость материалов изменилась. Панель разделов Покупки и продажи —> Панель действий Стандартные отчеты —> Оборотно-сальдовая ведомость по счету. Сформируйте отчет.

В сформированной ОСВ по счету 10.01 двойным щелчком мыши выберите цену материала Дверца стеклянная, откроется карточка счета. В карточке счета найдите цену материала и цену доп. расхода на него. Проверьте сложившуюся сумму материала.

Покупка товаров

От поставщика Уют поступили товары. Оформите приобретение МПЗ в нашу организацию. В справочник Номенклатуры введите информацию о товарах:

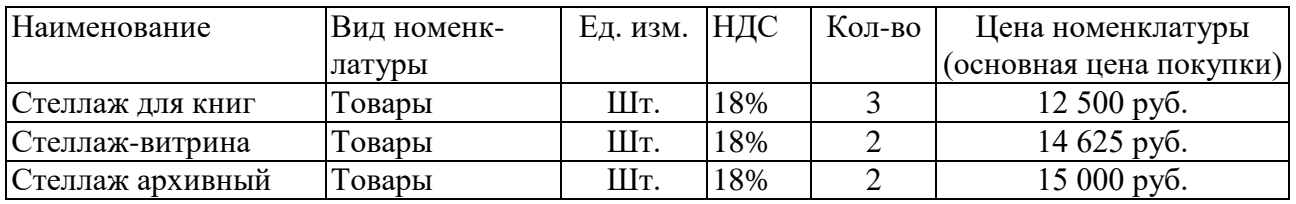

В справочник Контрагенты введите информацию о поставщике Уют, о договоре на поставку товаров и о банковском счете контрагента. Данные возьмите из главы Введение.

Сформируйте документ «Поступление товаров: Накладная». Откройте закладку документа «Поступление (акты, накладные)», далее команда Поступление —» Товары (накладная). Заполните документ:

- Дата документа текущая;
- Контрагент Уют, договор Основной договор; Далее заполните табличную часть документа:
- По кнопке Подбор откроется форма подбора номенклатуры. В форме подбора выберите следующие товары (см. таблицу выше) и перенесите в документ:
- Проведите документ.

В документе «Поступление товаров: Накладная» зарегистрируйте счет-фактуру полученный: Вх. номер - 18, вх. дата - текущая, команда Зарегистрировать.

Закройте документ «Поступление товаров: Накладная».

Сформируйте отчет (ОСВ) по счету 60 и выявите, перед каким контрагентом возникла задолженность у нашей организации.

Погасите эту задолженность: введите документ «Списание с расчетного счета» и «Платежное поручение» на основании документа поступления.

Перемещение МПЗ в производство

Документ «Требование-накладная» предназначен для оформления операции выдачи материалов со склада в производство. Стоимость передаваемых материалов списывается на затраты производства. При вводе документа «Требование-накладная» в шапке необходимо указать склад, с которого произведена выдача материалов в производство.

Отразите передачу материалов с основного склада в цех. Панель разделов Производство —► Панель навигации Выпуск продукции —\* Требования-накладные. Откройте закладку «Требование накладные».

На закладке по кнопке Создать откроется закладка документа «Требование-накладная (создание)». Заполните документ:

- Дата документа текущая;
- Склад Основной склад.

Табличная часть документа, закладка Материалы, команда Подбор, в форме подбора номенклатуры подберите и перенесите в документ следующие позиции:

- Дверца стеклянная 18 шт.;
- Набор крепежей 20 шт.;

- Краска масляная - 1 шт. Закладка Счет затрат:

- Счет затрат -20.01:
- Подразделение Цех;
- Номенклатурная группа Модули для стеллажей;

- Статьи затрат - Списание материалов. Проведите и закройте документ.

Сформируйте Оборотно-сальдовую ведомость по счету 20.01 и убедитесь, что материалы переданы в производство. Панель разделов Производство —> Панель действий Стандартные отчеты —\* Оборотно-сальдовая ведомость по счету.

### Выпуск продукции

Под выпуском продукции следует понимать изменение первоначального состояния полученных материалов, при этом, помимо материальных затрат, происходят затраты иного рода (амортизация, зарплата, оплата услуг сторонних организаций и пр.). По мере выпуска готовой продукции и оприходования ее на склад вводятся документы «Отчет производства за смену». В справочник Номенклатуры введите информацию о новом элементе:

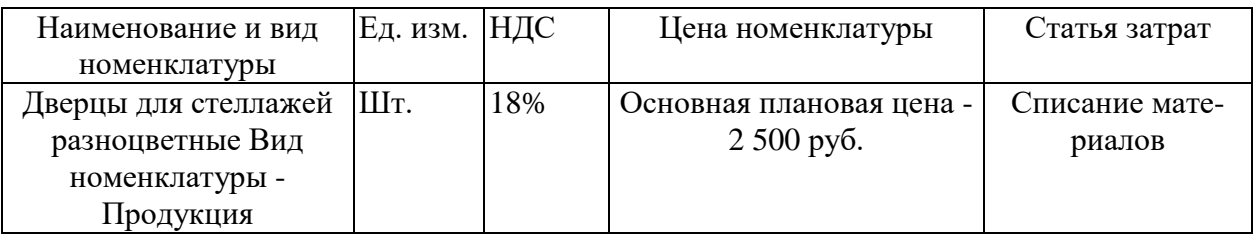

В справочник Склады добавьте новый склад:

- Наименование Склад готовой продукции;
- Тип склада Оптовый склад;
- Записать и закрыть.

Оформите документ «Отчет производства за смену». Панель разделов Производство —» Панель навигации Выпуск продукции —» Отчеты производства за смену. Откройте закладка «Отчет производства за смену».

На закладке, по кнопке Создать откроется закладка документа «Отчет производства за смену (новый)», заполните документ:

- Дата документа текущая:
- Счет затрат -20.01;
- Подразделение затрат Цех;
- Склад Склад готовой продукции; Заполните табличную часть документа:
- Закладка Продукция по кнопке Подбор из формы подбора перенесите в документ позицию Дверцы для стеллажей разноцветные - 5 шт. Укажите в табличной части документа Номенклатурную группу - Модули для стеллажей.
- Проведите и закройте документ.

- Проанализируйте счет 43 «Готовая продукция». Сколько и какая продукция находится на складе готовой продукции? Панель разделов Производство —► Панель действий Стандартные отчеты —> Оборотно-сальдовая ведомость по счету (счет 43).

Практическое занятие №8

Тема 4 БУХГАЛТЕРСКИЙ УЧЕТ В ПРОГРАММЕ 1С: БУХГАЛТЕРИЯ Расчеты с контрагентами. Покупатели. Продажи

Реализация товаров и готовой продукции предприятия оформляется документом «Реализация (акты, накладные)». Документ «Реализация (акты, накладные)» служит для отражения различных хозяйственных операций по реализации товаров, материалов, услуг, готовой продукции и оборудования. С помощью этого документа можно отразить такие операции, как продажи товаров, реализация услуг, продажа комиссионных товаров, передача товара комиссионеру для реализации, операции с возвратной многооборотной тарой, а также продажу оборудования.

При проведении документа анализируются остатки номенклатуры, и рассчитывается сумма списания со склада, по тому методу, который указан в учетной политике (ФИФО). На основании документа «Реализация (акты, накладные)» формируются документы, отражающие связанные хозяйственные операции (оплата товара, услуг, возврат товаров от покупателя).

Покупатель Канцтоварищ у нашей организации купил товары.

В справочник Контрагенты введите информацию о покупателе Канцтоварищ, о договоре на продажу товаров и о банковском счете контрагента. Данные возьмите из главы Введение.

Оформите документ «Реализация (акты, накладные)». Панель разделов Покупки и продажи — ► Панель навигации Продажи —► Реализация (акты, накладные). Откройте закладку «Реализация (акты, накладные)».

На закладке, по кнопке Реализация —► Товары (накладная) откроется закладка документа «Реализация товаров: Накладная (создание)». Заполните информацию:

- Дата документа текущая;
- Контрагент Канцтоварищ, договор Продажа товаров;
- Склад Основной склад;

Далее заполните табличную часть документа:

- Закладка Товары - по кнопке Подбор, откроется форма подбора. Из формы подбора номенклатуры выберите и перенесите в документ следующие позиции товаров:

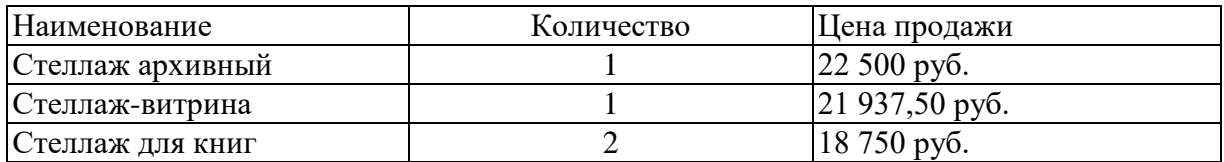

- Проведите документ. В документе реализации но командной кнопке Выписать счет-фактуру сформируйте документ «Счет-фактуру выданный на реализацию». По ссылке Счет-фактура № дата можно открыть счет-фактуру выданный.

На основании документа «Реализация товаров и услуг» оформите оплату от покупателя. По кнопке Создать на основании откройте закладку документа «Поступление на расчетный счет»:

- Вид операции Оплата от покупателя;
- Дата документа текущая;
- Остальную заполненную информацию проверьте.
- Проведите и закройте документ.

Сформируйте оборогно-сальдовые ведомости по счету (счет 62), (счет 41). Панель разделов Покупки и продажи —► Панель действий Стандартные отчеты —> Оборотно-сальдовая ведомость по счету.

Покупатель Канцтоварищ вернул один Стеллаж для книг. На основании документа «Реализация товаров: Накладная» сформируйте документ «Возврат товаров от покупателя». Документ будет заполнен. В табличной части документа оставьте товар Стеллаж для книг - 1шт., остальные товары из табличной части документа удалите.

Проведите документ возврата.

В документе возврата укажите номер и дату счета-фактуры и по кнопке Зарегистрировать сформируйте «Счет-фактуру полученный на поступление» скорректированную по этому возврату.

Продажа по предоплате

Если в организацию поступили предоплаты от покупателей, тг> необходимо оформить документ «Счет-фактура выданный» на аванс, и один экземпляр отдать покупателю. Поступление аванса и исполнение обязательств по договору (отгрузка товаров, оказание услуг) могут произойти в течение одного дня. В этом случае счет-фактура на аванс не регистрируются независимо от порядка регистрации счетов-фактур на авансы, принятого в организации. Для выписки покупателю счета в программе предусмотрен документ «Счет покупателю».

Наша организация выставила счет покупателю Крона и получила предоплату за продукцию.

В справочник Контрагенты введите информацию о покупателе Крона, о договоре на продажу продукции и о банковском счете контрагента. Данные возьмите из главы Введение.

Оформите документ «Счет покупателю». Панель разделов Покупки и продажи —> Панель навигации Продажи —► Счет покупателям. Откройте закладку «Счет покупателям».

На закладке, по кнопке Создать откроется закладка документа «Счет покупателю (создание)». Заполните документ:

Дата документа - вчера;

Контрагент - Крона, договор - Продажа продукции; Далее заполните табличную часть документа:

Закладка ТОВАРЫ И УСЛУГИ - по кнопке ПОДБОР из формы подбора выберите и перенесите в документ позицию - Дверцы для стеллажей разноцветные - 3 шт., по цене 3 500 руб.; Проведите документ.

В документе «Счет покупателю» по кнопке ПЕЧАТЬ —> СЧЕТ НА ОПЛАТУ можно сформировать печатную форму документа.

Оформите предоплату от покупателя Крона. На основании документа «Счет покупателю» (кнопка СОЗДАТЬ Н А ОСНОВАНИИ) введите документ «Поступление на расчетный счет»:

- Вид операции Оплата от покупателя;
- Дата документа вчера; остальную информацию проверьте.
- Проведите документ.

На основании документа «Поступление на расчетный счет» введите документ «Счет-фактура выданный на аванс»:

- Дата документа вчера;
- Вид счета-фактуры На аванс;
- Заполненную информацию проверьте;
- Проведите и закройте документ.

Закройте документ «Поступление на расчетный счет».

На основании документа «Счет покупателю» (команда СОЗДАТЬ НА ОСНОВАНИИ) введите документ «Реализация (акт, накладная)»:

- Вид операции-Товары (накладная);
- Дата документа текущая;
- Контрагент Крона, договор Продажа продукции; Склад Склад готовой продукции;
- Проведите документ;

В документе реализации по командной кнопке ВЫПИСАТЬ СЧЕТ-ФАКТУРУ сформируйте документ «Счёт-фактура выданный».

Учет основных средств

Бухгалтерский и налоговый учет поступления оборудования и отдельных объектов основных средств ведется аналогично товарам. Для регистрации основных средств, которые в дальнейшем предполагается принять к учету, используется документ «Поступление (акты, накладные)» с видом операции Оборудование. Сведения о ценностях отображаются в документе на закладке Оборудование и регистрируются в справочнике Номенклатура.

Для принятия оборудования, не требующего монтажа, к учету в качестве основного средства используется документ «Принятие к учету ОС». В форме этого документа заполняют регистрационные сведения из справочника Основные средства.

Наша организация приобретает у поставщика Уют основное средство, оборудование, не требующее монтажа, Станок для шлифовки.

В справочник Номенклатура введите информацию о новом элементе:

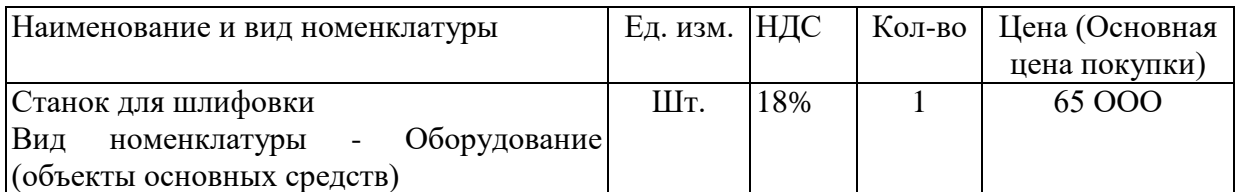

Зарегистрируйте новый договор с поставщиком Уют. Панель разделов Покупки и продажи —> Панель навигации Справочники и настройки —► Контрагенты. Откройте закладку «Уют (Контрагент)».

На закладке контрагента Уют. Слева Перейти —► ссылка Договоры откроется справочник договоров. В справочнике по кнопке Создать заполните новый договор:

- Вид договора с поставщиком; Наименование Поставка ОС;
- Тип цен Основная цена покупки;
- Записать и закрыть.

Оформите документ «Поступление (акты, накладные)» с видом операции Оборудование. Панель разделов Покупки и продажи —► Панель навигации Покупки —► Поступление (акты, накладные). Откройте закладку «Поступление (акты, накладные)».

На закладке по кнопке Поступления —► Оборудование откроется закладка документа «Поступление Оборудование (создание)». Заполните документ:

- Дата документа текущая;
- Контрагент поставщик Уют, договор Поставка ОС;
- Склад Основной;

Далее заполните табличную часть документа:

- Закладка Оборудование по кнопке Подбор из формы подбора номенклатуры перенесите в документ поступления позицию Станок шлифовальный - 1 шт.
- Проведите документ.

В документе «Поступление товаров: Накладная» укажите для документа счет-фактура -Вх. номер - 43, вх. дата - дата поступления. По кнопке Зарегистрировать сформируйте «Счетфактуру полученный на поступление»:

На основании документа «Поступление: Оборудование» оформите оплату оборудования документом «Списание с расчетного счета»:

- Дата документ текущая;
- Заполненную информацию проверьте;
- Проведите документ.

В документе «Списание с расчетного счета» по ссылке Ввести платежное поручение оформите документ «Платежное поручение». Проведите и закройте документ.

Сформируйте отчет ОСВ по счету 08 (Вложение во внеоборотные активы). Пока еще Станок для шлифовки как внеоборотный актив остается на этом счете в Дт на конец периода. Панель разделов Покупки и продажи —> Панель действий Стандартные отчеты —> Оборотносальдовая ведомость по счету (счет 08).

Принятие к учету ОС. Под операцией принятия к учету основного средства подразумевается операция формирования стоимости основного средства и постановки его на учет. Учет ОС ведется в справочнике Основные средства.

Введите информацию об основном средстве в справочник Основные средства. Панель разделов Основные средства и НМА —► Панель навигации Справочники и настройки —► Основные средства. Откройте закладку «Основные средства».

На закладке по кнопке Создать откроется закладка «Основное средство (создание), Заполните информацию:

- Дата сведений текущая; Закладка Главное:
	- Наименование Станок шлифовальный;
	- Полное наименование Станок шлифовальный;
	- Тип ОС Объект основных средств;
	- Группа учета ОС Машины и оборудование (кроме офисного);
- Амортизационная группа Четвертая группа (свыше 5 лет до 7 лет включительно). На закладке Дополнительно заполните информацию:
	- Изготовитель Россия; Заводской номер 355/065;
	- Номер паспорта (регистрационный) 355065; Дата выпуска 31 января текущего года;
	- Записать и закрыть форму.

Примите к учету основное средство Станок для шлифовки. Панель разделов Основные средства и НМА —► Панель навигации Поступление основных средств —► Принятие к учету ОС. Откройте закладку «Принятие к учету ОС».

На закладке по кнопке Создать откроется закладка документа «Принятие к учету ОС (создание)». Заполните информацию:

- Дата документа - текущая; МОЛ - Семенова Инна Валерьевна;

- Событие ОС - Принятие к учету с вводом в эксплуатацию; Местонахождение ОС - Цех; Закладка Внеоборотный актив:

- Вид операции - оборудование; Способ поступления - Приобретение за плату;

- Оборудование Станок для шлифовки; Склад Основной; Счет 08.04; Закладка Основные средства:
	- Табличная часть закладки Основные средства —► Добавить —► Станок шлифовальный; Закладка Бухгалтерский учет:
	- Счет учета -01.01; Порядок учета начисление амортизации;
	- Счет начисления амортизации (износа) 02.01;
	- Начислять амортизацию установите флаг;
	- Способ начисления амортизации Линейный способ;
	- Способы отражения расходов по амортизации Амортизация (счет 20.01);

- Срок полезного использования (в месяцах) - 72. Закладка Налоговый учет:

- Порядок включения стоимости в состав расходов Начисление амортизации;
- Начислять амортизацию установите флаг;
- Срок полезного использования (в месяцах) 72;
- Проведите документ;

Посмотрите печатную форму ОС-1 «Акт о приеме-передаче объекта основных средств». Закройте документ «Принятие к учету ОС».

Сформируйте Оборотно-сальдовую ведомость (ОСВ). Сальдо (разница) по счету 08 (Вложение во внеоборотные активы) на конец периода равно нулю, а сальдо по счету 01 (Основные средства) в Дт на конец периода равняется стоимости Станка шлифовального. Т.е. произошла корреспонденция счетов. Панель разделов Основные средства и НМА —> Панель действий Стандартные отчеты —> Оборотно-сальдовая ведомость.

Начисление амортизации

Основные средства в процессе использования постепенно изнашиваются. И по мере начисления амортизации они передают свою стоимость на готовую продукцию и оказанные услуги. Сроком полезного использования признается период, в течение которого объект основных средств служит для выполнения целей деятельности организации. Начисление амортизации на объекты основных средств начинается с первого числа месяца, следующего за месяцем принятия этого объекта к бухгалтерскому учету.

Амортизация по бухгалтерскому и налоговому учету начисляется при выполнении регла-

ментной операции Амортизация и износ основных средств.

Начислите амортизацию на основное средство - Станок шлифовальный (так как в текущем месяце амортизация по вышеприведенному правилу не начисляется, то начислим амортизацию за следующий месяц):

Панель разделов Учет, налоги, отчетность —» Панель навигации Закрытие периода —> Регламентные операции. Откройте закладку «Регламентные операции».

На закладке выберите операцию: Вид операции - Амортизация и износ основных средств. По кнопке Создать откроется закладка «Регламентная операция (создание)». Установите:

- Период - следующий отчетный месяц;

- Выполнить операцию и закрыть документ (команда Выполнить и закрыть).

На командной панели закладки «Регламентные операции», через кнопку ДтКт, откроется форма «Движение документа: Регламентная операция», посмотрите проводку. Закройте форму. Учет НДС

Учет налога на добавленную стоимость очень сложен. Упрощенно, схему расчета НДС можно представить в виде этапов:

- Начислить НДС на сумму выручки от продаж «Исходящий НДС»;
- Определить НДС уплачиваемый поставщиками «Входящий НДС»;
- Определить разницу между «Исходящим НДС» и «Входящим НДС», которая покажет задолженность организации перед бюджетом.

Регламентные операции по учету НДС представляют собой наборы учетных записей, которые формируются при проведении документов, заполненных автоматизированными способами. Суммы НДС регистрируются автоматически на основании документов и операций, которые вводятся пользователем.

Для выполнения регламентных операций целесообразно использовать «Помощник по учету НДС», который упрощает работу и контролирует последовательность ввода операций. Помощник автоматически определяет состав необходимых регламентных операций по учету НДС. Все регламентные операции отображаются в том порядке, в котором их следует выполнять. Проверьте наличие Счетов-фактур:

Счета-фактуры полученные. Панель разделов Учет, налоги, отчетность —► Панель действий Отчеты по НДС —> Наличие Счетов-фактур. Откроется форма отчета —> Сформировать. Откроется «Отчет по наличию Счетов-фактур, предъявленных продавцом». Проверьте список счетов-фактур.

Можно проверить список счетов-фактур, полученных и выданных в журналах документов. Главное меню —> Все функции —► Документы —> Счета-фактуры выданные или Счетафактуры полученные.

Откройте Помощник по учету НДС. Панель разделов Учет, налоги, отчетность —> Панель навигации НДС —> Помощник по учету НДС.

Установите в помощнике текущий отчетный период. Выполните перепроведение документов. По представленной схеме сформируйте следующие документы:

- Ссылка Регистрация счетов-фактур на аванс —► команда Открыть операцию откроет закладку «Регистрация счетов-фактур на аванс». На закладке по кнопке Заполнить заполните табличную часть и далее нажмите кнопку Выполнить. Регламентная операция Регистрация счетов-фактур на аванс будет выполнена. Закройте закладку регистрации.
- Ссылка Формирование книги покупок открывает закладку «Формирование записей книги покупок (создание)». На закладке документа по кнопке Заполнить —> Заполнить документ будет заполнена табличная часть документа (закладка Приобретенные ценности и закладка Полученные авансы). Проведите и закройте документ. Регламентная операция Формирование записей книги покупок будет выполнена.

Налоговая декларация по НДС. Перед заполнением декларации по НДС рекомендуется в программе сформировать отчет «Анализ состояния налогового учета по НДС». Панель разделов Учет, налоги, отчетность—» Панель действий Отчеты по НДС —► Анализ учета по НДС. Для

заполнения отчета необходимо указать период его формирования и нажать кнопку Сформировать.

В помощнике учета НДС по ссылке Налоговая декларация по НДС сформируйте декларацию. Диалоговое окно —> команда Создать. Откроется закладка декларации, по кнопке Заполнить, данные об НДС будут автоматически заполняться на закладках отчета. Просмотрите разделы декларации. Сохраните и закройте отчет. Регламентная операция будет выполнена.

После выполнения регламентных операций сформируйте отчеты: «Книгу продаж» и «Книгу покупок». Это можно сделать с помощью соответствующих ссылок в помощнике по учету НДС.

Регламентированная отчетность

Завершение периода и подготовка отчетности. Помощник закрытия месяца определяет необходимые регламентные операции закрытия месяца. Помощник «Закрытие месяца» проводит регламентные операции по закрытию счетов бухгалтерского и налогового учета. В состав помощника входит перечень статей регламентных операций, установленных в порядке их закрытия. Все регламентные операции разделены на четыре группы. Внутри группы можно выполнять регламентные операции в произвольном порядке. Группы операций необходимо выполнять последовательно. Откройте помощник. Панель разделов Учет, налоги, отчетность —► Панель навигации Закрытие периода —> Закрытие месяца.

- Установите дату отчетного периода.
- В помощнике «Закрытие месяца» выполните проверку последовательности проведения документов по ссылке Перепроведение документов.
- В помощнике установите период текущий месяц. По кнопке Выполнить закрытие месяца выполняются регламентные операции закрытия месяца. Закройте месяц.

- Список сформированных документов можно просмотреть в журнале Регламентные операции. Панель разделов Учет, налоги, отчетность —> Панель навигации Закрытие периода —> Регламентные операции. Откройте журнал регламентных операций.

- При выполнении каждой регламентной операции формируются соответствующие проводки в бухгалтерском и налоговом учете.

- Создание регламентированного отчета.

- Открыть список регламентированных отчетов можно Панель разделов Учет, налоги, отчетность —» Панель навигации 1С-Отчетность —> Регламентированные отчеты. Откройте закладку 1С-Отчетность.

- На закладке по кнопке Создать откроется форма «Виды отчетов». В форме на закладке Все найдите и выделите позицию Бухгалтерская отчетность (с 2011 года) —\* команда Выбрать. Откроется диалоговое окно «Бухгалтерская отчетность» - установите отчетный период —» команда Создать. Откроется форма отчета. В регламентированном отчете, на командной панели кнопка Заполнить —► Текущий отчет. По этой кнопке возможно автоматическое заполнение отчета. Заполните бланк отчета. Закройте отчет с сохранением.

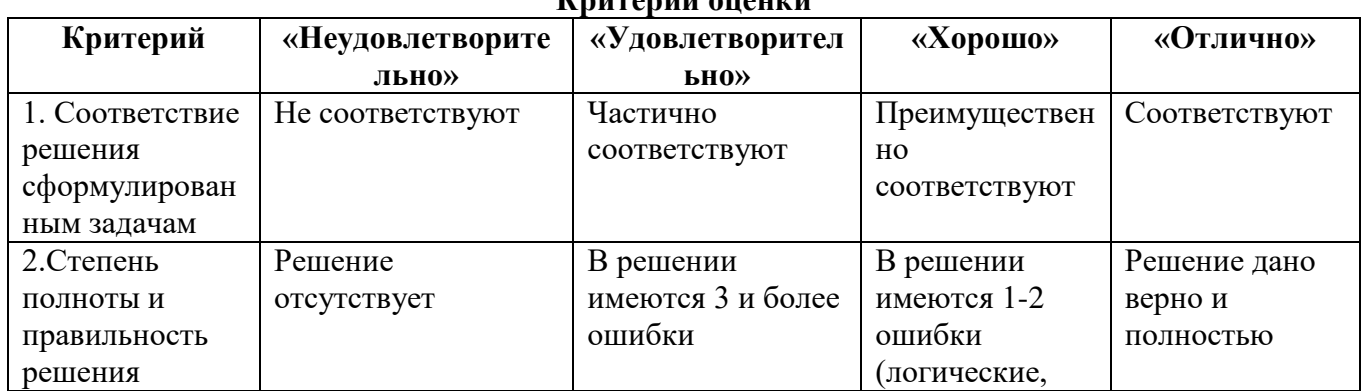

#### **Критерии оценки**

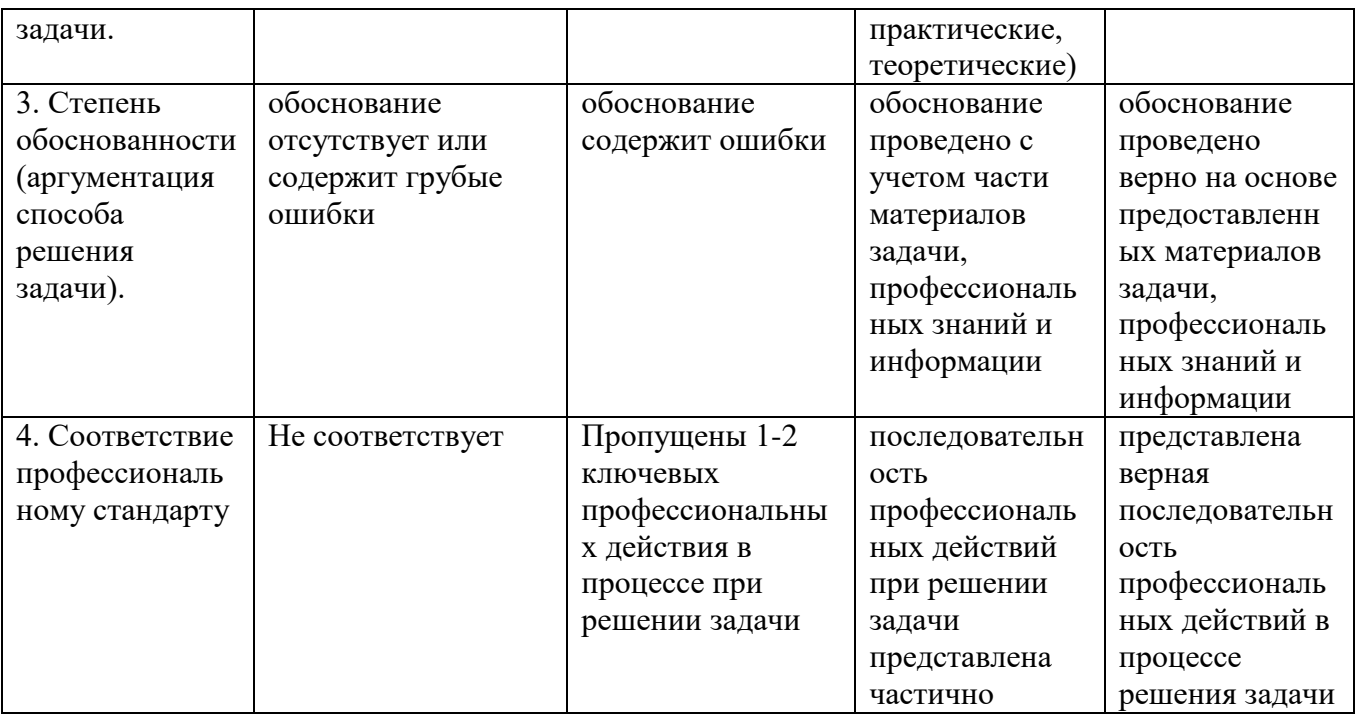

# **9.3.4 Оценочное средство №3 (лабораторные работы)**

# **Лабораторная работа №1 ПС БОСС-Кадровик Интерфейс программы, рабочее пространство. Основные функции**

1. Войдите в модуль «Штатное расписание» организация «Димедрол»

2. Выберите справочник «Список должностей», для этого осуществите поиск по меню.

3. В появившемся окне просмотра отсортируйте список должностей по названию должностей

в алфавитном порядке «по возрастанию» (от А до Я), затем «по убыванию» (от Я до А). Для этого щелкните мышью на заголовке столбца.

4. Измените ширину какого-либо столбца таблицы.

5. Найдите в списке должность «Генеральный директор»

для этого:

а) установите курсор в колонку с названием должностей

б) нажмите на любую клавишу, кроме функциональной, например букву «Г».

в) в появившемся окне поиска наберите «Генеральный директор»

г) щелкните мышью на функциональную кнопку панели инструментов окна поиска [Поиск без фильтрации]

д) нажмите клавишу ENTER

Курсор должен установиться на строке с искомой должностью, если таковая найдена. Обратите внимание на информацию в статусной строке окна просмотра (число записей удовлетворяющих фильтру (вторая цифра) равна 0).

6. Ограничьте список должностей только должностями, которые начинаются на букву «К» для этого:

а) установите курсор в колонку с названием должностей

б) нажмите на любую клавишу, кроме функциональной, например букву «К».

в) в появившемся окне поиска наберите «К»

г) щелкните мышью на функциональную кнопку панели инструментов окна поиска [Данные начинаются] (обратите внимание на изменения в заголовке окна поиска)

д) нажмите клавишу ENTER

В списке должностей будут отображены только должности начинающиеся с буквы «К». Обратите внимание на информацию в статусной строке окна просмотра (число записей удовлетворяющих фильтру (вторая цифра) отлично от 0 и равняется количеству записей, удовлетворяющих условию поиска. Третья цифра отображает общее количество записей )

7. Отмените ограничение. Для этого выберите функциональную кнопку окна просмотра [Перечитать записи] или вызовите контекстное меню (нажмите правую кнопку мыши) в появившемся меню выберите пункт Восстановить

8. Ограничьте список должностей только должностями, в названии которых есть слово «директор»

для этого:

а) установите курсор в колонку с названием должностей

б) нажмите на любую клавишу, кроме функциональной, например букву.

в) в появившемся окне поиска наберите «директор»

г) щелкните мышью на функциональную кнопку панели инструментов окна поиска [Данные содержат] (обратите внимание на изменения в заголовке окна поиска)

д) нажмите клавишу ENTER

В списке должностей будут отображены только должности, в названии которых присутствует слово «директор». Обратите внимание на информацию в статусной строке окна просмотра (число записей удовлетворяющих фильтру (вторая цифра) отлично от 0 и равняется количеству записей, удовлетворяющих условию поиска. Третья цифра отображает общее количество записей ).

9. Строго ограничьте список должностей каким-либо значением, указанным в поле поиска, например «Продавец». Предварительно снимете предыдущие ограничения (см. п. 8). для этого:

а) установите курсор в колонку с названием должностей

б) нажмите на любую клавишу

в) в появившемся окне поиска наберите «Продавец»

г) щелкните мышью на функциональную кнопку панели инструментов окна поиска [Ограничить только подобными записями] (обратите внимание на изменения в заголовке окна поиска)

д) нажмите клавишу ENTER

В списке должностей будут отображены только должности, название которых строго «Продавец» (возможно одна запись)

10. Поиск в списке окна просмотра без вызова поискового окна. Осуществляется поиск слова, которое начинается с сочетания букв, набираемого на клавиатуре:

для этого:

а) щелкните мышью на функциональную кнопку панели инструментов **окна просмотра** [Ограничение]

б) установите курсор в колонку с названием должностей

в) наберите первые несколько букв искомой должности

11. Добавьте новую запись в список.

для этого: - нажмите клавишу INS или

- вызовите контекстное меню (нажмите правую кнопку мыши) в появившемся меню выберите пункт Редактировать: Новая запись или - щелкните мышью на функциональную кнопку панели инструментов **окна просмотра** [Новая запись]

Введите новую должность, заполнив поля ввода с клавиатуры, по окончании ввода щелкните мышью на экранной кнопке «Добавить».

Для организации потокового ввода данных щелкните мышью на экранную кнопку Ел панели инструментов. При этом после нажатия кнопки [Добавить] диалоговое окно не закрывается и можно продолжать ввод.

Добавьте новую запись в список, заполнив название должности выбором из справочника. Для этого нажмите кнопку F3 и выберите название должности из справочника.

12. Установите курсор на любую должность в списке и нажмите ENTER (изменить запись).

Отредактируйте какое-либо из полей ввода и щелкните мышью на экранной кнопке «Переписать». Если щелкнуть мышью на экранной кнопке «Добавить», то получится копия текущей записи.

13. Распечатайте список должностей, осуществив предварительный просмотр перед печатью. Воспользуйтесь функциональными кнопками панели инструментов **окна просмотра** [Предварительный просмотр], [Печать] или контекстным меню.

14. Выберите пункт меню <Штатное><Доступ для просмотра редактирования ШР><По структурному дереву>.

15. В левом окне выберите любую папку с названием структурного подразделения. Откройте ее. Обратите внимание на вложенность папок. При открытии папок используйте режим «Одновременный скроллинг», для включения режима щелкните мышью на функциональной кнопке панели инструментов [Одновременный скроллинг] или активизируйте (выберите) соответствующую команду контекстного меню (правая кнопка мыши). Обратите внимание на изменение информации в правом окне.

Просмотрите функциональные кнопки панели инструментов **окна просмотра.** Обратите внимание на изменение содержания главного меню, экранных кнопок в статусной строке и в панели инструментов при переходе с помощью мыши из одной части экранной формы в другую (из правого окна в левое).

"Построение фильтров, произвольные списки, анализ данных с помощью Microsoft Word, Microsoft Excel"

7. Войдите в модуль «Учет кадров» организация «Димедрол».

8. Выберите пункт меню <Штатное><Доступ для просмотра редактирования ШР><По структурному дереву>.

9. Установите курсор на структурном подразделении «Бухгалтерия», перейдите в список сотрудников. .

10. **Использование фильтров**. Для вызова диалога создания фильтра щелкните на функциональной клавиши панели инструментов [Построение фильтра] или выберите команду контекстного меню Построение фильтра.

Для ограничения списка сотрудников воспользуйтесь фильтром. Условия для отбора по фильтру

А) Из общего списка сотрудников выбрать всех работающих

- по договору (условие фильтра: статус работы равно «по договору») - временно

Б) Из общего списка сотрудников выбрать сотрудников принятых на работу после 01.05.1998 г. (условие фильтра: дата приема больше или равна 01.05.1998 г.)

Для **сохранения построенного фильтра**, находясь в полученном списке, вызовите контекстное меню (по правой кнопке мыши) и выберите пункт Запросы.

Добавьте новую запись в список запросов (INS) и заполните поле «Название» (SQL операторы инициализируются автоматически)

Для **применения фильтра, который был запомнен** – войдите в список, для которого был построен и сохранен фильтр. Вызовите контекстное меню Запросы, выберите название фильтра и нажмите OK.

11. **Произвольные списки.** Построить отчет со следующими столбцами:

ФИО Должность Дата приема Дата увольнения

Выберите пункт меню <Отчеты><Произвольные списки>.

- 7) В **Дереве сущностей** (левая часть экрана) выберите сущность «Работник»
- 8) Клавишей F4 в правом окне выберите поле сущности (ФИО, должность, даты)
- 9) Для получения списка выберите пункт меню Получить список.

10) Для сохранения полученного списка, выберите пункт меню <Сохраненные запросы><Сохранить текущий запрос>. Задайте название запроса (списка).

11) Для получения произвольного списка, который был запомнен, выберите пункт меню <Сохраненные запросы><Выполнить запрос>. Затем выберите наименование списка и <Получить запрос>

12) Для ограничения полученного списка примените фильтр:

Из общего списка сотрудников выбрать уволенных после 01.01.1999 г.

12. **Анализ в EXCEL или WORD.** Находясь в списке, вызовите контекстное меню, команда Опции списка. Отметьте колонки, которые надо выводить на печать, которые надо выводить в WORD или EXCEL для анализа данных. Для передачи данных в шаблон (EXCEL или WORD) в появившемся диалоговом окне выберите файлы, содержащие шаблоны

Для передачи данных выберите пункт контекстного меню Анализ, далее соответствующий подпункт (например, EXCEL)

"Создание фирмы (ввод реквизитов)"

6. Войдите в модуль «Штатное расписание» под именем SA.

7. Добавьте в список фирм новую, с названием «фирма Пример».

8. Войдите в модуль «Администратор», под руководством преподавателя осуществите настройку рабочих мест для фирмы «Пример».

9. Войдите в модуль «Штатное расписание» выбрав рабочее место «Штатное расписание» - "фирма Пример».

10. В списке фирм выберите *фирму «Пример»* и задайте реквизиты:

Название - *Закрытое акционерное общество «Пример»* 

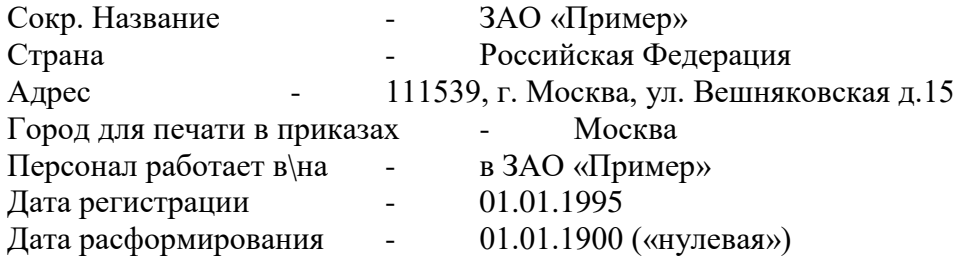

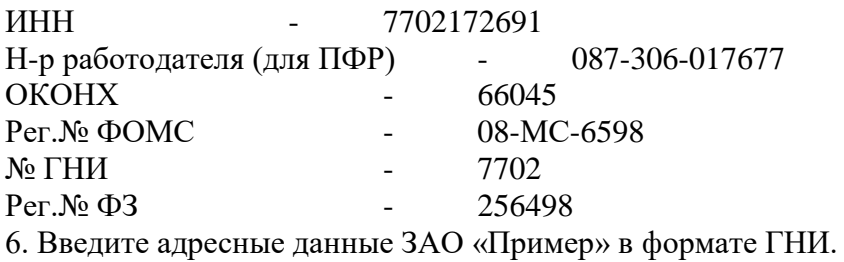

"Создание структуры фирмы"

5. Задайте структуру фирмы «Пример». Для всех подразделений установите дату создания «01.01.1995».

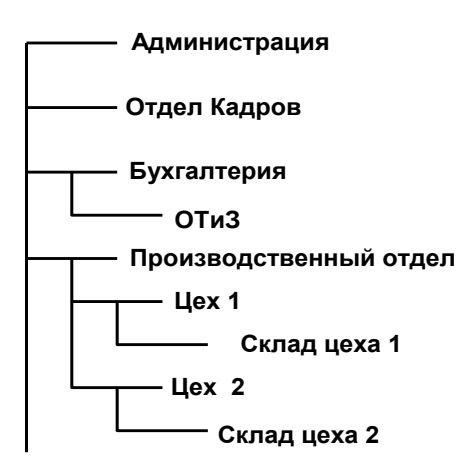

- 6. Установите порядок следования подразделений при печати:
- 1. Администрация
- 2. Бухгалтерия
- 3. ОТиЗ
- 4. Отдел кадров
- 5. Производственный отдел
- 6. Цех 1
- 7 IIex 2
- 8. Склад цеха 1
- 9. Склад цеха 2

7. Выберите пункт меню <Структура><Структура компании><Общие группы подразделений фирм>. Создайте группу "Склады". С помощью команды меню <Состав списка> включите в группу подразделения фирмы «Пример» "Склад цеха 1" и "Склад цеха 2".

8. Создайте группу «Общая», включив в нее подразделения из различных фирм

"Просмотр, заполнение справочников".

5. В справочник должностей введите должности из списка. Предварительно проверьте, если такая должность в справочнике присутствует, то вводить ее не надо.

- генеральный директор
- зам директора по производству
- зам директора по финансам
- коммерческий директор
- вахтер
- экономист
- главный бухгалтер
- бухгалтер-кассир
- бухгалтер –расчетчик
- начальник цеха
- слесарь
- фрезеровщик
- инспектор отдела кадров
- кладовщик
- 6. Справочник режимов работ
	- Создайте режим работы «Сутки через трое» сменный график.
	- Для всех режимов работ сформируйте календарь на текущий год
- 7. Справочник атрибутов

# - добавьте атрибут «Вредность»

# 8. Справочник типов доплат

- настройте доплату «Персональная надбавка», тип – «ПРОЦЕНТ», вид оплаты (из справочника) – «Премия ежемесячная»

Практическое задание № 6.

"Создание планируемого ШР, ввод в действие ШР".<br>Осушествите доступ к штатиому расписанию.

9. *Осуществите доступ к штатному расписанию фирмы «Пример» по структурному дереву.* Введите штатное расписание подразделений:

# *Администрация:*

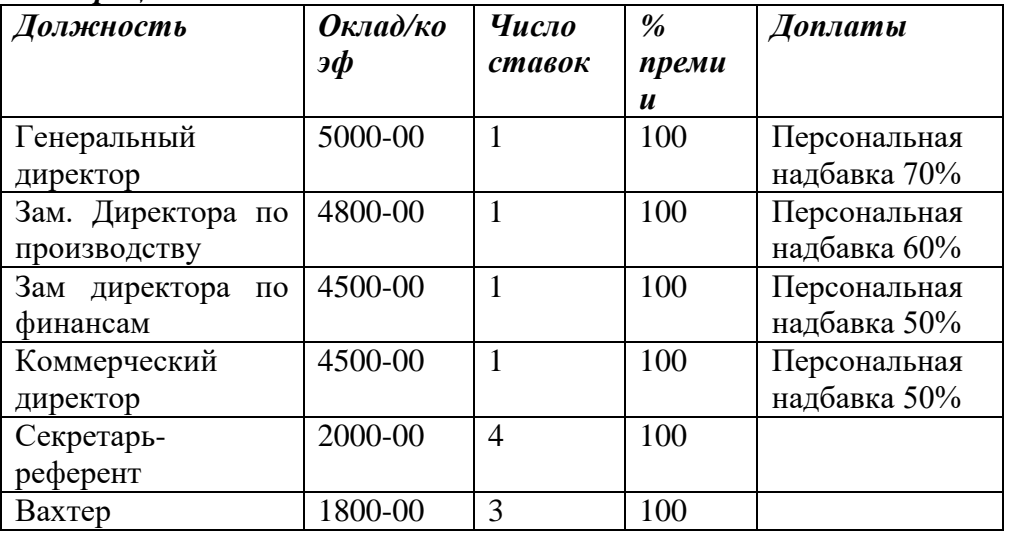

## *Отдел кадров:*

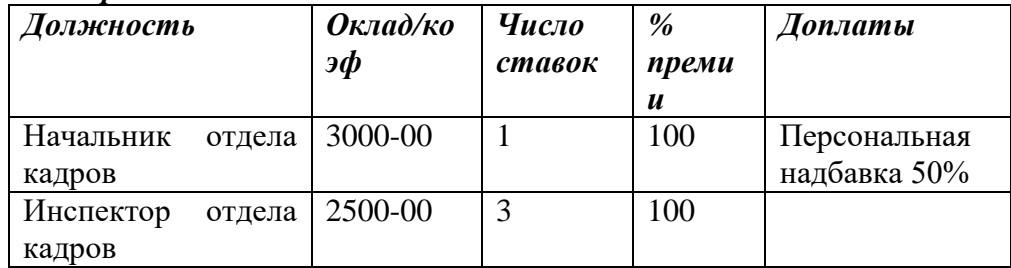

### *Производственный отдел:*

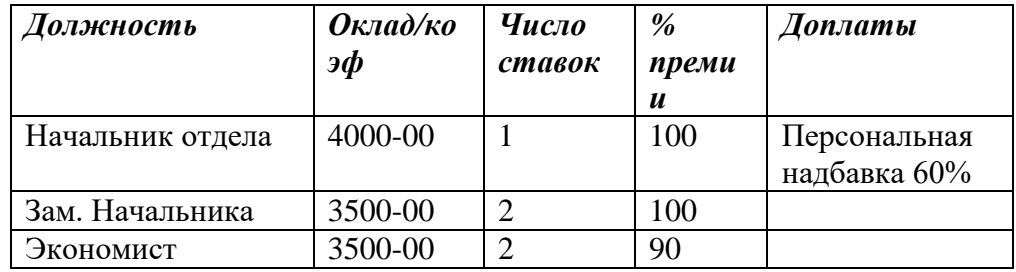

### *Цех 1:*

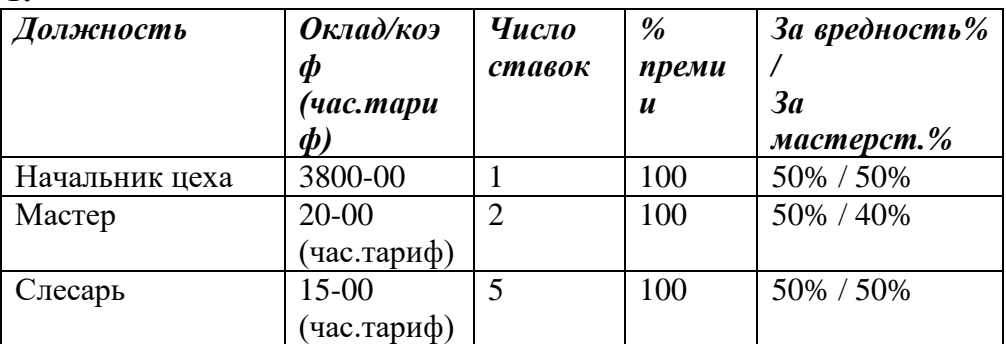

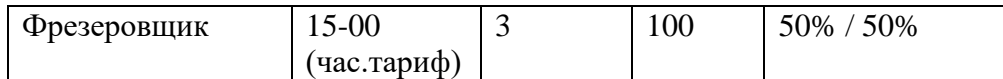

Обратите внимание на изменение списка должностей при выборе подразделения «Производственный отдел». В списке отражаются должности как самого подразделения, так и подчиненных подразделений (Цеха 1)

*10. Осуществите доступ к штатному расписанию фирмы «Пример» по вложенной структуре.*

Введите штатное расписание для подразделений:

## *Бухгалтерия:*

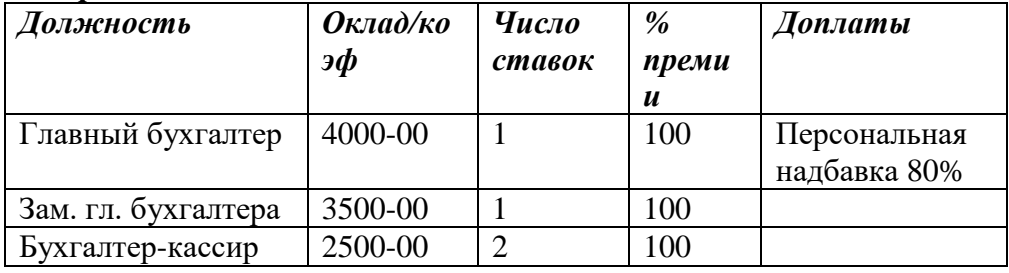

### *ОТиЗ:*

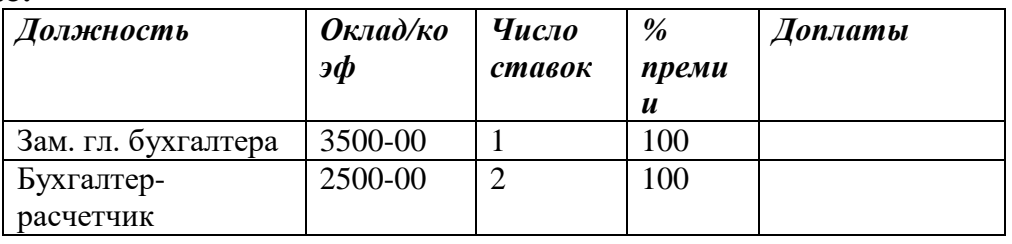

*11. Осуществите доступ к штатному расписанию фирмы «Пример» через общие группировки подразделений.*

Выберите группу «Склады» и введите штатное расписание для подразделений:

## *Склад Цеха 1:*

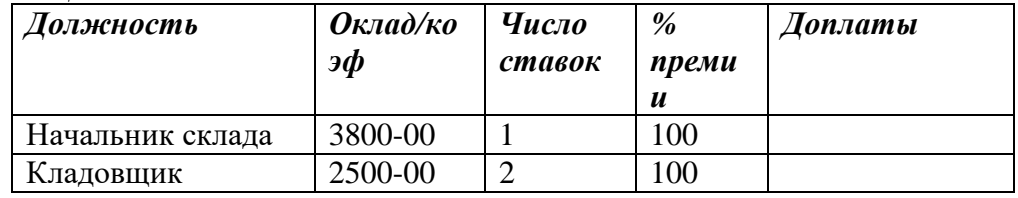

## *Склад Цеха 2: -*

Скопируйте штатное расписание подразделения Склад Цеха 1 Для этого:

- войдите в пункт меню <Штатное><Действия><Групповые операции>
- в штатном расписании Склад Цеха 1 пометьте все должности
- выполните копирование в штатное расписание Склад Цеха 2
- проанализируйте полученный результат

```
12. Осуществите доступ к штатному расписанию фирмы «Пример» по структурному дереву.
```
- Просмотрите полученное штатное расписание, если обнаружены ошибки, исправьте их.

- С помощью меню «Печать документов по штатному» (курсор находится в списке должностей) просмотрите печатную форму планируемого штатного расписания какого-либо подразделения.

- С помощью меню «Доплаты» (курсор находится в списке должностей) отредактируйте доплату Главного бухгалтера установив процент 90.

- С помощью меню «Дополнительные атрибуты» (курсор находится в списке должностей) введите дополнительные сведения для всех должностей Цеха 1:

«Вредность» - Особо вредное производство

*13. Формирование отчета по планируемому штатному расписанию в целом*

Меню <Штатное><Печать документов><Утверждаемые документы><Планируемое штатное в целом>.

Сформируйте универсальный отчет с дополнительными атрибутами и доплатами.

Обратите внимание на порядок следования подразделений в отчете.

*14. Ввод в действие нового ШР.*

Меню <Штатное><Действия><Ввод в действие нового ШР>

Введите в действие новое штатное расписание. Проанализируйте полученные результаты.

*15. Добавление позиции ШР в рабочем порядке.*

К штатному расписанию подразделения «Склад цеха 1» добавьте должность «Грузчик» с окладом 2000-00 руб.

*16. Отчеты по действующему штатному расписанию*

Меню <Штатное><Печать документов>

- получите отчет о действующем ШР в целом

- получите отчет по вакансиям (все вакансии свободны)

# **Лабораторная работа №2 ПС БОСС-Кадровик Учет кадров**

"Формирование общего списка работающих, внесение сведений о работающих сотрудниках (прием)"

6. Выберите режим доступа к персоналу <КОНСОЛИДИРОВАННЫЙ ДОСТУП ПО КОМПАНИИ> <К ОБЩЕМУ СПИСКУ ФИО>

Введите список сотрудников фирмы «Пример». Это общий список для всех фирм. При оформлении назначений сотрудники выбираются из этого списка.

- Малышев Владимир Алексеевич
- Козлова Елена Николаевна
- Петров Петр Петрович
- Васильев Василий Васильевич
- Больничный Борис Борисович
- Отпускников Олег Витальевич
- Декретная Мария Михайловна
- Совместитель Игорь Петрович
- Договорник Андрей Андреевич
- Иванкина Ирина Сидоровна
- Кошкина Ангелина Петровна
- Антонова Анна Ивановна
- Боков Андрей Васильевич
- Бочкина Татьяна Сергеевна
- Командировкин Сергей Сергеевич

7. Выберите режим доступа к персоналу <ПО СТРУКТУРНОМУ ДЕРЕВУ>.

Установите курсор в списке сотрудников (правая часть окна), добавьте новую запись (INS) Осуществите прием следующих сотрудников (первоначально осуществляем прием уже

работающих в организации к моменту внедрения системы сотрудников):

 **Режим работы –** для всех сотрудников кроме Кошкиной А.П. «5дн40час», для Кошкиной А.П. – «Сутки через трое»

 **Статус –** для всех кроме Договорника А.А. прием по штатному расписанию статус «Постоянно». Для Договорникова статус «По договору подряда».

- **Система оплаты –** для всех оплата по окладу,
- **Количество ставок** всем одна ставка

Если была совершена ошибка при вводе какого-либо параметра ввода, то ее можно исправить, выполнив «откат» приема на работу кнопка в статусной строке «Отменить прием на работу» Для сотрудников Петров, Иванкина установите аттестационный период 6 месяцев.

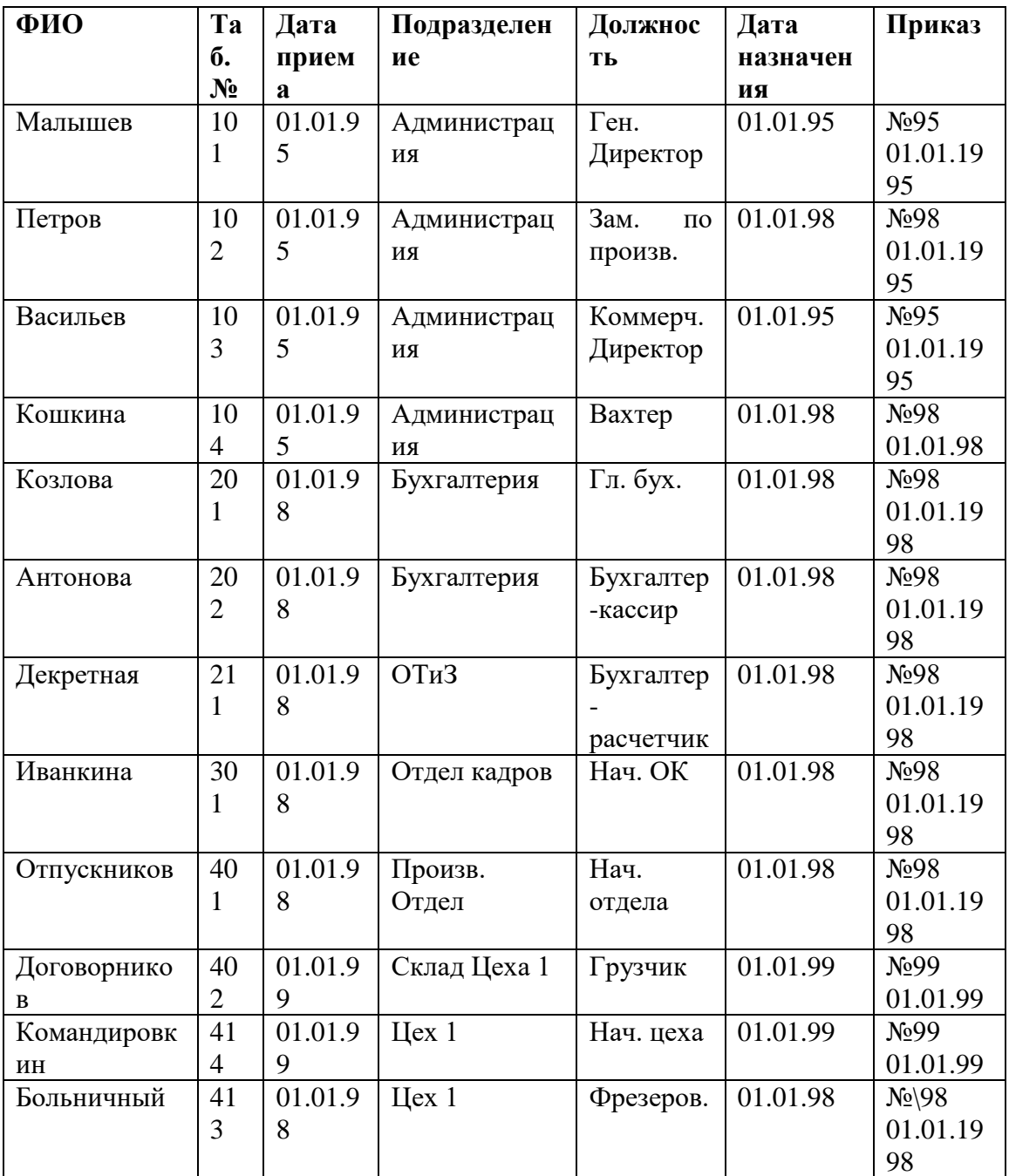

- 8. Введите адреса для ГНС для сотрудников:
- Больничный
- Козлова
- Петров

9. Просмотрите доплаты сотрудникам, принятым на должности, по которым по штатному расписанию положены доплаты (Меню <Работа><Назначения><F2Доплаты>).

(Малышев, Козлова, Петров и др.)

10. Введите истории предыдущих назначений (Меню <Работа><Назначения><Режим свободного пополнения истории>) для сотрудников

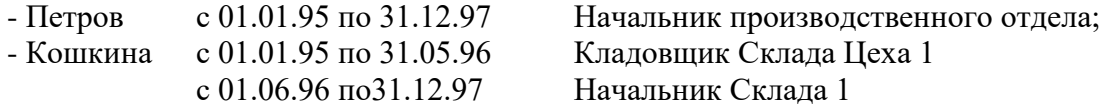

"Работа с назначениями сотрудников. Оформление приказов"

5. **Прием на работу по совместительству**. Установите курсор в списке сотрудников, примите на работу по совместительству:

Боков А.В. кладовщик в Склад Цеха 1 по штатному расписанию на пол ставки с 01 числа текущего месяца.

Сформируйте приказ по назначению, просмотрите приказ.

- Антонова А.И. Бухгалтер-расчетчик ОтиЗ по штатному расписанию на полную ставку с 10 числа текущего месяца.

Сформируйте приказ по назначению, просмотрите приказ.

6. Перевод на другую должность (**перемещение**)

Установите курсор на фамилии перемещаемого сотрудника <Работа><Назначения> INS Назначьте новую должность и сформируйте приказы сотрудникам:

- Козлова с 15 числа текущего месяца Зам. директора по финансам (Администрация)

- Командировкин с 15 числа текущего месяца мастер Цеха 1. По Командировкину осуществите отмену назначения.

Проанализируйте механизм действия доплат (как доплаты по позиции ШР связаны с доплатами по назначению, как изменяются доплаты при предоставлении нового назначения).

7. **Замещение**. Установите курсор на фамилии перемещаемого сотрудника <Работа><Назначения><Замещения>. Оформите замещение, сформируйте приказ.

- Командировкин с 05 числа текущего месяца до конца месяца замещает начальника Производственного отдела с окладом 4000-00 руб.

8. Установите курсор в левую часть окна (дерево подразделений). Просмотрите вакансии подразделений, люди на клетке штатного, история назначений на клетку.

Практическое задание № 9.

"Работа с личными карточками сотрудников"

Курсор в списке сотрудников, меню <Досье>. При заполнении личных карточек сотрудников укажите для следующих сотрудников

- Больничный Б.Б. Стаж общий на текущую дату 20 лет. Стаж непрерывный на текущую дату – 18 лет

- Васильев В.В. В историю предыдущих мест работ заведите сведения об особых условиях – «Служба в СА в Афганистане»

Иванкина И.С. В сведениях о родственниках заведите сведения на двоих несовершеннолетних детей.

- Боков А.В. - в историю предыдущих мест работ заведите сведения об особых условиях – «Инвалид с детства»

- Остальные сведения заполняйте произвольно

- Заполните не менее 3-х карточек полностью.

Получите документ «Форма Т2 (полная)» для произвольных сотрудников.

Практическое задание № 10.

"Оформление кадровых операций: увольнение, больничный, отпуск, командировка, мотивации,<br>оформление приказов" оформление приказов".

8. Увольнение. Установите курсор на фамилии увольняемого сотрудника <Работа><Увольнение>

- увольте Договорникова с 25 числа текущего месяца, оформите приказ.

9. Оформление больничного листа. <Работа><Больничный лист>.

- Оформите больничный лист сотруднику Больничный Б.Б. с 08 по 18 текущего месяца поле «Процент оплаты» заполнится автоматически, если заведен стаж, проконтролируйте правильность заполнения поля вызвав отчет «Стаж на начало больничного» 10. Оформление отпуска <Работа><Отпуска>.

- Оформите ежегодный отпуск сотруднику Отпускников с 05 числа текущего месяца на 24 рабочих дня за текущий год. Оформите приказ, распечатайте в форме №Т-6.

Оформите декретный отпуск сотруднице Декретная с 25 числа текущего месяца. Сформируйте записку о предоставлении отпуска

- Оформите Петрову отпуск без сохранения з\п с 20 по 25 текущего месяца.

11. Оформление командировки <Работа><Командировки>.

Оформите командировку сотруднику Командировкин с 10 по 15 текущего месяца, оформите приказ, распечатайте командировочное удостоверение.

12. Оформление поощрения <Работа><Мотивация><Поощрения \ взыскания>.

Оформите несколько поощрений и взысканий, оформите приказы.

13. Оформление социальных льгот <Работа><Мотивация><Социальные льготы>

Оформите материальную помощь сотруднице Антоновой на сумму 1500-00 рублей 14. Сформируйте отчеты по пункту меню <Журналы>.

 "Журнал приема / перевода / увольнения.". Получить информацию о принятых / переведенных / уволенных за интервал времени.

- «Журнал отпусков»
- Журнал больничных листов
- Журнал временных замещений
- $\bullet$   $H \text{ \nightharpoonup \nightharpoonup}$

. "Приказы, отчеты по кадрам"

піриказы, отчеты по кадрам<br>3. Сформируйте всевозможные стандартные отчеты и справки.

- По конкретному работнику
- $\bullet$  Форма Т2
- Справка о работе

По всей организации

- Юбиляры
- Стажи
- Произвольный список
- Журналы

Журнал командировок

- Журнал временных замещений
- Формы
- Справка о принятых сотрудниках
- Справка о движении кадров
- 4. Сформируйте отчеты, используя механизм произвольных списков.

"Групповые операции. Работа с приказами в ШР"

11. Войдите в модуль «Штатное расписание»

12. С помощью функции «Групповые операции» осуществите перенос должностей вместе с персоналом их Цеха 1 в Цех 2 отражением в назначениях сотрудников Для этого:

- войдите в пункт меню <Штатное><Действия><Групповые операции>
- в штатном расписании Цеха 1 пометьте все должности
- отметьте опции переноса

## - выполните копирование в штатное расписание Цеха 2

## - проанализируйте полученный результат

13. Ликвидируйте подразделение «Цех 1»

14. Увеличьте оклады всем сотрудникам в 1.3 раза

15. Просмотрите перечень изменений к штатному

16. Введите новое штатное расписание в действие с автоматической проводкой всех кадровых операций.

17. Оформите приказ о назначении премии всем сотрудникам в модуле ШР.

18. Войдите в модуль «Учет кадров»

19. Просмотрите историю назначений сотрудников «Цеха 2»

20. Просмотрите как изменились назначения у всех сотрудников, просмотрите истории назначений

"Аттестации персонала. Формирование кадрового резерва.<br>Ребото с чентилствии"

Работа с кандидатами"

4. Аттестации персонала

- Создайте новый аттестационный список. Список сотрудников сформируйте автоматически по периоду аттестации без учета последнего перемещения.

- Укажите результаты аттестации по каждому сотруднику,

- Сформируйте отчет по проведению аттестации

5. Кадровый резерв

- Откройте общий список кадрового резерва <Кадры><Общий список кадрового резерва>

- Включите в кадровый резерв сотрудников, прошедших аттестацию, укажите рекомендуемую должность и категорию резерва.

- Сформируйте отчеты «Список кадрового резерва», «Справка по сотруднику кадрового резерва»

6. Работа с кандидатами

- Введите информацию о 5-6 кандидатах к приему на работу. Заполните как стандартное "Досье" так и поля с информацией специфичной только для кандидатов на работу.

- После ввода информации с помощью механизма построения произвольных списков создайте список для анализа введенной информации.

- Например, выбрать из списка кандидатов женщин моложе 30 лет с опытом работы в сфере рекламы, закончивших ВУЗ не более двух лет назад и минимальная устраивающая заработная плата не более 5000 рублей.

## **Лабораторная работа №3 ПС БОСС-Кадровик Кадровые операции**

Ведение табельного учета

1. Настройте систему на работу совместно с модулем "Табельный учет"

2. Войдите в модуль «Табельный учет» указав подразделение «Производственный отдел»

3. Проверьте как данные о неявках (отпуск, командировка) из модуля «Учет кадров» передались в табель.

4. Оформите больничный лист сотруднику Больничный Б.Б. с «08» по «18» число текущего месяца, в модуле "Табельный учет"

5. Сформируйте автоматически табель на месяц для 1 сотрудника. Для всех сотрудников подразделения

6. Войдите в меню <Справочники><Группы подразделений>

Создайте группу «АУП», включите в нее все подразделения, кроме Производственного отдела и входящих в него подразделений.

Войдите вновь в модуль «Табельный учет» выбрав группу подразделений АУП.

Сформируйте автоматически табели для всех сотрудников
7. Внесите исправления "вручную" в табель сотрудника Иванкина: выход на работу в 8 часов вечера смена 12 часов. Укажите сколько часов отработано с обычной оплатой, сколько часов пришлось на ночные.

8. Получите разные варианты отчетов об отработанном времени (печать общего табеля за месяц).

**Пример лабораторной работы по бухчету и начислению заработной платы №4. Задания для проведения остальных лабораторных работ представлены в лабораторном практикуме [Бухгалтерский учет : метод.указания для самостоятельной работы / сост. М. А. Гаврилова ; Самар.гос.техн.ун-т. - Самара : [б. и.], 2014. - 20 с. [ Электронный каталог НТБ СамГТУ (Печатные издания)]**

"Окна просмотра. Просмотр данных, поиск в списке, сортировка списка, ввод, редактирование записей, печать списка"

**Лабораторная работа № 4 « Знакомство с программой «1С: Предприятие 8.2»**

Программа создана на базе «Windows» и использует все ее преимущества. При открытии программы на экране появляется «Рабочее поле», которое содержит строку заголовка окна, Главное меню программы, линейку пиктограмм для наиболее часто применяемых функций из меню, рабочее окно программы. В некоторых режимах внизу экрана появляются «кнопки» также выполняющие определенные функции. Технические приемы работы с программой такие же как и в «Windows»: необходимая функция или режим работы могут быть выбраны не только через традиционное компьютерное меню, но и их графическое изображение – пиктограммы и кнопки.

*Цель работы* – выявить основные возможности программы; ознакомиться с содержанием меню и подменю, назначением пиктограмм и кнопок; освоить различные режимы работы в программе.

## *Ход работы***:**

• 1. Создание собственной базы данных.

Запустите 1С: Предприятие 8.2 (через «Пуск — Программы — 1С Предприятие 8.2» или через ярлык на рабочем столе). На экран выводится окно с информационными базами:

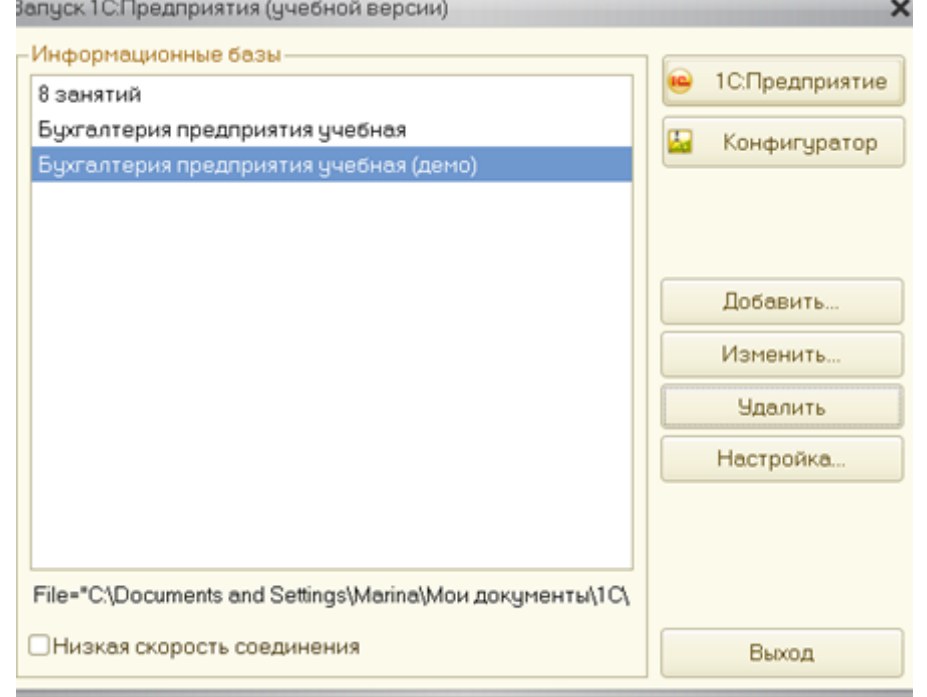

Нажмите кнопку «Добавить». На экран выводится окно выбора варианта создания. Выберите «Создание новой информационной базы». Нажмите кнопку «*Далее> »;*

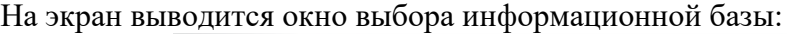

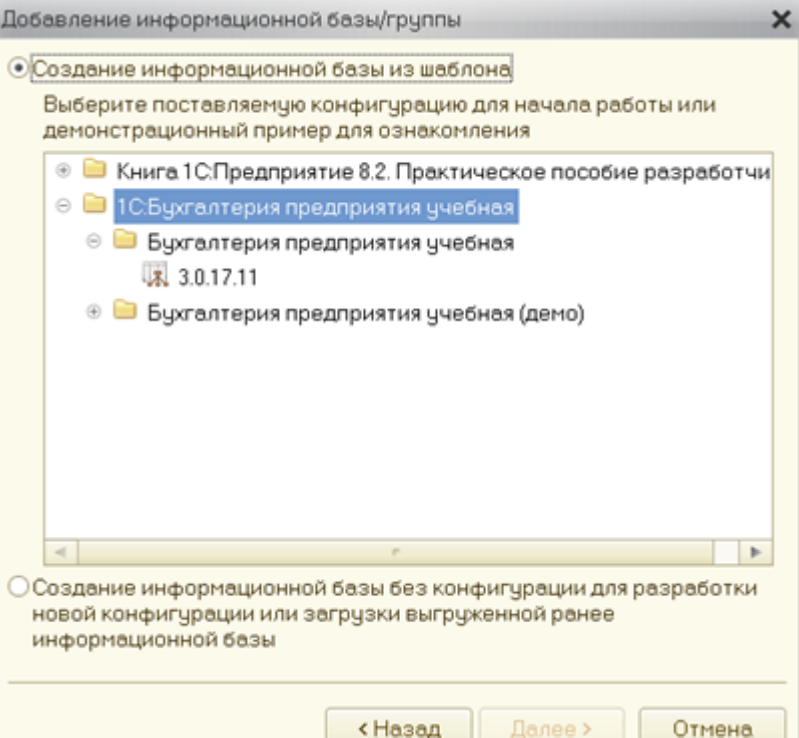

Выбираете: Создание информационной базы из шаблона – 1С: Бухгалтерия предприятия учебная – База 3.0.17.11. Нажмите кнопку «*Далее> ».* 

Выберите тип расположения информационной базы: «На данном компьютере или на компьютере в локальной сети». В этом же окне укажите наименование информационной базы. Я предлагаю указать курс, группу, Ф.И.О.:

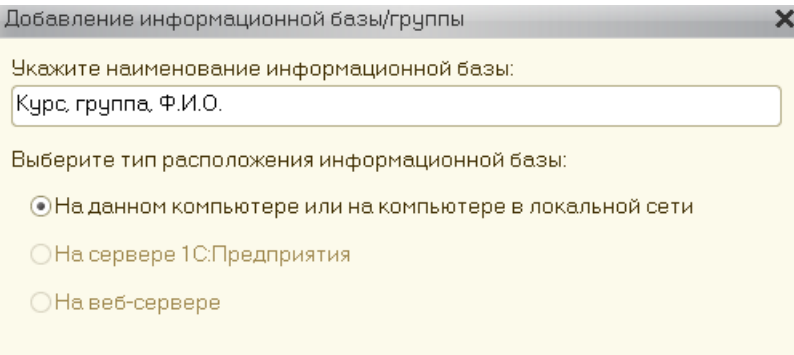

Два раза нажимаете «*Далее> »* . Появляется окно:

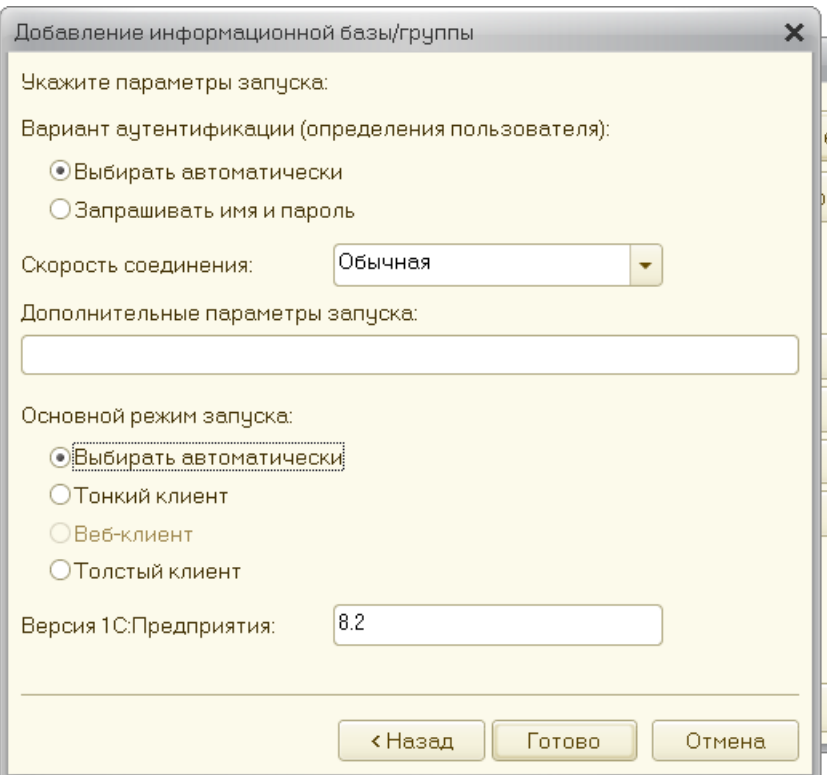

Нажимаете кнопку «Готово». При желании предварительно можно установить пароль.

# **2. Запуск программы**

Открывается окно запуска программы: **При последующих запусках программы открывается сразу это окно.**

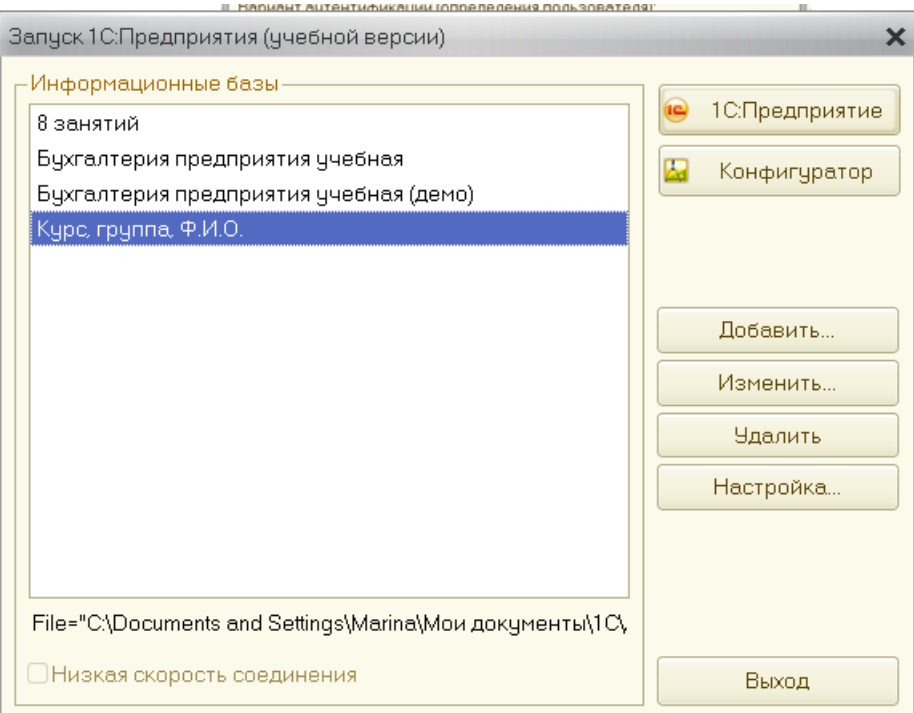

Нажмите на кнопку 1С: Предприятие. Появится окно доступа к информационной базе:

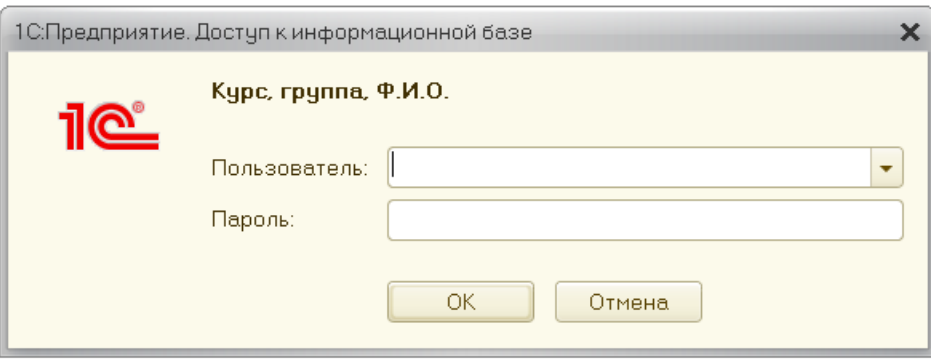

В меню «Пользователь» выбираете «Администратор» и жмете «ОК». Программа запущена. Появиться «Рабочее поле»:

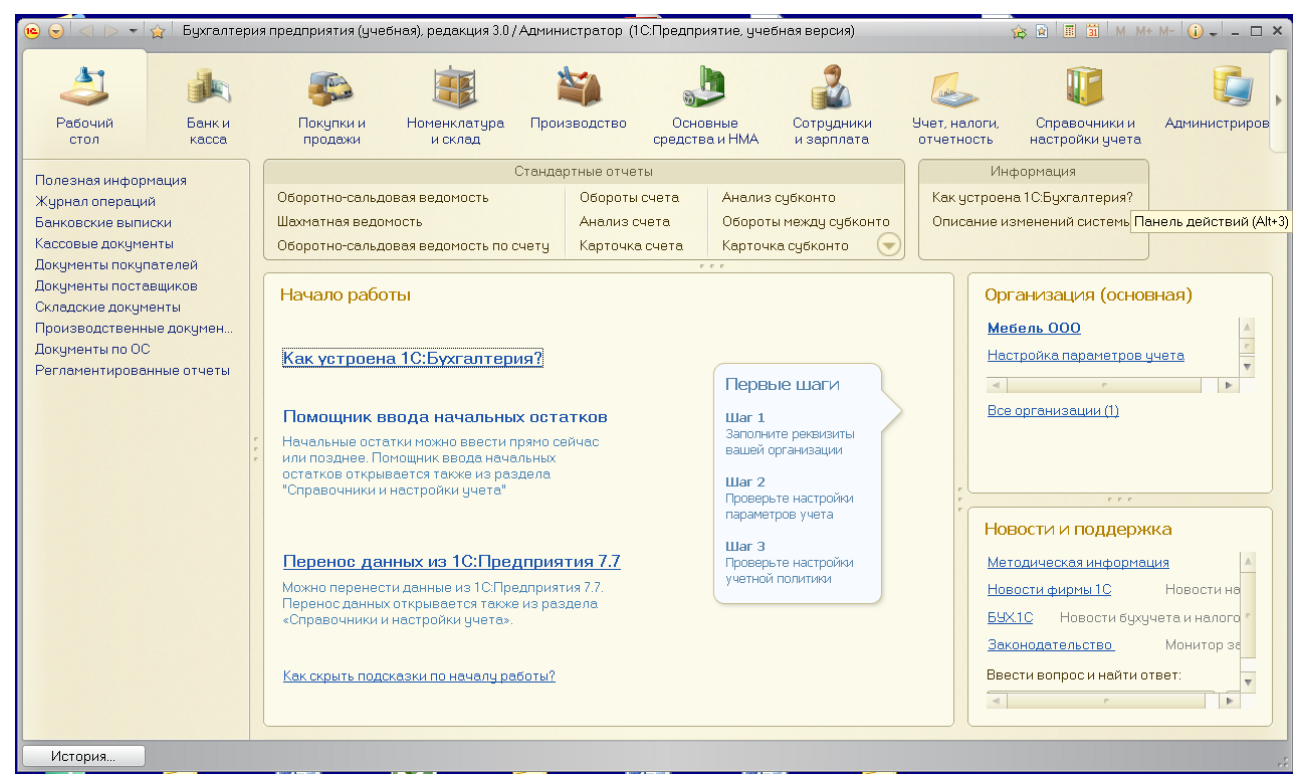

## **3. Знакомство с функциями и возможностями программы.**

После запуска программы открывается Информация о программе (ее можно вызвать в любой момент). Программа построена по принципу выполнения Бизнес-процессов

Рабочее поле программы содержит два вида меню и этим отличается от программы предыдущего – седьмого - поколения: Первое меню - **Горизонтальное** построено по принципу ведения бухгалтерского учета по подразделениям (Банк и касса, Покупки и продажи, Номенклатура и склад и т.д.). Второе меню – **Вертикальное** - содержит пункты наиболее часто выполняемых действий (Журнал операций, документы по подразделениям, регламентированные отчеты).

**Шаг 1**. Обратитесь к **Вертикальному меню** программы. Оно состоит из следующих столбцов:

- Журнал операций;
- Банковские выписки;
- Локументы по ОС;
- Документы покупателей;
- Документы поставщиков;
- Складские документы;
- Кассовые документы;
- Производственные документы;
- Регламентированные отчеты.

 **Журнал операций** – предназначен для ввода бухгалтерских проводок всех хозяйственных операций, необходимых для формирования баланса и других форм отчетности. Позволяет сразу же по определенным операциям сформировать и распечатать соответствующие первичные документы (приходные и расходные кассовые ордера, накладные, счета, платежные поручения и т.д.). Работа в журнале операций осуществляется через следующие кнопки: Создать, Копировать, Удалить, Провести и закрыть.

Данные о хозяйственной деятельности предприятия в 1С: Бухгалтерии хранятся в виде операций. Каждая операция содержит одну или несколько проводок, полностью отражающих в бухгалтерском учете соответствующую хозяйственную операцию.

Операции могут автоматически формироваться документами, такими, как приходный кассовый ордер, расходная накладная и др., или вводиться вручную.

Документы не всегда могут учесть особенности конкретной хозяйственной операции, но с помощью ручного ввода операции это всегда можно сделать. Учет по любому разделу можно вести исключительно с помощью ручных операций, а можно часть операций вводить документами, а часть - вручную. Если организация к моменту перехода на учет в 1С:Бухгалтерии уже ведет хозяйственную деятельность, то с помощью ручных операций можно ввести начальные остатки по состоянию на начало учетного периода – года (квартала, месяца).

#### Существует еще **Журнал проводок**.

Журнал проводок является средством просмотра в виде списка бухгалтерских проводок введенных операций. Информация в журнале проводок отображается более детально, чем в журнале операций: в нем выводятся и данные самой операции, и данные проводок (дебет, кредит, и поличество, сумма и т.д.). Если в журнале операций можно просмотреть основные данные по операциям в списке и проводки текущей операции, то в журнале проводок отражаются проводки, относящиеся к разным операциям.

Журнал проводок в данной версии находится в меню **«Справочники и настройки учета» - «План счетов бухгалтерского учета» - «Журнал проводок»** (непосредственно над планом счетов строке меню)

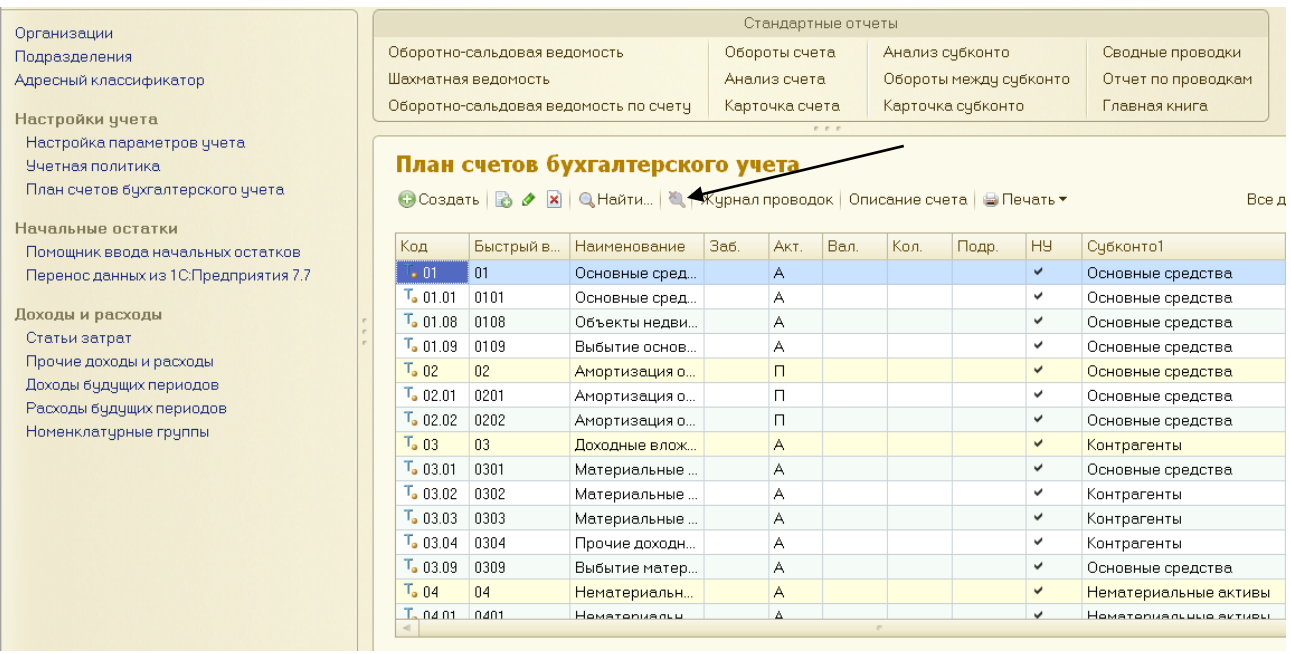

**План счетов** – это список счетов, предусмотренный «Планом счетов бухгалтерского учета».

План счетов - это список счетов, предусмотренный "Планом счетов бухгалтерского учета".

План счетов типовой конфигурации соответствует Плану счетов бухгалтерского учета финансово-хозяйственной деятельности предприятий, утвержденному приказом Минфина России от 31 октября 2000 года №94н. План счетов содержит все необходимые счета и субсчета и включает настройку аналитического, количественного и валютного учета. В общем случае, план счетов 1С:Бухгалтерии не требует дополнительной настройки.

Бухгалтер может его изменить или отредактировать в соответствии со своими потребностями или в связи с изменениями в Плане счетов. Быстрый поиск счета осуществляется набором номера счета на клавиатуре, и программа сама вам найдет этот счет.

Следующие строки (Банковские выписки; Документы по ОС; Документы покупателей; Документы поставщиков; Складские документы; Кассовые документы; Производственные документы) позволяют быстро обратиться к соответствующим документам. К данным документам можно обратиться и из **Горизонтального меню**, которое охватывает полную информацию по каждому подразделению, а не только документы.

 **Регламентированные отчеты. С**одержит все формы бухгалтерской, налоговой, статистической отчетностей, а также отчеты в социальные фонды.

**Шаг 2.** Ознакомитесь с планом счетов, выучите основные счета.

**Шаг 3.** Ознакомьтесь с основными разделами из Горизонтального меню. Оно содержит следующие подразделы:

**Форма отчета:** студент должен уметь создавать собственную базу данных в программе; знать основное содержание Вертикального и Горизонтального меню, коды основных счетов, назначение кнопок в журнале операций и журнале проводок.

| Критерий        | «Неудовлетворите | «Удовлетворител | «Хорошо»      | «Отлично»     |
|-----------------|------------------|-----------------|---------------|---------------|
|                 | льно»            | <b>PHO»</b>     |               |               |
| 1. Соответствие | Не соответствуют | Частично        | Преимуществен | Соответствуют |
| решения         |                  | соответствуют   | HO            |               |
| сформулирован   |                  |                 | соответствуют |               |
| ным задачам     |                  |                 |               |               |

**Критерии оценки**

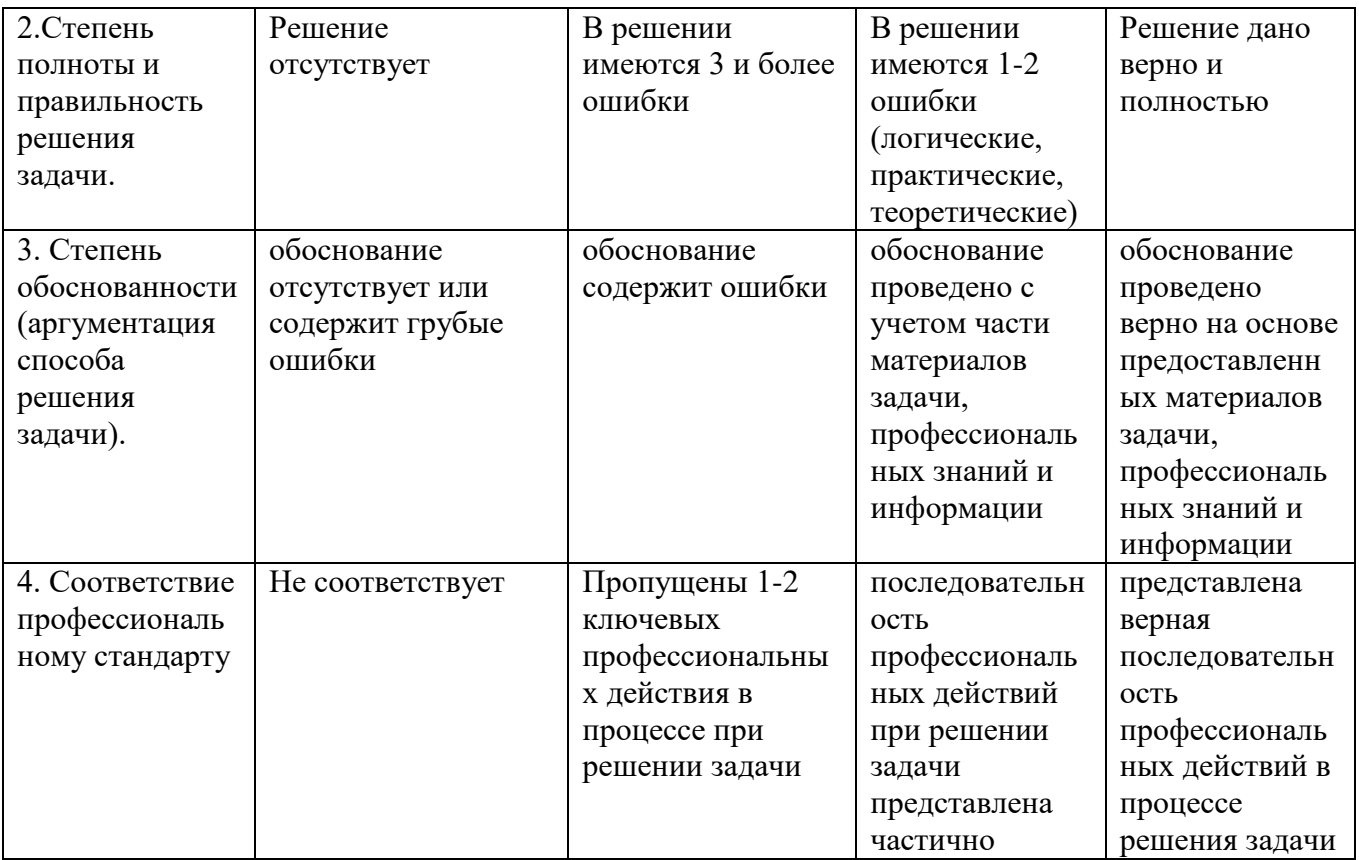

## **10. МЕТОДИЧЕСКИЕ УКАЗАНИЯ ДЛЯ ОБУЧАЮЩИХСЯ ПО ОСВОЕНИЮ ДИСЦИПЛИНЫ**

Основными видами работы студентов являются лекции, практические (семинарские) занятия, подготовка и защита курсовых работ, выполнение лабораторных работ и самостоятельная работа (при наличии соответствующих видов работы в учебном плане).

## **10.1 Методические указания для обучающихся по освоению дисциплины для подготовки к лекционным занятиям**

В ходе лекций преподаватель излагает и разъясняет основные, наиболее сложные для понимания темы, а также связанные с ней теоретические и практические проблемы, дает рекомендации на семинарское занятие и указания на самостоятельную работу.

В ходе лекционных занятий необходимо вести конспектирование учебного материала. Обращать внимание на категории, формулировки, раскрывающие содержание тех или иных явлений и процессов, научные выводы и практические рекомендации, положительный опыт в ораторском искусстве. Желательно оставить в рабочих конспектах поля, на которых делать пометки из рекомендованной литературы, дополняющие материал прослушанной лекции, а также подчеркивающие особую важность тех или иных теоретических положений. Задавать преподавателю уточняющие вопросы с целью уяснения теоретических положений, разрешения спорных ситуаций. Дорабатывать свой конспект лекции, делая в нем соответствующие записи из литературы, рекомендованной преподавателем и предусмотренной учебной программой - в ходе подготовки к семинарам изучить основную литературу, ознакомиться с дополнительной литературой, новыми публикациями в периодических изданиях: журналах, газетах и т.д. При этом учесть рекомендации преподавателя и требования учебной программы. Подготовить тезисы для выступлений по всем учебным вопросам, выносимым на семинар. Готовясь к докладу или реферативному сообщению, обращаться за методической помощью к преподавателю. Составить план-конспект своего выступления. Продумать примеры с целью обеспечения тесной связи изучаемой теории с реальной жизнью. Своевременное и качественное выполнение самостоятельной работы базируется на соблюдении настоящих рекомендаций и

изучении рекомендованной литературы. Студент может дополнить список использованной литературы современными источниками, не представленными в списке рекомендованной литературы, и в дальнейшем использовать собственные подготовленные учебные материалы при написании курсовых и дипломных работ.

## **10.2 Методические указания для обучающихся по освоению дисциплины для подготовки к практическим (семинарским) занятиям**

Практические занятия позволяют развивать у студентов творческое теоретическое мышление, умение самостоятельно изучать литературу, анализировать практику; учат четко формулировать мысль, вести дискуссию, то есть имеют исключительно важное значение в развитии самостоятельного мышления. Начиная подготовку к семинарскому занятию, необходимо, прежде всего, обратить внимание на страницы в конспекте лекций, разделы учебников и учебных пособий, которые способствуют общему представлению о месте и значении темы в изучаемом курсе. Затем следует поработать с дополнительной литературой, сделать записи по рекомендованным источникам. Подготовка к семинарскому занятию включает 2 этапа: 1й – организационный; 2й - закрепление и углубление теоретических знаний. На первом этапе студент планирует свою самостоятельную работу, которая включает: уяснение задания на самостоятельную работу; - подбор рекомендованной литературы; составление плана работы, в котором определяются основные пункты предстоящей подготовки. Составление плана дисциплинирует и повышает организованность в работе. Второй этап включает непосредственную подготовку студента к занятию. Начинать надо с изучения рекомендованной литературы. Необходимо помнить, что на лекции обычно рассматривается не весь материал, а только его часть. Остальная его часть восполняется в процессе самостоятельной работы. В связи с этим работа с рекомендованной литературой обязательна. Особое внимание при этом необходимо обратить на содержание основных положений и выводов, объяснение явлений и фактов, уяснение практического приложения рассматриваемых теоретических вопросов. В процессе этой работы студент должен стремиться понять и запомнить основные положения рассматриваемого материала, примеры, поясняющие его, а также разобраться в иллюстративном материале. Заканчивать подготовку следует составлением плана (конспекта) по изучаемому материалу (вопросу). Это позволяет составить концентрированное, сжатое представление по изучаемым вопросам. В процессе подготовки к занятиям рекомендуется взаимное обсуждение материала, во время которого закрепляются знания, а также приобретается практика в изложении и разъяснении полученных знаний, развивается речь. При необходимости следует обращаться за консультацией к преподавателю. Идя на консультацию, необходимо хорошо продумать вопросы, которые требуют разъяснения. В начале занятия студенты под руководством преподавателя более глубоко осмысливают теоретические положения по теме занятия, раскрывают и объясняют основные положения публичного выступления. В процессе творческого обсуждения и дискуссии вырабатываются умения и навыки использовать приобретенные знания для различного рода ораторской деятельности. Записи имеют первостепенное значение для самостоятельной работы студентов. Они помогают понять построение изучаемого материала, выделить основные положения, проследить их логику и тем самым проникнуть в творческую лабораторию автора. Ведение записей способствует превращению чтения в активный процесс, мобилизует, наряду со зрительной, и моторную память. Следует помнить: у студента, систематически ведущего записи, создается свой индивидуальный фонд подсобных материалов для быстрого повторения прочитанного, для мобилизации накопленных знаний. Особенно важны и полезны записи тогда, когда в них находят отражение мысли, возникшие при самостоятельной работе. Важно развивать умение сопоставлять источники, продумывать изучаемый материал. Большое значение имеет совершенствование навыков конспектирования. Преподаватель может рекомендовать студентам следующие основные формы записи: план (простой и развернутый), выписки, тезисы. Результаты конспектирования могут быть представлены в различных формах. План – это схема прочитанного материала, краткий (или подробный) перечень вопросов, отражающих структуру и последовательность материала. Подробно составленный план вполне заменяет конспект. Конспект– это систематизированное, логичное изложение материала источника. Различаются четыре типа конспектов:

План-конспект – это развернутый детализированный план, в котором достаточно подробные записи приводятся по тем пунктам плана, которые нуждаются в пояснении.

Текстуальный конспект – это воспроизведение наиболее важных положений и фактов источника.

Свободный конспект – это четко и кратко сформулированные (изложенные) основные положения в результате глубокого осмысливания материала. В нем могут присутствовать выписки, цитаты, тезисы; часть материала может быть представлена планом.

Тематический конспект – составляется на основе изучения ряда источников и дает более или менее исчерпывающий ответ по какой-то схеме (вопросу).

Ввиду трудоемкости подготовки к семинару следует продумать алгоритм действий, еще раз внимательно прочитать записи лекций и уже готовый конспект по теме семинара, тщательно продумать свое устное выступление.

На семинаре каждый его участник должен быть готовым к выступлению по всем поставленным в плане вопросам, проявлять максимальную активность при их рассмотрении. Выступление должно строиться свободно, убедительно и аргументировано. Необходимо следить, чтобы выступление не сводилось к репродуктивному уровню (простому воспроизведению текста), не допускать и простое чтение конспекта. Необходимо, чтобы выступающий проявлял собственное отношение к тому, о чем он говорит, высказывал свое личное мнение, понимание, обосновывал его и мог сделать правильные выводы из сказанного. При этом возможно обращаться к записям конспекта и лекций, непосредственно к первоисточникам, использовать знание художественной литературы и искусства, факты и наблюдения современной жизни и т. д. Вокруг такого выступления могут разгореться споры, дискуссии, к участию в которых должен стремиться каждый. Выступления других студентов необходимо внимательно и критически слушать, подмечать особенное в суждениях студентов, улавливать недостатки и ошибки. При этом обратить внимание на то, что еще не было сказано, или поддержать и развить интересную мысль, высказанную выступающим студентом. Изучение студентами фактического материала по теме практического занятия должно осуществляться заблаговременно. Под фактическим материалом следует понимать специальную литературу по теме занятия, систему нормативных правовых актов, а также судебную практику по рассматриваемым проблемам. Особое внимание следует обратить на дискуссионные теоретические вопросы в системе земельного права: изучить различные точки зрения ведущих ученых, обозначить противоречия современного земельного законодательства. Для систематизации основных положений по теме занятия рекомендуется составление конспектов. Обратить внимание на:

-составление списка нормативных правовых актов и учебной и научной литературы по изучаемой теме.

- Изучение и анализ выбранных источников.

- Изучение и анализ судебной практики по данной теме, представленной в информационносправочных правовых электронных системах «КонсультантПлюс» или других.

- Выполнение предусмотренных программой заданий в соответствии с тематическим планом.

- Выделение наиболее сложных и проблемных вопросов по изучаемой теме, получение разъяснений и рекомендаций по данным вопросам с преподавателями кафедры на их еженедельных консультациях.

- Проведение самоконтроля путем ответов на вопросы текущего контроля знаний, решения представленных в учебно-методических материалах кафедры задач, тестов, написания рефератов и эссе по отдельным вопросам изучаемой темы.

Семинарские занятия завершают изучение наиболее важных тем учебной дисциплины. Они служат для закрепления изученного материала, развития умений и навыков подготовки докладов, сообщений, приобретения опыта устных публичных выступлений, ведения дискуссии, аргументации и защиты выдвигаемых положений, а также для контроля преподавателем степени подготовленности студентов по изучаемой дисциплине.

Семинар предполагает свободный обмен мнениями по избранной тематике. Он начинается со вступительного слова преподавателя, формулирующего цель занятия и характеризующего его основную проблематику. Затем, как правило, заслушиваются сообщения студентов. Обсуждение сообщения совмещается с рассмотрением намеченных вопросов. Сообщения, предполагающие анализ публикаций по отдельным вопросам семинара, заслушиваются обычно в середине занятия. Поощряется выдвижение и обсуждение альтернативных мнений. В целях контроля подготовленности студентов и привития им навыков краткого письменного изложения своих мыслей преподаватель в ходе семинарских занятий может осуществлять текущий контроль знаний в виде тестовых заданий.

При подготовке к семинару студенты имеют возможность воспользоваться консультациями преподавателя. Кроме указанных тем студенты вправе, по согласованию с преподавателем, избирать и другие интересующие их темы.

Качество учебной работы студентов преподаватель оценивает в конце семинара, выставляя в рабочий журнал текущие оценки. Студент имеет право ознакомиться с ними.

### **10.3 Методические указания для обучающихся по освоению дисциплины для самостоятельной работы**

Самостоятельная работа студента является основным средством овладения учебным материалом во время, свободное от обязательных учебных занятий. Учебный материал учебной дисциплины, предусмотренный рабочим учебным планом для усвоения студентом в процессе самостоятельной работы, выносится на итоговый контроль наряду с учебным материалом, который разрабатывался при проведении учебных занятий. Содержание самостоятельной работы студента определяется учебной программой дисциплины, методическими материалами, заданиями и указаниями преподавателя. Самостоятельная работа студентов осуществляется в аудиторной и внеаудиторной формах. Самостоятельная работа студентов в аудиторное время может включать:

− конспектирование (составление тезисов) лекций;

− выполнение контрольных работ;

− решение задач;

− работу со справочной и методической литературой;

− работу с нормативными правовыми актами;

− выступления с докладами, сообщениями на семинарских занятиях;

− защиту выполненных работ;

− участие в оперативном (текущем) опросе по отдельным темам изучаемой дисциплины;

− участие в собеседованиях, деловых (ролевых) играх, дискуссиях, круглых столах, конференциях;

− участие в тестировании и др.

Самостоятельная работа студентов во внеаудиторное время может состоять из:

− повторение лекционного материала;

− подготовки к семинарам (практическим занятиям);

− изучения учебной и научной литературы;

− изучения нормативных правовых актов (в т.ч. в электронных базах данных);

− решения задач, выданных на практических занятиях;

− подготовки к контрольным работам, тестированию и т.д.;

− подготовки к семинарам устных докладов (сообщений); - подготовки рефератов, эссе и иных индивидуальных письменных работ по заданию преподавателя;

− выполнения курсовых работ, предусмотренных учебным планом;

− выполнения выпускных квалификационных работ и др.

- выделение наиболее сложных и проблемных вопросов по изучаемой теме, получение разъяснений и рекомендаций по данным вопросам с преподавателями кафедры на их еженедельных консультациях.

- проведение самоконтроля путем ответов на вопросы текущего контроля знаний, решения представленных в учебно-методических материалах кафедры задач, тестов, написания рефератов и эссе по отдельным вопросам изучаемой темы.

#### **10.4 Методические указания для обучающихся по выполнению курсовой работы**

Теоретическая часть курсовой работы выполняется по установленным темам с использованием практических материалов. К каждой теме курсовой работы рекомендуется примерный перечень вопросов, список необходимой литературы. Излагая вопросы темы, следует строго придерживаться плана. Работа не должна представлять пересказ отдельных глав учебника или учебного пособия. Необходимо изложить собственные соображения по существу излагаемых вопросов, внести свои предложения. Общие положения должны быть подкреплены и пояснены конкретными примерами. Излагаемый материал при необходимости следует проиллюстрировать таблицами, схемами, диаграммами и т.д. Необходимо изучить литературу, рекомендуемую для выполнения курсовой работы. Чтобы полнее раскрыть тему, студенту следует выявить дополнительные источники и материалы. При написании курсовой работы необходимо ознакомиться с публикациями по теме, опубликованными в журналах. Курсовая работа выполняется и оформляется в соответствии с "Методическими рекомендациями по выполнению и защите курсовых работ". Выполненная курсовая работа представляется на рецензирование в срок, установленный графиком учебного процесса, с последующей ее устной защитой (собеседование). Курсовая работа является самостоятельным творчеством студента, позволяющим судить о знаниях в области риторики. Наряду с этим, написание курсовой работы преследует и иные цели, в частности, осуществление контроля за самостоятельной работой студента, выполнение программы высшей школы, вместе с экзаменом, является одним из способов проверки подготовленности будущего специалиста. Студент, со своей стороны, при выполнении курсовой работы должен показать умение работать с различной литературой, давать анализ соответствующих источников, аргументировать сделанные в работы выводы и, главное – раскрыть выбранную тему. По общему правилу написание курсовых работ начинается с выбора темы, по которой она будет написана. Желательно, чтобы тема была актуальной. С выбором темы неразрывно связаны подбор и изучение студентом литературы и самостоятельное составление плана работа. Прежде всего, необходимо изучить вопросы темы по хрестоматийным источникам (учебники, учебные пособия и пр.), где материал излагается в наиболее доступной форме, а затем переходить к более глубокому усвоению вопросов выбранной темы, используя рекомендованную и иную литературу. В процессе исследования литературных источников рекомендуется составлять конспект, делая выписки с учетом темы и методических указаний. После изучения литературы по риторике студент должен продумать план курсовой работы и содержание ответов на поставленные вопросы. Вместе с общими вопросами настоящих методических указаний студент должен четко соблюдать ряд требований, предъявляемых к курсовым работам, имеющим определенную специфику. Это, в частности, требования к структуре курсовых работ, ее источникам, оформлению, критериям ее оценки, ссылкам на нормативные акты, литературные источники, последовательность расположения нормативных актов и др. Структуру курсовых работ составляют: план работы; краткое введение, обосновывающее актуальность исследуемой проблемы; основной текст (главы, параграфы); заключение, краткие выводы по исследуемой проблеме;список использованной литературы, материалов практики и др. Курсовая работа должна быть обязательно пронумерована и подписана на последней странице после списка литературы и сдана на кафедру либо научному руководителю.

#### **10.5 Методические указания для обучающихся по написанию рефератов и докладов**

Целью написания рефератов является:

- привитие студентам навыков библиографического поиска необходимой литературы (на бумажных носителях, в электронном виде);

привитие студентам навыков компактного изложения мнения авторов и своего суждения по выбранному вопросу в письменной форме, научно грамотным языком и в хорошем стиле;

- приобретение навыка грамотного оформления ссылок на используемые источники, правильного цитирования авторского текста;

- выявление и развитие у студента интереса к определенной научной и практической проблематике с тем, чтобы исследование ее в дальнейшем продолжалось в подготовке и написании курсовых и дипломной работы и дальнейших научных трудах.

Основные задачи студента при написании реферата:

- с максимальной полнотой использовать литературу по выбранной теме (как рекомендуемую, так и самостоятельно подобранную) для правильного понимания авторской позиции;

- верно (без искажения смысла) передать авторскую позицию в своей работе;

- уяснить для себя и изложить причины своего согласия (несогласия) с тем или иным автором по данной проблеме.

Требования к содержанию:

- материал, использованный в реферате, должен относится строго к выбранной теме;

- необходимо изложить основные аспекты проблемы не только грамотно, но и в соответствии с той или иной логикой (хронологической, тематической, событийной и др.)

- при изложении следует сгруппировать идеи разных авторов по общности точек зрения или по научным школам;

- реферат должен заканчиваться подведением итогов проведенной исследовательской работы: содержать краткий анализ-обоснование преимуществ той точки зрения по рассматриваемому вопросу, с которой Вы солидарны.

Структура реферата.

1. Начинается реферат с титульного листа.

Образец оформления титульного листа для реферата:

2. За титульным листом следует Оглавление. Оглавление - это план реферата, в котором каждому разделу должен соответствовать номер страницы, на которой он находится.

3. Текст реферата. Он делится на три части: введение, основная часть и заключение.

а) Введение - раздел реферата, посвященный постановке проблемы, которая будет рассматриваться и обоснованию выбора темы.

б) Основная часть - это звено работы, в котором последовательно раскрывается выбранная тема. Основная часть может быть представлена как цельным текстом, так и разделена на главы. При необходимости текст реферата может дополняться иллюстрациями, таблицами, графиками, но ими не следует "перегружать" текст.

в) Заключение - данный раздел реферата должен быть представлен в виде выводов, которые готовятся на основе подготовленного текста. Выводы должны быть краткими и четкими. Также в заключении можно обозначить проблемы, которые "высветились" в ходе работы над рефератом, но не были раскрыты в работе.

4. Список источников и литературы. В данном списке называются как те источники, на которые ссылается студент при подготовке реферата, так и все иные, изученные им в связи с его подготовкой. В работе должно быть использовано не менее 5 разных источников, из них хотя бы один – на иностранном языке (английском или французском). Работа, выполненная с использованием материала, содержащегося в одном научном источнике, является явным плагиатом и не принимается. Оформление Списка источников и литературы

должно соответствовать требованиям библиографических стандартов (см. Оформление Списка источников и литературы).

Объем и технические требования, предъявляемые к выполнению реферата.

Объем работы должен быть, как правило, не менее 12 и не более 20 страниц. Работа должна выполняться через одинарный интервал 12 шрифтом, размеры оставляемых полей: левое - 25 мм, правое - 15 мм, нижнее - 20 мм, верхнее - 20 мм. Страницы должны быть пронумерованы.

Расстояние между названием части реферата или главы и последующим текстом должно быть равно трем интервалам. Фразы, начинающиеся с "красной" строки, печатаются с абзацным отступом от начала строки, равным 1 см.

При цитировании необходимо соблюдать следующие правила:

- текст цитаты заключается в кавычки и приводится без изменений, без произвольного сокращения цитируемого фрагмента (пропуск слов, предложений или абзацев допускается, если не влечет искажения всего фрагмента, и обозначается многоточием, которое ставится на месте пропуска) и без искажения смысла;

каждая цитата должна сопровождаться ссылкой на источник, библиографическое описание которого должно приводиться в соответствии с требованиями библиографических стандартов.

Подготовка научного доклада выступает в качестве одной из важнейших форм самостоятельной работы студентов.

Научный доклад представляет собой исследование по конкретной проблеме, изложенное перед аудиторией слушателей.

Работа по подготовке доклада включает не только знакомство с литературой по избранной тематике, но и самостоятельное изучение определенных вопросов. Она требует от студента умения провести анализ изучаемых государственно-правовых явлений, способности наглядно представить итоги проделанной работы, и что очень важно – заинтересовать

аудиторию результатами своего исследования. Следовательно, подготовка научного доклада требует определенных навыков.

Подготовка научного доклада включает несколько этапов работы:

- 1. Выбор темы научного доклада;
- 2. Подбор материалов;
- 3. Составление плана доклада. Работа над текстом;
- 4. Оформление материалов выступления;
- 5. Подготовка к выступлению.

Структура и и содержание доклада. Введение - это вступительная часть научно-исследовательской работы. Автор должен приложить все усилия, чтобы в этом небольшом по объему разделе показать актуальность темы, раскрыть практическую значимость ее, определить цели и задачи эксперимента или его фрагмента.

Основная часть. В ней раскрывается содержание доклада. Как правило, основная часть состоит из теоретического и практического разделов.

В теоретическом разделе раскрываются история и теория исследуемой проблемы, дается критический анализ литературы и показываются позиции автора.

В практическом разделе излагаются методы, ход, и результаты самостоятельно проведенного эксперимента или проведенного эксперимента или или фрагмента.

В основной части могут быть также представлены схемы, диаграммы, таблицы, рисунки и т.д. В заключении содержатся итоги работы, выводы, к которым пришел автор, и рекомендации. Заключение должно быть кратким, обязательным и соответствовать поставленным задачам.

 Список использованных источников представляет собой перечень использованных книг, статей, фамилии авторов приводятся в алфавитном порядке, при этом все источники даются под общей нумерацией литературы. В исходных данных источника указываются фамилия и

инициалы автора, название работы, место и год издания. Приложение к докладу оформляются на отдельных листах, причем каждое должно иметь свой тематический заголовок и номер, который пишется в правом верхнем углу.

 Объем доклада может колебаться в пределах 5-15 печатных страниц; все приложения к работе не входят в ее объем. Доклад должен быть выполнен грамотно, с соблюдением культуры изложения. Обязательно должны иметься ссылки на используемую литературу.

Должна быть соблюдена последовательность написания библиографического аппарата.

### **10.6 Методические указания для обучающихся по выполнению лабораторной работы**

Лабораторное занятие – это основной вид учебных занятий, направленный на экспериментальное подтверждение теоретических положений. В процессе лабораторного занятия учащиеся выполняют одну или несколько лабораторных работ (заданий) под руководством преподавателя в соответствии с изучаемым содержанием учебного материала.

Выполнение лабораторных работ направлено на:

обобщение, систематизацию, углубление теоретических знаний по конкретным темам учебной дисциплины;

формирование умений применять полученные знания в практической деятельности;

развитие аналитических, проектировочных, конструктивных умений;

выработку самостоятельности, ответственности и творческой инициативы.

Учебные дисциплины, по которым планируется проведение лабораторных занятий и их объемы, определяются рабочим учебным планом по направлению подготовки.

Ведущей дидактической целью лабораторных занятий является экспериментальное подтверждение и проверка существенных теоретических положений.

Основными целями лабораторных занятий являются:

установление и подтверждение закономерностей;

проверка формул, методик расчета;

установление свойств, их качественных и количественных характеристик;

ознакомление с методиками проведения экспериментов;

наблюдение за развитием явлений, процессов и др.

В ходе лабораторных занятий у учащихся формируются практические умения и навыки обращения с различными приборами, установками, лабораторным оборудованием, а также исследовательские умения (наблюдать, сравнивать, анализировать, устанавливать зависимости, делать выводы и обобщения, самостоятельно вести исследования, оформлять результаты).

Лабораторные занятия как вид учебной деятельности проводятся в специально оборудованных лабораториях, где выполняются лабораторные работы (задания) или компьютерных классах.

Необходимые структурные элементы лабораторного занятия:

инструктаж, проводимый преподавателем;

самостоятельная деятельность учащихся;

обсуждение итогов выполнения лабораторной работы (задания).

Перед выполнением лабораторного задания (работы) проводится проверка знаний учащихся – их теоретической готовности к выполнению задания.

Лабораторное задание (работа) может носить репродуктивный, частично-поисковый и поисковый характер.

Работы, носящие репродуктивный характер, отличаются тем, что при их проведении учащиеся пользуются подробными инструкциями, в которых указаны: цель работы, пояснения (теория, основные характеристики), оборудование, аппаратура, материалы и их характеристики, порядок выполнения работы, таблицы, выводы (без формулировок), контрольные вопросы, учебная и специальная литература.

Работы, носящие частично-поисковый характер, отличаются тем, что при их проведении учащиеся не пользуются подробными инструкциями, им не задан порядок выполнения необходимых действий, от учащихся требуется самостоятельный подбор оборудования, выбор способов выполнения работы, инструктивной и справочной литературы.

Работы, носящие поисковый характер, отличаются тем, что учащиеся должны решить новую для них проблему, опираясь на имеющиеся у них теоретические знания.

По каждому лабораторному заданию (работе) преподавателем учебной дисциплины разрабатываются методические указания по их проведению.

По лабораторной работе репродуктивного характера методические указания содержат: тему занятия;

цель занятия;

используемое оборудование, аппаратуру, материалы и их характеристики;

основные теоретические положения ;

порядок выполнения конкретной работы;

образец оформления отчета (таблицы для заполнения; выводы (без формулировок)); контрольные вопросы;

учебную и специальную литературу.

По лабораторной работе частично-поискового характера методические указания содержат:

тему занятия;

цель занятия;

основные теоретические положения.

Форма организации учащихся для проведения лабораторного занятия – фронтальная, групповая и индивидуальная – определяется преподавателем, исходя из темы, цели, порядка выполнения работы.

При фронтальной форме организации занятий все учащиеся выполняют одну и ту же работу.

При групповой форме организации занятий одна и та же работа выполняется бригадами по 2-5 человек.

При индивидуальной форме организации занятий каждый выполняет индивидуальное задание.

Результаты выполнения лабораторного задания (работы) оформляются учащими в виде отчета.

Оценки за выполнение лабораторного задания (работы) являются показателями текущей успеваемости учащихся по учебной дисциплине.

Аннотация рабочей программы

по дисциплине Б1.В.ОД.16 Пакеты прикладных программ в управлении персоналом направление (специальность) 38.03.03 Управление персоналом

профиль (специализация) Управление персоналом

#### **Аннотация рабочей программы**

Дисциплина Пакеты прикладных программ в управлении персоналом входит в состав Организационно-управленческого модуля и относится к обязательным дисциплинам вариативной части блока 1 учебного плана подготовки студентов по направлению 38.03.03 Управление персоналом. Дисциплина реализуется кафедрой «Экономика и менеджмент».

Дисциплина нацелена на формирование профессиональных компетенций:

ПК-12 знание основ разработки и внедрения кадровой и управленческой документации, оптимизации документооборота и схем функциональных взаимосвязей между подразделениями, основ разработки и внедрения процедур регулирования трудовых отношений и сопровождающей документации.

ПК-13 умением вести кадровое делопроизводство и организовывать архивное хранение кадровых документов в соответствии с действующими нормативно-правовыми актами, знанием основ кадровой статистики, владением навыками составления кадровой отчетности, а также навыками ознакомления сотрудников организации с кадровой документацией и действующими локальными нормативными актами, умение обеспечить защиту персональных данных сотрудников

ПК-14 владением навыками анализа экономических показателей деятельности организации и показателей по труду (в том числе производительности труда), а также навыками разработки и экономического обоснования мероприятий по их улучшению и умением применять их на практике.

Содержание дисциплины охватывает круг вопросов, связанных с формированием системы знаний по вопросам, определяющим процессы работы в организации по увдровому делопроизводству, бухгалтерской отчетности и торговой деятельности на основе пакета прикладных программ 1С:Предприятие.

Преподавание дисциплины предусматривает следующие формы организации учебного процесса: лекции, практические занятия, самостоятельная работа студента.

Программой дисциплины предусмотрены следующие виды контроля: текущий контроль успеваемости в форме аттестации дважды в семестре по результатам текущего контроля знаний и промежуточный контроль в форме зачета с оценкой.

Общая трудоемкость освоения дисциплины составляет 5 зачетных единиц, 180 академических часов. Программой дисциплины предусмотрены лекционные занятия (16 часов), практические занятия (32 часа), лабораторные работы (16 часов), контроль (зачет с оценкой) и самостоятельная работа студента (116 часов).